Manuel d'utilisation

# **SUNNY HOME MANAGER DANS LE SUNNY PORTAL**

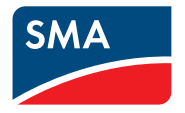

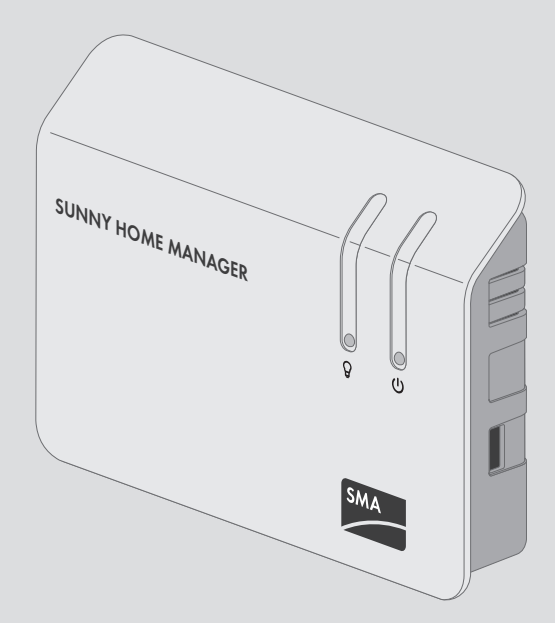

# **Dispositions légales**

Les informations contenues dans ce document sont la propriété de SMA Solar Technology AG. Toute reproduction complète ou partielle de ces informations doit être soumise à l'accord écrit de SMA Solar Technology AG. Une reproduction interne destinée à l'évaluation du produit ou à son utilisation conforme est autorisée et ne requiert aucun accord de notre part.

## **Déclaration de conformité**

SMA Solar Technology AG déclare par la présente que l'appareil/les appareils décrit/s est/sont conforme/s aux exigences fondamentales et à toute autre réglementation de la directive 1999/05/CE. Vous trouverez l'intégralité de la déclaration de conformité UE sur [www.SMA-](http://www.SMA-Solar.com)[Solar.com](http://www.SMA-Solar.com).

## **Garantie SMA**

Vous pouvez télécharger les conditions de garantie actuelles sur le site [www.SMA-Solar.com.](http://www.SMA-Solar.com)

## **Licences logicielles**

Vous trouverez les licences pour les modules logiciels utilisés sur le logiciel du Sunny Home Manager. Après avoir connecté le Sunny Home Manager à un navigateur Web, vous trouverez les licences à l'adresse suivante : http://*Adresse IP*/legal\_notices.txt. L'*adresse IP* (par ex. 192.168.1.120) est attribuée au Sunny Home Manager par votre routeur. Vous trouverez de plus amples informations sur la détermination de l'*adresse IP* dans la documentation de votre routeur.

## **Marques déposées**

Toutes les marques déposées sont reconnues, y compris dans les cas où elles ne sont pas explicitement signalées comme telles. L'absence de l'emblème de la marque ne signifie pas qu'un produit ou une marque puisse être librement commercialisé(e).

La marque verbale et les logos BLUETOOTH® sont des marques déposées de la société Bluetooth SIG, Inc. et toute utilisation de ces marques par la société SMA Solar Technology AG s'effectue sous licence.

Modbus® est une marque déposée de Schneider Electric et est sous licence par la Modbus Organization, Inc.

QR Code est une marque déposée de DENSO WAVE INCORPORATED.

Phillips® et Pozidriv® sont des marques déposées de Phillips Screw Company.

Torx® est une marque déposée de Acument Global Technologies, Inc.

### **SMA Solar Technology AG**

Sonnenallee 1 34266 Niestetal **Allemagne** Tél. +49 561 9522-0 Fax +49 561 9522-100 www.SMA-Solar.com E-mail : info@SMA.de

Copyright © 2016 SMA Solar Technology AG. Tous droits réservés.

# **Table des matières**

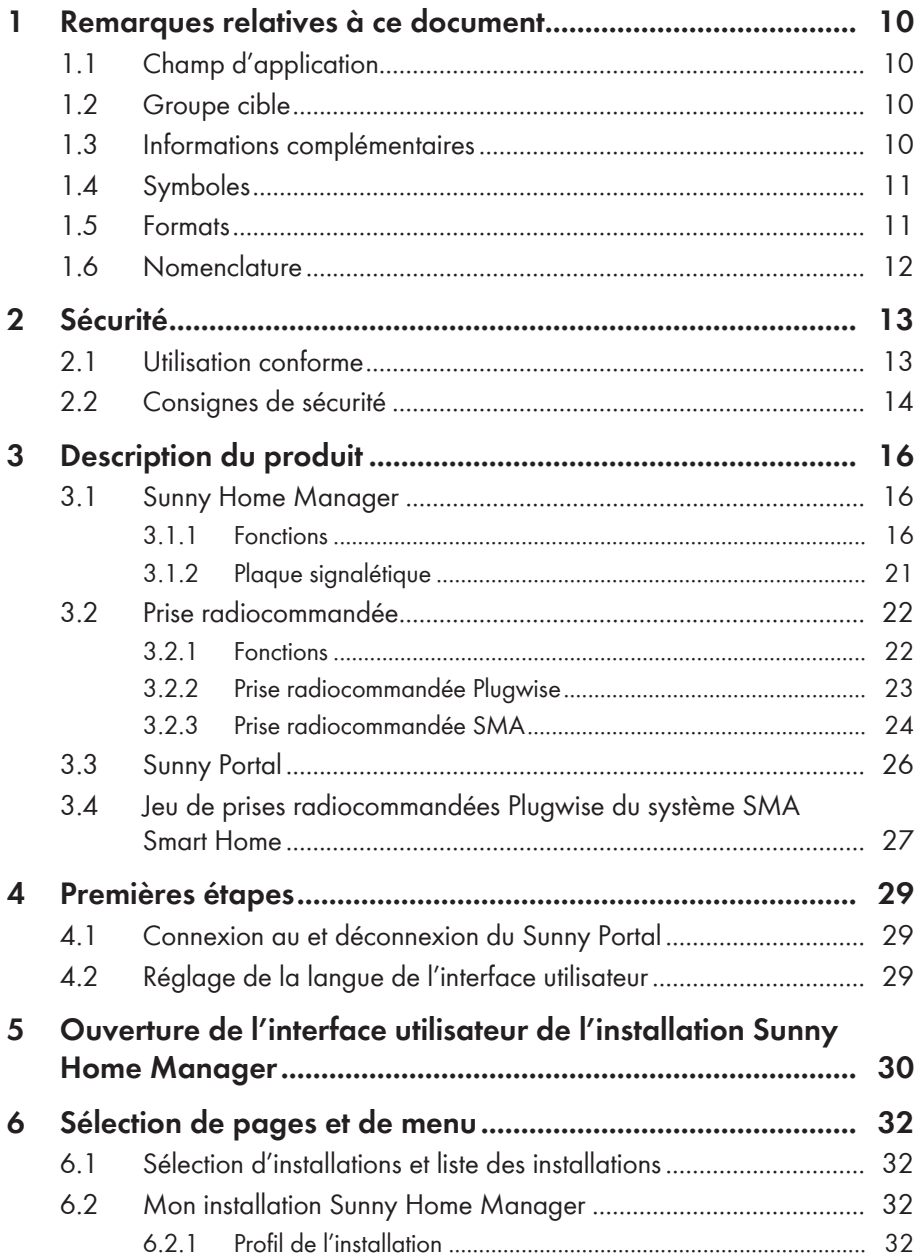

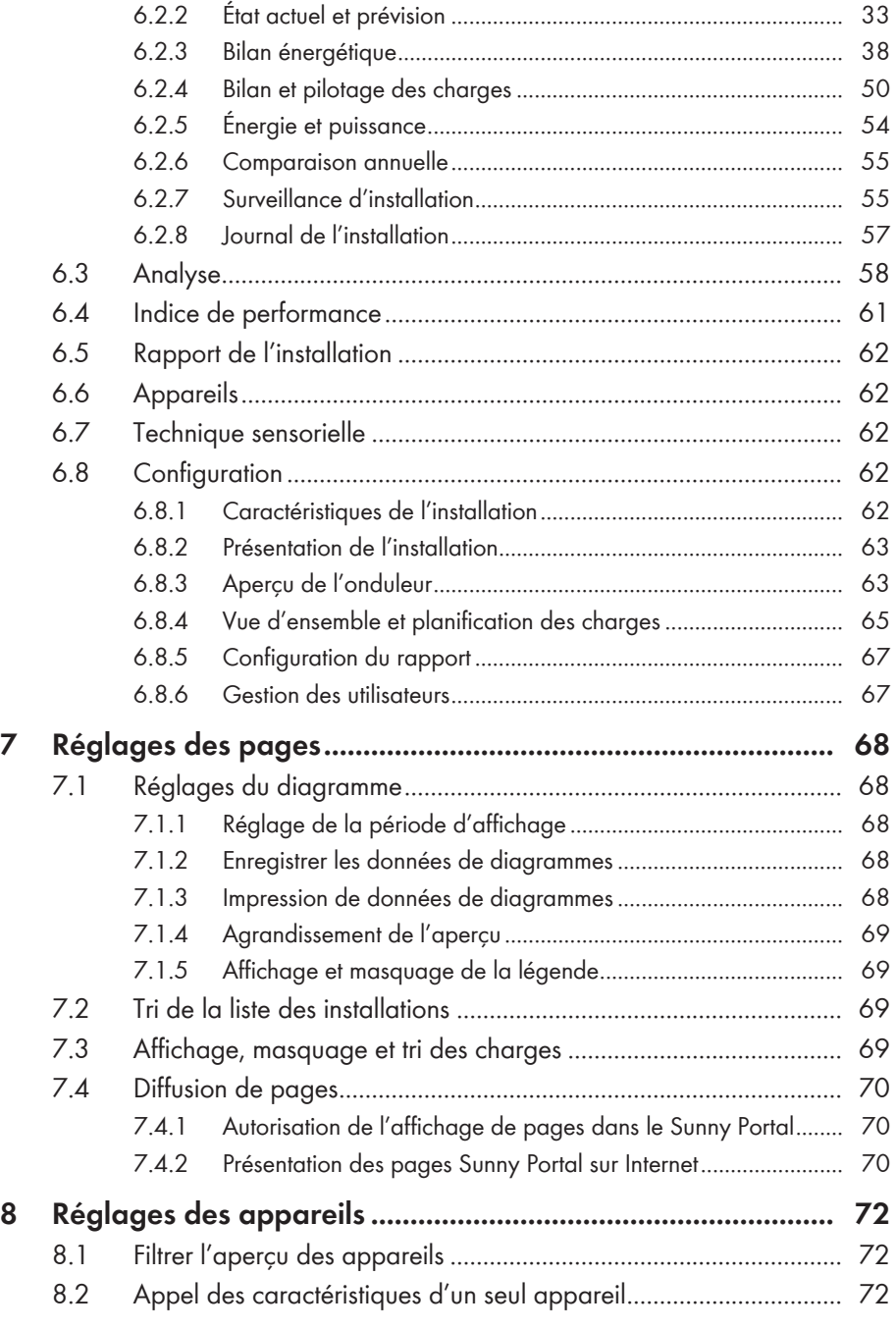

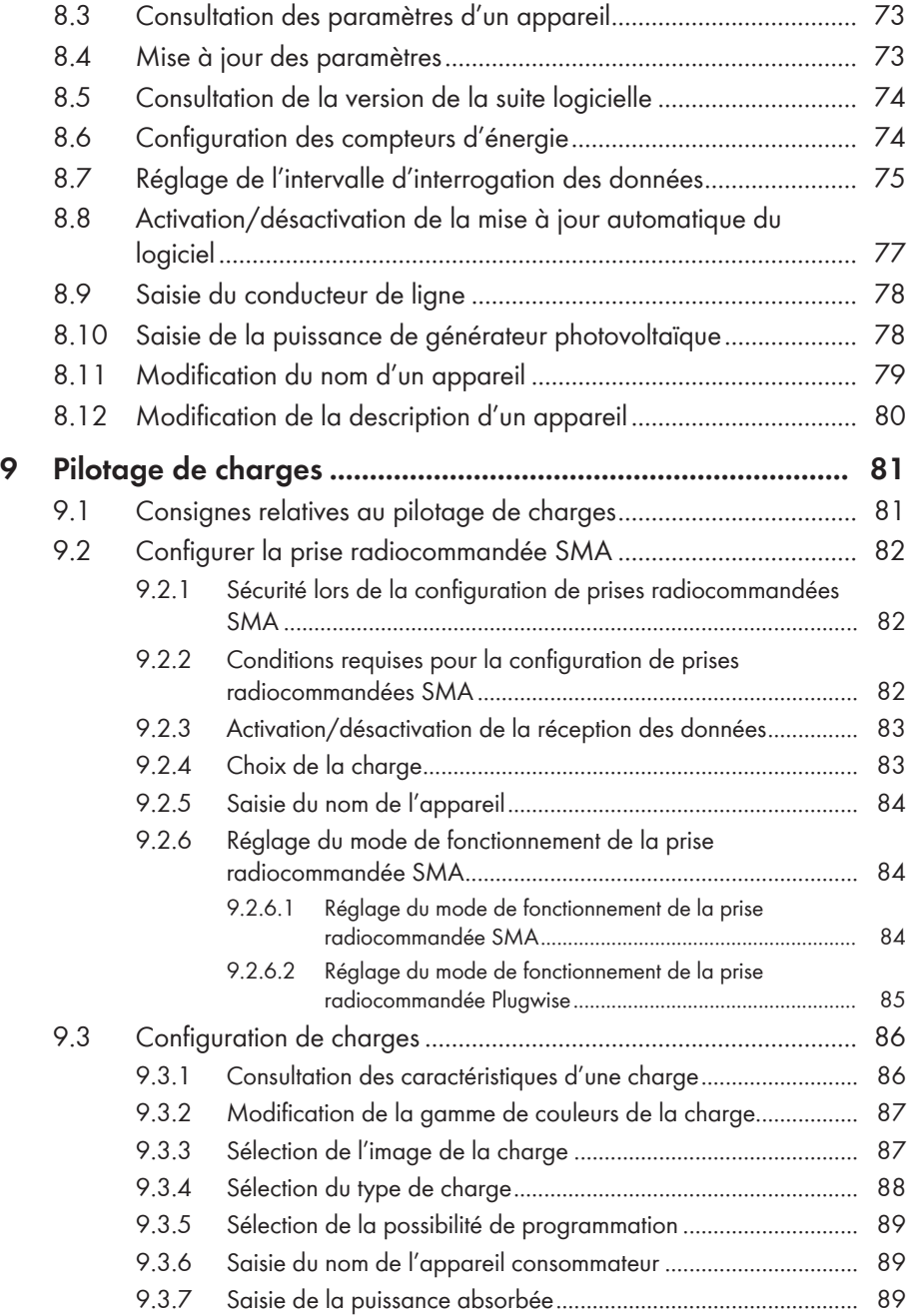

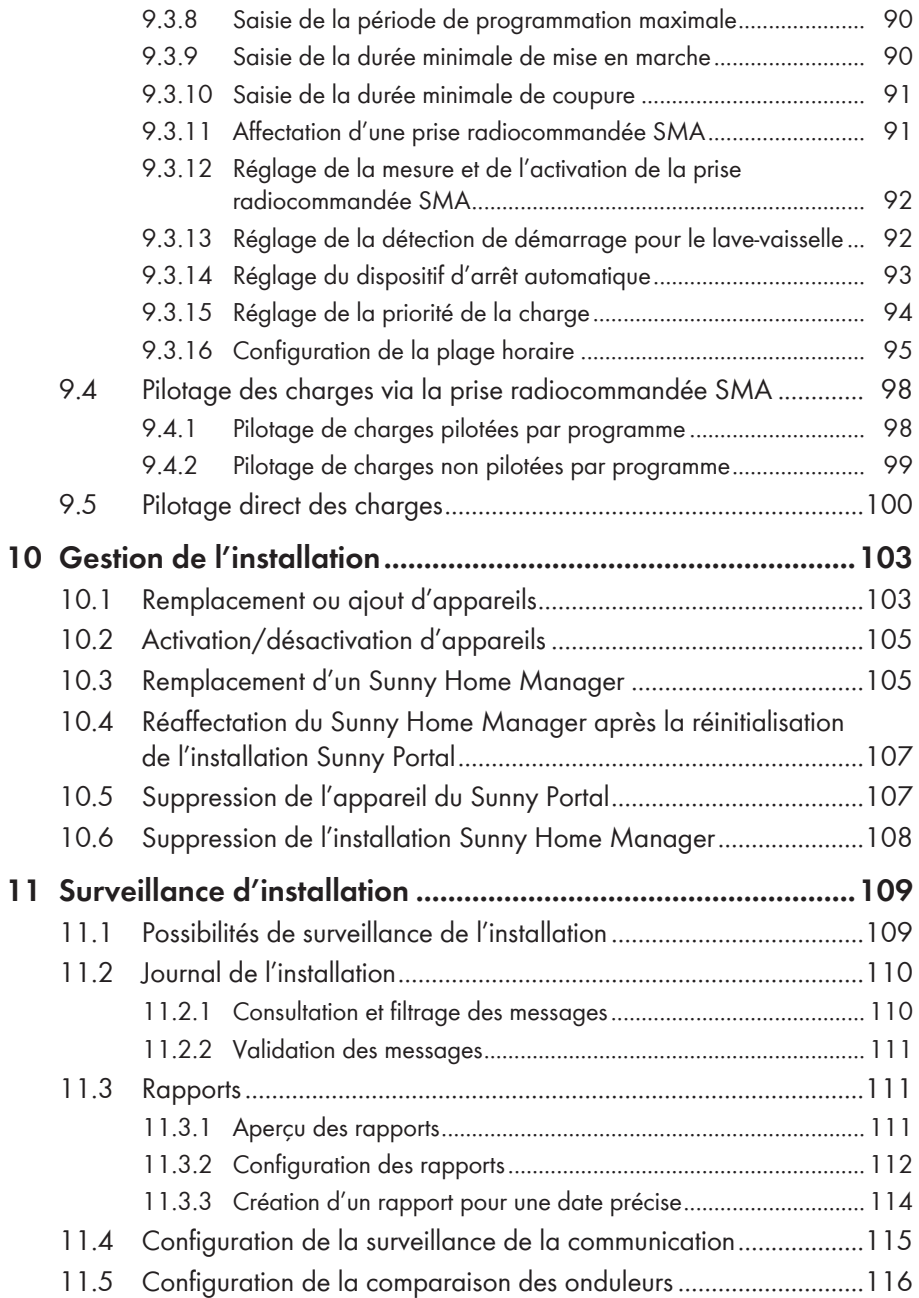

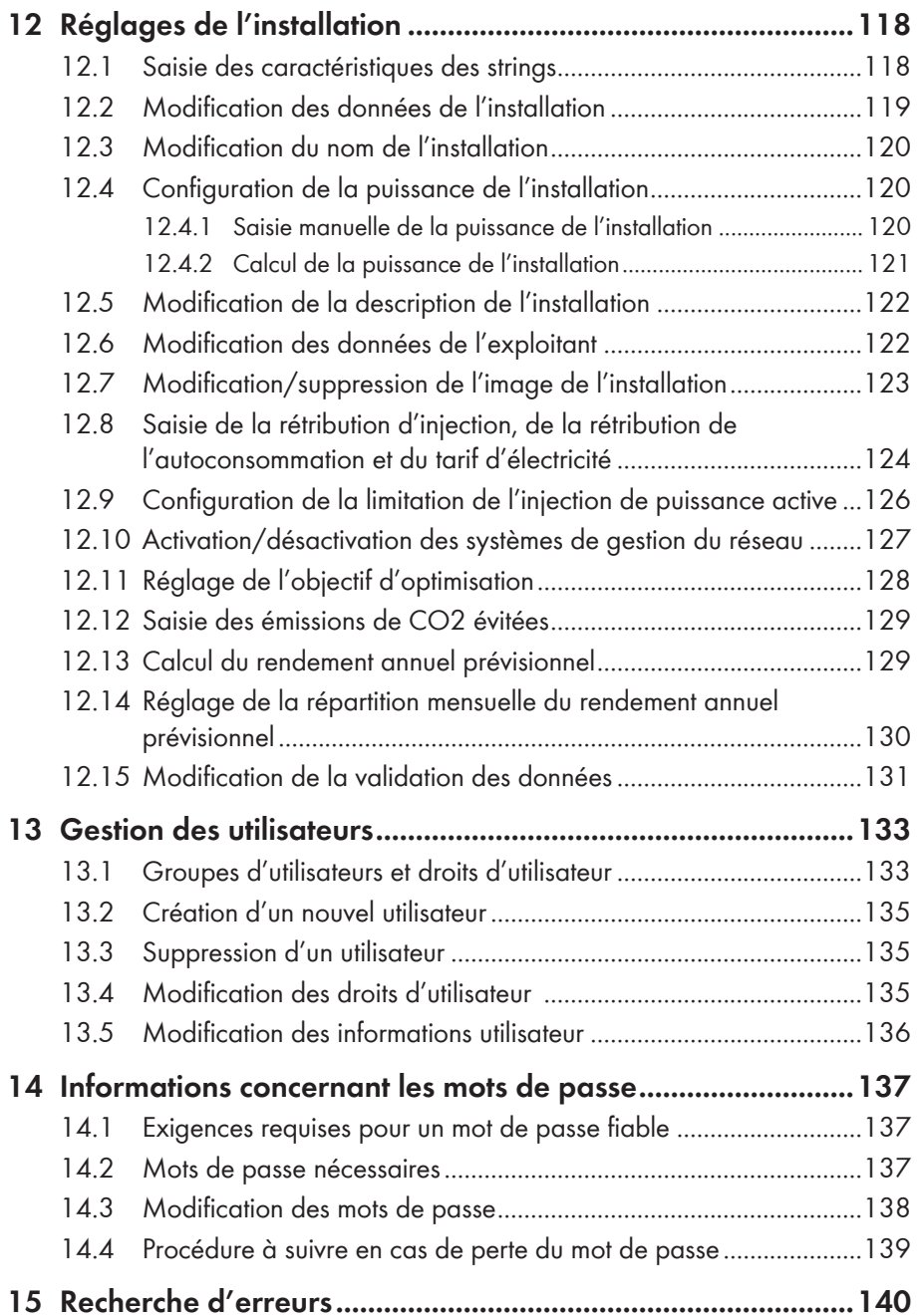

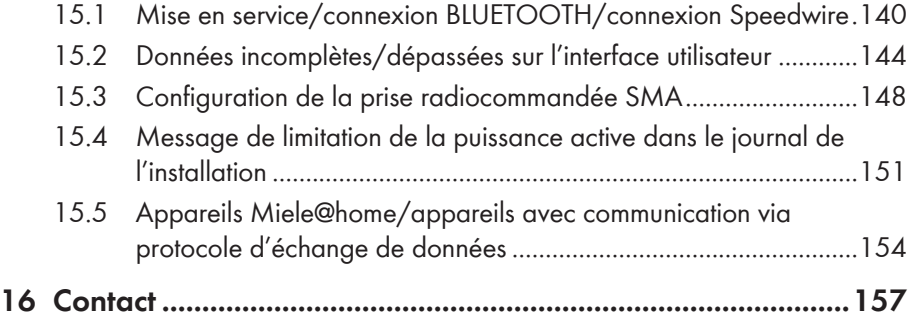

# **1 Remarques relatives à ce document**

# **1.1 Champ d'application**

Ce document est valable pour les produits suivants :

- HM-BT-10.GR2 (Sunny Home Manager) à partir de la suite logicielle 1.13
- BT-SOCKET-10 (prise radiocommandée SMA) à partir de la version du micrologiciel 12.12.113.R
- Passerelle Plugwise Stretch à partir de la version du micrologiciel 2.7.7
- Application Plugwise à partir de la version du micrologiciel 1.7.64
- Sunny Portal

Vous trouverez la version actuelle de ce document, correspondant à la version actuelle du logiciel des produits, sur [www.SMA-Solar.com.](http://www.SMA-Solar.com)

Ce document ne remplace pas la documentation relative aux éventuels appareils Plugwise en présence.

# **1.2 Groupe cible**

Ce document est destinée aux utilisateurs finaux.

# **1.3 Informations complémentaires**

Pour obtenir des informations complémentaires, consultez le site [www.SMA-Solar.com](http://www.sma-solar.com) :

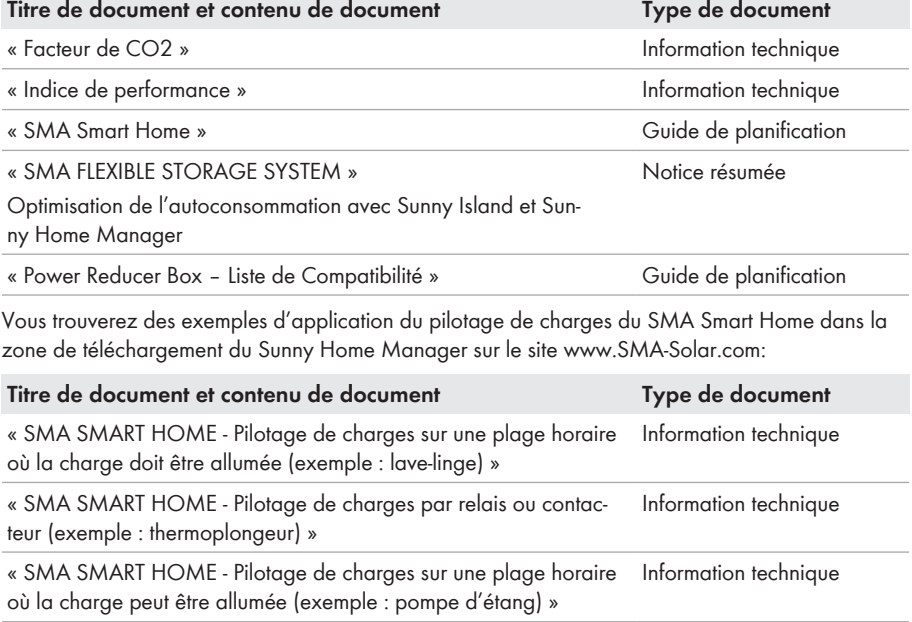

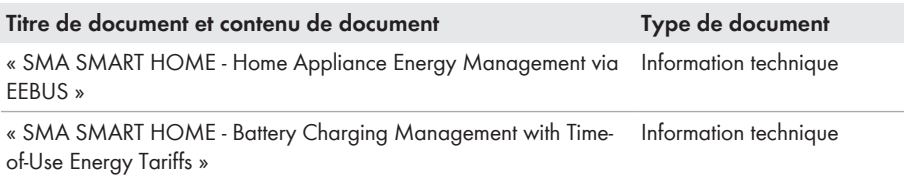

# **1.4 Symboles**

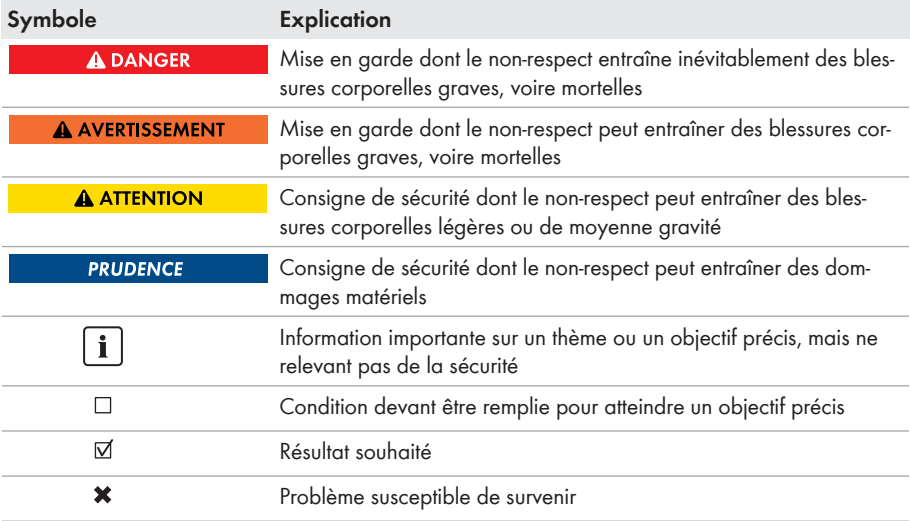

# **1.5 Formats**

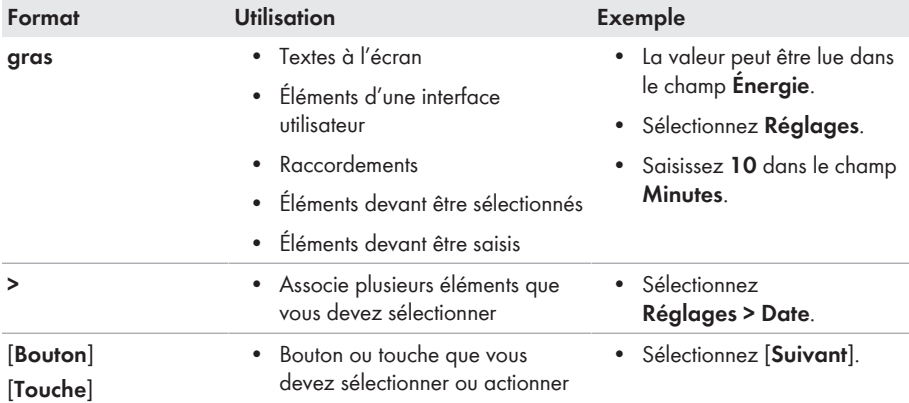

# **1.6 Nomenclature**

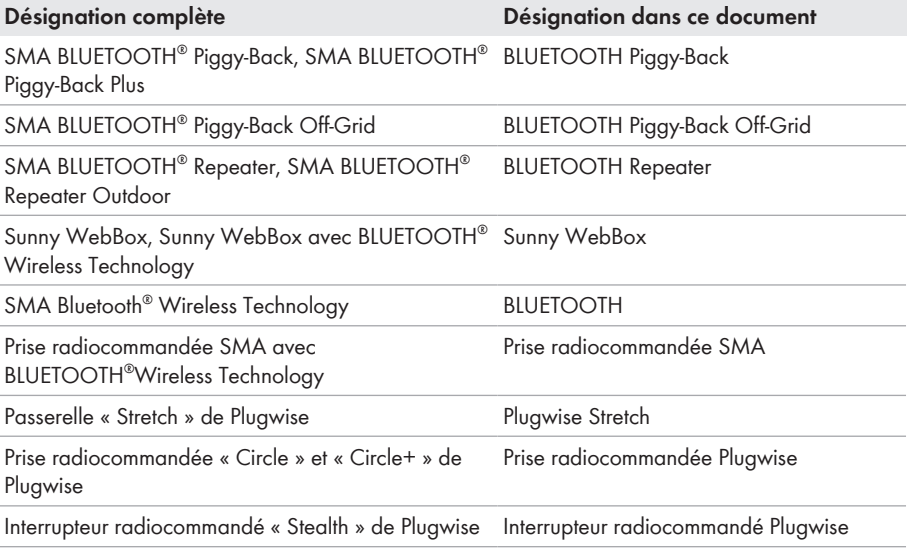

# **2 Sécurité**

# **2.1 Utilisation conforme**

### **Sunny Home Manager**

Le Sunny Home Manager est un appareil de surveillance d'installations photovoltaïques et de pilotage de charges dans les foyers équipés d'une installation photovoltaïque.

Le produit doit être utilisé uniquement en intérieur.

Le Sunny Home Manager doit être employé exclusivement avec des produits compatibles.

Ne montez pas le Sunny Home Manager dans des installations dans lesquelles se trouve une Sunny WebBox.

Utilisez ce produit exclusivement en conformité avec la documentation fournie ainsi qu'avec les normes et directives en vigueur sur le site. Tout autre usage peut compromettre la sécurité des personnes ou entraîner des dommages matériels.

Les interventions sur le produit (modifications ou transformations, par exemple) ne sont autorisées qu'après accord écrit de SMA Solar Technology AG. Toute intervention non autorisée entraîne l'annulation de la garantie légale et commerciale et, en règle générale, le retrait de l'autorisation d'exploitation. SMA Solar Technology AG décline toute responsabilité en cas de dommages résultant d'une telle intervention.

Toute utilisation du produit différente de celle décrite dans l'utilisation conforme est considérée comme non conforme.

Les documents joints font partie intégrante du produit. Les documents doivent être lus, respectés et rester accessibles à tout moment.

La plaque signalétique doit être apposée en permanence sur le produit.

### **Prise radiocommandée SMA**

La prise radiocommandée SMA est compatible avec la commande de charges dans les foyers équipés d'un Sunny Home Manager.

Le produit doit être utilisé uniquement en intérieur.

Le produit est homologué pour l'utilisation dans les États membres de l'Union européenne.

Ne raccordez le produit qu'à des prises de courant installées selon les normes avec mise à la terre. Ne raccordez au produit que des charges appropriées à la plage de tension et de puissance de la prise murale et du produit.

Le produit peut être raccordé à des appareils médicaux.

Ne raccordez aucun appareil au produit qui doit être alimenté en permanence en courant électrique (par exemple réfrigérateur, congélateur).

Ne raccordez aucun appareil au produit qui pourrait entraîner des blessures corporelles ou des incendies en cas de mise en marche involontaire (par exemple fer à repasser).

Utilisez ce produit exclusivement en conformité avec la documentation fournie ainsi qu'avec les normes et directives en vigueur sur le site. Tout autre usage peut compromettre la sécurité des personnes ou entraîner des dommages matériels.

Les interventions sur le produit (modifications ou transformations, par exemple) ne sont autorisées qu'après accord écrit de SMA Solar Technology AG. Toute intervention non autorisée entraîne l'annulation de la garantie légale et commerciale et, en règle générale, le retrait de l'autorisation d'exploitation. SMA Solar Technology AG décline toute responsabilité en cas de dommages résultant d'une telle intervention.

Toute utilisation du produit différente de celle décrite dans l'utilisation conforme est considérée comme non conforme.

Les documents joints font partie intégrante du produit. Les documents doivent être lus, respectés et rester accessibles à tout moment.

La plaque signalétique doit être apposée en permanence sur le produit.

### **Prises radiocommandées compatibles du système SMA Smart Home**

À partir de la version du micrologiciel 1.12, le Sunny Home Manager prend également en charge les prises radiocommandées du système domotique de Plugwise. Vous trouverez des informations sur l'utilisation conforme du produit dans la documentation du fabricant.

### **Sunny Portal**

Le Sunny Portal ([www.SunnyPortal.com\)](http://www.SunnyPortal.com) est un portail Internet destiné à la surveillance des installations ainsi qu'à la visualisation et à la présentation de leurs données.

Le Sunny Portal permet de visualiser les données et les bilans énergétiques de charges du foyer sélectionnées.

Le Sunny Portal sert d'interface utilisateur pour la configuration du Sunny Home Manager et des charges. Le Sunny Portal transmet les configurations au Sunny Home Manager. Le Sunny Home Manager transmet à son tour la configuration aux prises radiocommandées SMA. Les

charges peuvent ainsi être mises sous ou hors tension via le Sunny Portal.

Le Sunny Portal est compatible aussi bien avec des prises radiocommandées SMA qu'avec des prises radiocommandées Plugwise.

Le Sunny Portal permet de visualiser les données de composants du SMA Smart Home, du SMA Flexible Storage System et du SMA Integrated Storage System. En outre, les données de systèmes de bancs de batteries tels que le Sunny Island et le Sunny Boy Smart Energy peuvent être représentées sous forme de diagrammes clairs.

# **2.2 Consignes de sécurité**

Ce chapitre contient des consignes de sécurité qui doivent être systématiquement respectées lors de toute opération effectuée sur et avec le produit.

Lisez ce chapitre attentivement et respectez en permanence toutes les consignes de sécurité pour éviter tout dommage corporel et matériel, et garantir un fonctionnement durable du produit.

# **A AVERTISSEMENT**

### **Danger de mort par la mise en marche d'appareils médicaux**

La mise en marche involontaire d'appareils médicaux peut entraîner des situations mortelles.

• Ne raccordez pas d'appareils médicaux à la prise radiocommandée SMA.

## **A AVERTISSEMENT**

#### **Risque de blessure et d'incendie en cas de mise en marche involontaire et sans surveillance de charges**

Les charges mises en marche de manière involontaire par le biais d'une prise radiocommandée peuvent causer des blessures et des incendies (par exemple fer à repasser).

• Ne raccordez pas de charges à la prise radiocommandée susceptibles de causer des dommages corporels et matériels en cas de mise en marche involontaire.

### **PRUDENCE**

#### **Endommagement de charges**

Une mise en marche et une coupure fréquentes peuvent endommager une charge.

- S'informer auprès du fabricant pour savoir si la charge convient à une commande via prise radiocommandée SMA.
- Configurez la prise radiocommandée SMA de manière à ce que la charge raccordée à celle-ci ne soit pas mise en marche ou coupée plus fréquemment qu'indiqué par le fabricant de l'appareil.
- Ne raccordez pas de charges à la prise radiocommandée SMA qui doivent être alimentées en permanence en courant électrique.

### **PRUDENCE**

#### **Endommagement de la prise radiocommandée**

Toute utilisation non conforme peut endommager la prise radiocommandée.

• N'exploitez pas de prises radiocommandées qui sont enfichées les unes dans les autres.

### **PRUDENCE**

#### **Endommagement de la prise de courant murale**

Si la prise radiocommandée est exploitée dans une prise de courant murale qui n'est pas adaptée à la puissance de la charge raccordée, elle peut être endommagée.

• N'utilisez la prise radiocommandée qu'avec des prises de courant murales adaptées à la puissance de la charge raccordée.

# **3 Description du produit**

# **3.1 Sunny Home Manager**

## **3.1.1 Fonctions**

Le Sunny Home Manager est un appareil de surveillance d'installations photovoltaïques et de pilotage de charges dans les foyers équipés d'une installation photovoltaïque.

Le Sunny Home Manager remplit les tâches suivantes :

- Lecture des données des compteurs d'énergie et des données des appareils SMA avec BLUETOOTH ou l'interface de communication Speedwire ainsi que des prises radiocommandées Plugwise
- Pilotage de charges basé sur les prévisions en matière de gestion de l'énergie via différentes interfaces
- Envoi des données au Sunny Portal
- Prise en charge de l'optimisation de l'autoconsommation
- Limitation de l'injection de puissance active
- Systèmes de gestion du réseau via communication à base Ethernet

### **Aperçu de l'onduleur**

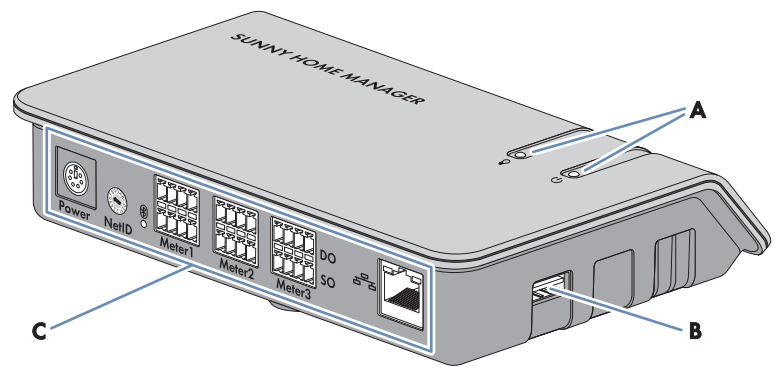

Figure 1 : Sunny Home Manager

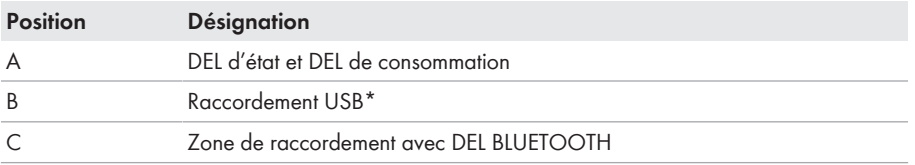

\* Les raccordements USB sur les côtés droit et gauche du boîtier ne fonctionnent pas actuellement.

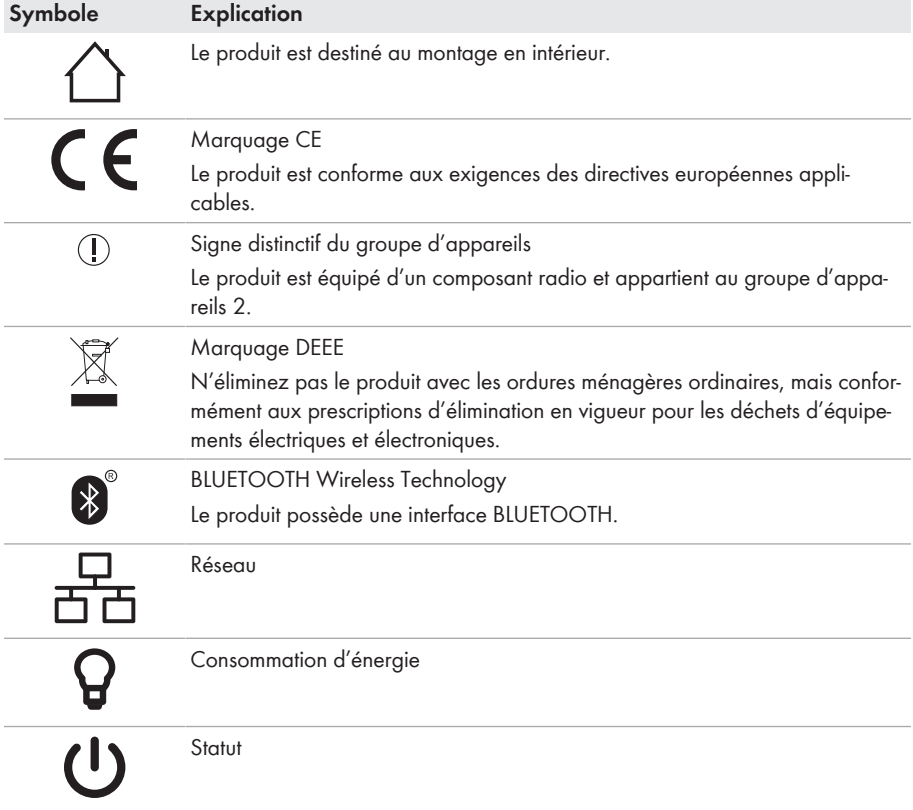

### **Symboles sur le Sunny Home Manager**

### **Lecture des données des compteurs d'énergie et des données des appareils SMA avec BLUETOOTH ou l'interface de communication Speedwire ainsi que des prises/interrupteurs radiocommandé(e)s Plugwise**

Le Sunny Home Manager lit les données des compteurs d'énergie et des appareils SMA raccordés. Le Sunny Home Manager est raccordé aux compteurs d'énergie via des câbles réseau.

Le Sunny Home Manager pilote les prises radiocommandées SMA via une connexion BLUETOOTH sans fil.

Le Sunny Home Manager est relié aux prises/interrupteurs radiocommandé(e)s Plugwise via la passerelle « Stretch » du fabricant Plugwise. La connexion entre le Sunny Home Manager et la passerelle « Stretch » est établie via le réseau local. Pour cela, une détection mutuelle des appareils doit être exécutée.

La communication entre le Sunny Home Manager et l'onduleur SMA se fait par BLUETOOTH, par le biais du réseau local sans fil ou par Speedwire, selon l'onduleur utilisé. Dans une installation photovoltaïque, les onduleurs peuvent ne pas tous utiliser la même interface. Le Sunny Home Manager peut gérer et réguler des onduleurs par BLUETOOTH et d'autres via Speedwire au sein d'une seule et même installation photovoltaïque.

Le Sunny Home Manager établit la connexion avec les appareils Speedwire via un routeur/ commutateur réseau au sein du réseau local.

À leur sortie d'usine, les onduleurs SMA peuvent être équipés d'un système de communication Speedwire et/ou d'une interface BLUETOOTH. Ils peuvent également être équipés ultérieurement (voir page produit de l'onduleur correspondant sur le site [www.SMA-Solar.com\)](http://www.SMA-Solar.com).

## **Surveillance d'installation et paramétrage via le Sunny Portal**

Le Sunny Portal sert d'interface utilisateur du Sunny Home Manager : via un routeur, ce dernier établit la connexion Internet au Sunny Portal et lui envoie les données lues.

Grâce au Sunny Portal, le Sunny Home Manager permet la surveillance d'installation, affiche l'énergie photovoltaïque disponible pendant toute la journée et fournit des données en temps réel sur tous les flux d'énergie au sein du foyer. À partir de ces données, le Sunny Home Manager donne des recommandations sur la manière d'utiliser l'énergie électrique de façon responsable en tenant compte de différents tarifs de l'électricité.

## **Prise en charge de l'optimisation de l'autoconsommation**

L'autoconsommation signifie consommer la puissance photovoltaïque produite sur le lieu de sa production.

Dans chaque foyer, il existe une autoconsommation « naturelle » parce que des appareils consommateurs (fours par exemple) fonctionnent pendant que de la puissance photovoltaïque est produite et parce que certains charges consomment du courant en permanence (réfrigérateurs, appareils en veille, par exemple). Si l'installation photovoltaïque produit beaucoup de puissance photovoltaïque, il est toutefois possible que seule une partie de la puissance soit autoconsommée. La puissance photovoltaïque excédentaire est injectée dans le réseau électrique public.

Un taux d'autoconsommation supérieur peut être atteint si des charges ne sont mises en marche de manière ciblée que quand de la puissance photovoltaïque excédentaire est disponible.

Les fonctions suivantes du Sunny Home Manager permettent d'augmenter le taux d'autoconsommation :

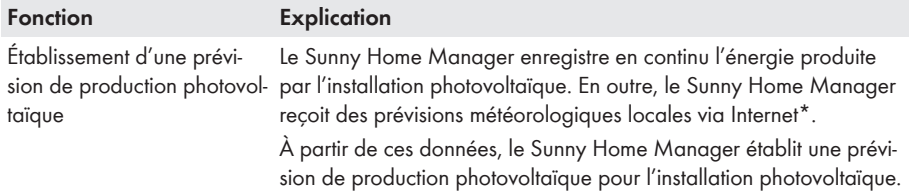

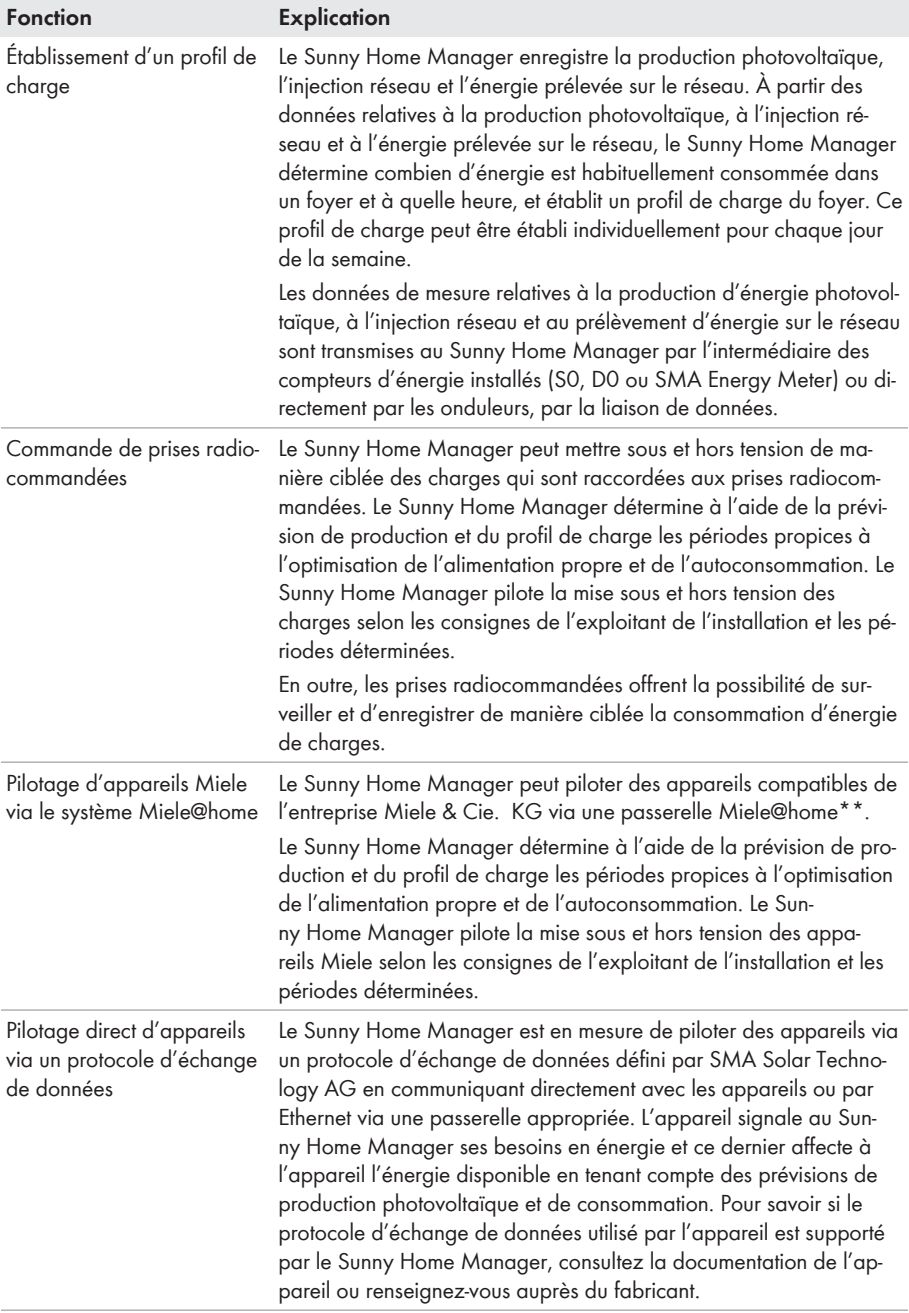

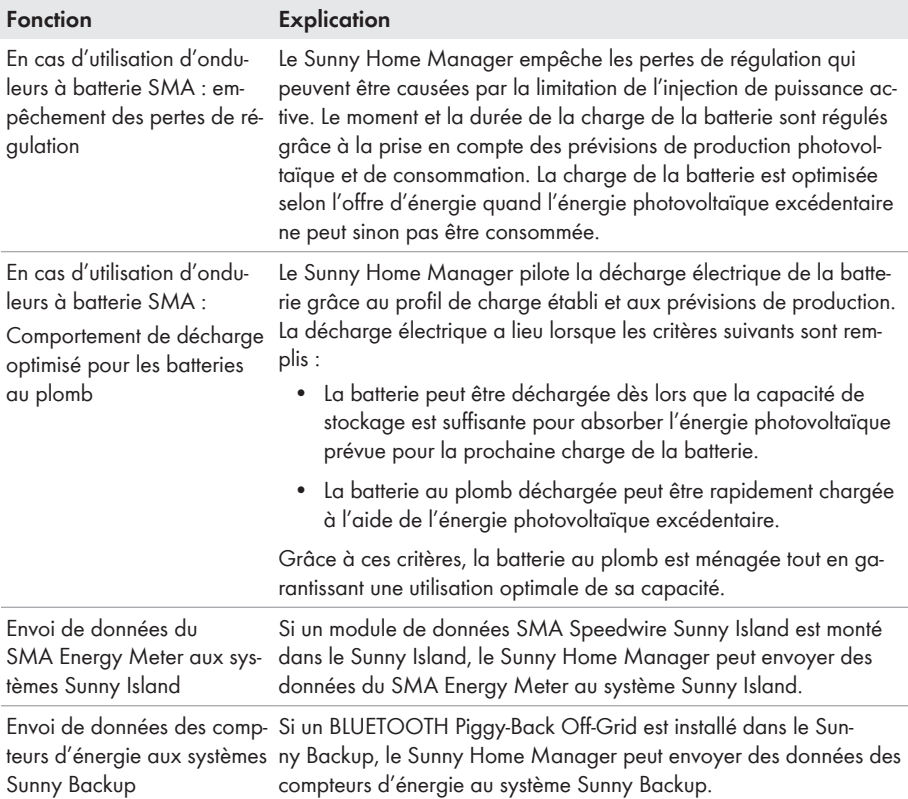

\* Les données ne sont pas disponibles dans tous les pays.

\*\* La fonction n'est pas disponible dans tous les pays.

#### **Limitation de l'injection de puissance active**

Il se peut que les règlements sur le site, par exemple la loi sur les énergies renouvelables (EEG) en Allemagne, exigent une limitation durable de l'injection de puissance active pour votre installation photovoltaïque, c'est-à-dire une limitation de la puissance active injectée dans le réseau électrique public à une valeur fixe ou un pourcentage de la puissance nominale de l'installation installée. Le cas échéant, renseignez-vous auprès de votre exploitant de réseau pour savoir si une limitation durable de l'injection de puissance active est requise et si vous pouvez utiliser le Sunny Home Manager à cette fin (déclaration du fabricant « Feed-In Management in Accordance with the Renewable Energy Sources Act (EEG) 2012 with Sunny Home Manager (SHM) from SMA » disponible sur [http://www.SMA-Solar.com\)](http://www.SMA-Solar.com). Le Sunny Home Manager surveille la puissance active injectée dans le réseau électrique public à l'aide d'un SMA Energy Meter ou d'un compteur d'injection approprié. Si l'injection de puissance active dépasse la limite fixée, le Sunny Home Manager limite en conséquence la production photovoltaïque des onduleurs.

Le Sunny Home Manager évite les pertes de régulation en limitant la production photovoltaïque et en prenant l'autoconsommation actuelle du foyer en compte. Le Sunny Home Manager permet d'utiliser directement la puissance photovoltaïque dans le foyer, augmentant ainsi le taux d'autoconsommation. Dans les installations photovoltaïques avec onduleurs à batterie SMA, le Sunny Home Manager utilise de préférence la puissance active limitée à la charge de la batterie.

#### **Exemple : limitation de l'injection de puissance active à 70 % de la puissance nominale de l'installation**

Actuellement, l'installation peut produire 90 % de la puissance nominale de l'installation en raison d'un bon rayonnement solaire.

• Les charges du foyer consomment actuellement 20 % de la puissance nominale de l'installation. Les 70 % de puissance nominale de l'installation restants sont injectés dans le réseau électrique public.

☑ Aucune limitation de la production photovoltaïque n'est nécessaire.

- Une charge est désactivée et il n'y a plus que 10 % de la puissance nominale de l'installation qui sont consommés par le foyer. Par conséquent, 80 % de la puissance nominale de l'installation peuvent être injectés dans le réseau électrique public, un pourcentage situé audessus de la valeur limite autorisée.
	- ☑ Le Sunny Home Manager réduit la production photovoltaïque des 90 % de puissance nominale de l'installation théoriquement possibles à 80 % de cette même puissance. 70 % de la puissance nominale de l'installation continuent d'être injectés dans le réseau électrique public.

### **Systèmes de gestion du réseau via communication à base Ethernet**

Dans le cadre des systèmes de gestion du réseau, il peut être nécessaire de mettre en œuvre des spécifications de l'exploitant de réseau de votre installation photovoltaïque visant à limiter la puissance active et à injecter de la puissance réactive (l'injection de puissance active de votre installation photovoltaïque est par exemple réduite en cas de surcharge du réseau).

Le Sunny Home Manager peut mettre en œuvre des spécifications s'appliquant aux systèmes de gestion du réseau que l'exploitant de réseau envoie au Sunny Home Manager via une communication Ethernet.

Le cas échéant, contactez votre exploitant de réseau pour savoir si votre installation photovoltaïque doit mettre des systèmes de gestion du réseau en œuvre.

# **3.1.2 Plaque signalétique**

La plaque signalétique permet d'identifier clairement le produit. La plaque signalétique se trouve en face arrière du produit. Vous pouvez lire les données suivantes sur la plaque signalétique :

- Numéro de série (Serial number)
- Code d'enregistrement (Registration ID)
- Nom du module de construction (Type)
- Version du matériel (Version)

Les données figurant sur la plaque signalétique sont utiles pour une utilisation sûre du produit et en cas de question au service technique (voir chapitre 16 « Contact », page 157).

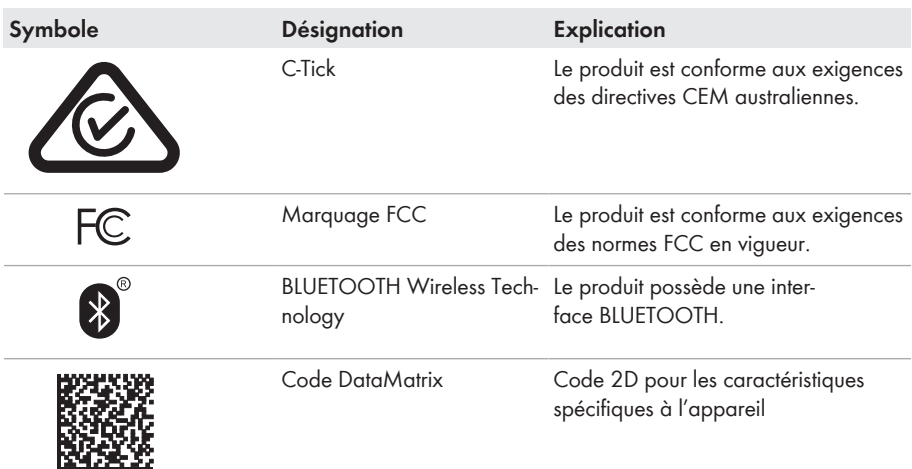

## **Symboles figurant sur la plaque signalétique**

# **3.2 Prise radiocommandée**

Le Sunny Home Manager est compatible avec les prises radiocommandées suivantes :

- Prises radiocommandées SMA
- Prises radiocommandées Plugwise

# **3.2.1 Fonctions**

La prise radiocommandée est compatible avec le pilotage de charges dans les foyers équipés d'un Sunny Home Manager.

À cet effet, la prise radiocommandée remplit les tâches suivantes :

- Application des ordres de pilotage du Sunny Home Manager
- Mesure de la consommation d'énergie de la charge raccordée

## **Application des ordres de pilotage du Sunny Home Manager**

Le Sunny Home Manager peut mettre sous et hors tension la prise radiocommandée. Cela permet de mettre sous tension des appareils électriques de manière ciblée si, par exemple, beaucoup de puissance photovoltaïque est disponible.

Le moment auquel le Sunny Home Manager met la prise radiocommandée sous ou hors tension dépend de la configuration de la charge et de la planification actuelle des charges dans le Sunny Home Manager.

## **Mesure de la consommation d'énergie de la charge raccordée**

La prise radiocommandée SMA mesure la consommation d'énergie de la charge raccordée et transmet les valeurs mesurées au Sunny Home Manager. Le Sunny Home Manager transmet à son tour ces valeurs au Sunny Portal, lequel vous permet de visualiser et de piloter les flux d'énergie du foyer. Vous pouvez également enregistrer votre installation dans le Community Portal « Sunny Places » pour surveiller votre installation, la comparer à d'autres et partager savoir et expérience avec d'autres exploitants d'installation.

# **3.2.2 Prise radiocommandée Plugwise**

Les prises radiocommandées Plugwise peuvent être utilisées pour le pilotage de charges dans le système de gestion de l'énergie. Le Sunny Home Manager établit une connexion des données sécurisée avec la passerelle Plugwise Stretch afin de pouvoir visualiser et piloter les prises radiocommandées Plugwise. La passerelle permet l'échange d'ordres de pilotage et de valeurs de mesure entre le Sunny Home Manager et les prises radiocommandées Plugwise.

Les prises radiocommandées Plugwise et la passerelle Stretch sont disponibles via les canaux de distribution de Plugwise. Le micrologiciel des appareils Plugwise doit satisfaire aux exigences minimales correspondantes (voir chapitre 1.1, page 10). Par le biais de l'application Plugwise, vous pouvez utiliser les multiples fonctions de la domotique en parallèle du système de gestion de l'énergie (voir documentation du fabricant).

Le fonctionnement et le comportement des prises radiocommandées SMA et Plugwise sont identiques.

#### **Pilotage des prises radiocommandées Plugwise via l'application Plugwise**

Les prises radiocommandées Plugwise gérées dans le système de gestion de l'énergie ne peuvent pas être pilotées via l'application Plugwise. Dans l'application Plugwise, seules les données de puissance des prises radiocommandées Plugwise sont affichées. Si vous souhaitez piloter les prises radiocommandées Plugwise via l'application Plugwise, vous devez supprimer ces appareils de votre Sunny Home Manager. Les prises radiocommandées Plugwise s'affichent ensuite dans l'application sans le symbole du cadenas et peuvent être de nouveau commandées via l'application Plugwise.

### **Aperçu de l'onduleur**

Contrairement à la prise radiocommandée SMA, la prise radiocommandée Plugwise n'a pas d'affichage DEL, ni de touche tactile de commande. Celle-ci ne peut donc être commandée que via le Sunny Home Manager ou l'application Sunny Portal, et s'allume et s'éteint manuellement.

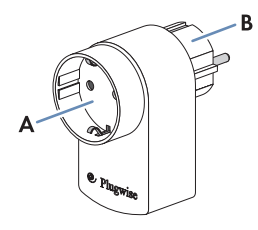

Figure 2 : Prise radiocommandée Plugwise (exemple ; en fonction du pays)

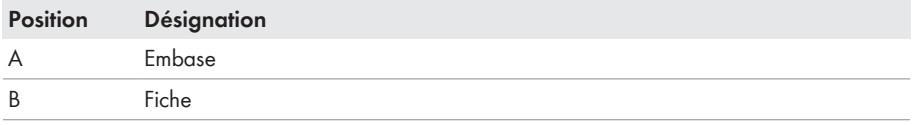

# **3.2.3 Prise radiocommandée SMA**

Le fonctionnement et le comportement des prises radiocommandées SMA et Plugwise sont identiques.

## **Amélioration de la connexion radio entre les appareils BLUETOOTH**

Si la distance entre les appareils BLUETOOTH est trop importante ou si des obstacles perturbent la connexion BLUETOOTH, il est possible d'utiliser la prise radiocommandée SMA comme répéteur. La zone de silence radio est ainsi couverte.

## **Aperçu de l'onduleur**

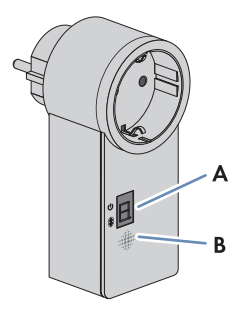

Figure 3 : Prise radiocommandée SMA

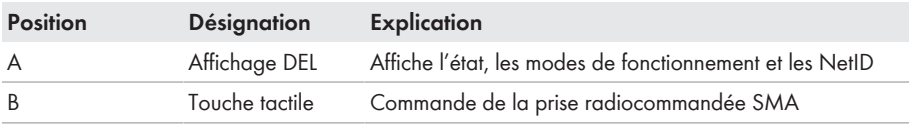

### **DEL supérieure horizontale de l'affichage DEL**

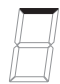

Figure 4 : DEL supérieure horizontale de l'affichage DEL

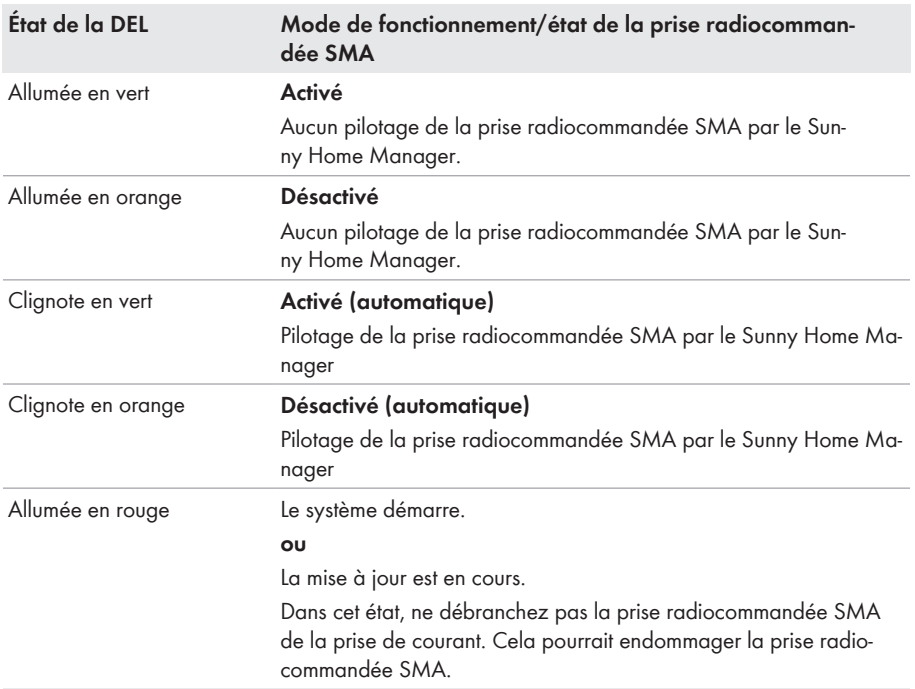

# **DEL inférieure horizontale**

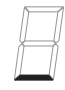

Figure 5 : DEL inférieure horizontale de l'affichage DEL

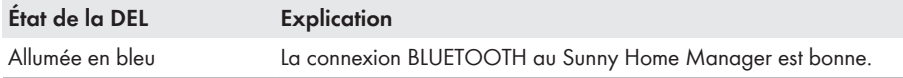

D'autres états de la DEL inférieure horizontale sont décrits dans le chapitre « Recherche d'erreurs » (voir chapitre 15, page 140).

### **DEL verticales**

Figure 6 : DEL verticales de l'affichage DEL

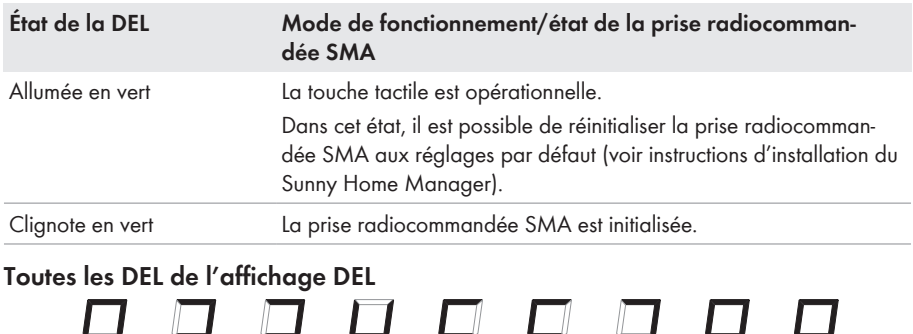

- 1

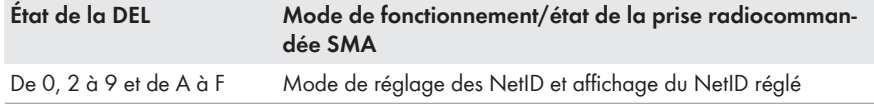

*R R R R* 

# **3.3 Sunny Portal**

Figure 7 : Affichage des NetID

Le Sunny Portal ([www.SunnyPortal.com\)](http://www.SunnyPortal.com) est un portail Internet destiné à la surveillance des installations ainsi qu'à la visualisation et à la présentation de leurs données.

Le Sunny Portal permet de visualiser les données et les bilans énergétiques de charges du foyer sélectionnées.

Le Sunny Portal sert d'interface utilisateur pour la configuration du Sunny Home Manager et des charges. Le Sunny Portal transmet les configurations au Sunny Home Manager. Le Sunny Home Manager transmet à son tour la configuration aux prises radiocommandées SMA. Les charges peuvent ainsi être mises sous ou hors tension via le Sunny Portal.

Le Sunny Portal est compatible aussi bien avec des prises radiocommandées SMA qu'avec des prises radiocommandées Plugwise.

Le Sunny Portal permet de visualiser les données de composants du SMA Smart Home, du SMA Flexible Storage System et du SMA Integrated Storage System. En outre, les données de systèmes de bancs de batteries tels que le Sunny Island et le Sunny Boy Smart Energy peuvent être représentées sous forme de diagrammes clairs.

#### **Configuration système requise**

- ☐ Un accès Internet est nécessaire.
- ☐ Résolution d'écran recommandée : au minimum 1 024 x 768 pixels
- ☐ JavaScript doit être activé dans le navigateur Web.

#### **Navigateurs Web compatibles :**

Vous trouverez une liste des navigateurs Web pris en charge dans les caractéristiques techniques sur la page produit du Sunny Portal www.sma-uk.com/sunny-portal [www.sma.de/sunny-portal](http://www.sma.de/sunny-portal).

### **Apps Sunny Portal**

L'application Sunny Portal gratuite (disponible pour les versions iOS et Android) permet de visualiser une partie des données de composants du SMA Smart Home et offre certains éléments de commande de ce dernier. Vous obtiendrez plus d'informations sur les apps du Sunny Portal dans l'iTunes Store et Google play.

# **3.4 Jeu de prises radiocommandées Plugwise du système SMA Smart Home**

L'entreprise Plugwise propose de nombreux kits pour la domotique. Les composants suivants de Plugwise sont nécessaires au minimum pour utiliser les prises radiocommandées de Plugwise dans le système SMA Smart Home:

- 1 Plugwise Stretch
- 1 prise radiocommandée Plugwise « Circle+ » (en tant que coordinateur pour le réseau ZigBee)
- Jusqu'à 22 prises radiocommandées Plugwise « Circle » supplémentaires

L'interrupteur radiocommandé « Stealth » de Plugwise peut être procuré séparément par les canaux de distribution de Plugwise ([www.plugwise.com\)](http://www.plugwise.com). Il est possible d'établir une liaison fixe sur bornes à ressort, par câble, entre les charges et cet interrupteur radiocommandé. L'interrupteur radiocommandé Plugwise est ajouté au système à l'aide de l'application Plugwise. Il apparaît ensuite automatiquement dans l'installation photovoltaïque sur le Sunny Portal, sur la page **Aperçu de l'appareil > Aperçu des nouveaux appareils**. Si nécessaire, il est possible d'acheter d'autres prises radiocommandées de Plugwise séparément ou en jeux sur les canaux de distribution de Plugwise.

### **Plugwise Stretch**

La Plugwise Stretch est requise pour relier le Sunny Home Manager aux prises/interrupteurs radiocommandé(e)s Plugwise. La Plugwise Stretch pilote les appareils Plugwise par une liaison sans fil Zigbee. La Plugwise Stretch peut être intégrée au réseau local par câble ou via le réseau local sans fil.

### **Compatibilité avec Sunny Home Manager**

La passerelle Stretch doit utiliser la version 2.7.7 ou supérieure du micrologiciel, en vue de la compatibilité avec Sunny Home Manager. Si la passerelle Stretch utilise une version antérieure, vous pouvez demander une mise à jour de micrologiciel comme suit :

- Envoyez le numéro d'identification Plugwise Stretch (indiqué sur la plaque Stretch) à Firmwareupdate-Plugwise@sma.de avec le sujet « Update Clearance Plugwise ».
- Plugwise déverrouillera la mise à jour de la version 2.7.7 ou supérieure du micrologiciel pour le Stretch. Normalement, la mise à jour se fait automatiquement.
- Une mise à jour peut être lancée à la main via l'interface HTML (démarrage via l'application mobile Plugwise).
- La version actuelle du micrologiciel peut être déterminée au moyen de la interface HTML (démarrage via l'application mobile Plugwise).

#### **Aperçu de l'onduleur**

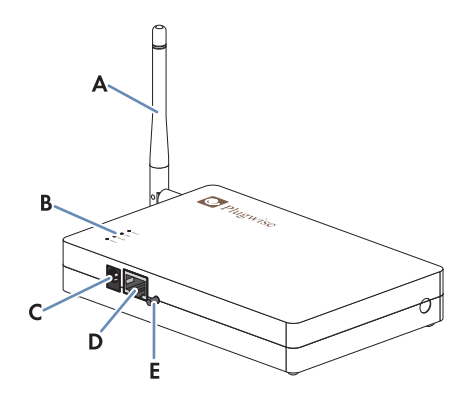

Figure 8 : Plugwise Stretch

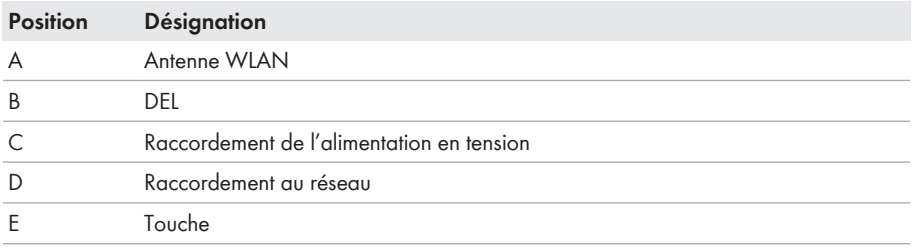

# **4 Premières étapes**

# **4.1 Connexion au et déconnexion du Sunny Portal**

### **Connexion au Sunny Portal**

#### **Condition préalable :**

☐ Le Sunny Home Manager doit être enregistré sur le Sunny Portal à l'aide de l'assistant de configuration de l'installation (voir les instructions d'installation du Sunny Home Manager). Conseil : quand le Sunny Home Manager est enregistré sur le Sunny Portal, la DEL d'état est allumée ou clignote en vert. Si le Sunny Home Manager n'est pas encore enregistré sur le Sunny Portal, la DEL d'état clignote alternativement en vert et orange (pour plus d'informations sur les autres états de la DEL d'état, voir les instructions d'installation du Sunny Home Manager).

#### **Procédure :**

- 1. Rendez-vous sur **www.SunnyPortal.com**.
- 2. Dans la zone **Login**, saisissez l'adresse e-mail dans le champ **E-mail**.
- 3. Dans le champ **Mot de passe**, saisissez le mot de passe du Sunny Portal.
- 4. Pour une transmission cryptée de vos données de connexion, cochez le champ de sélection **SSL**.
- 5. Pour rester connecté lors de vos prochaines visites sur le Sunny Portal, cochez le champ de sélection **Rester connecté**. Vous restez ainsi connecté au Sunny Portal jusqu'à ce que vous vous déconnectiez par le biais de l'interface utilisateur.
- 6. Cliquez sur [**Connexion**].

### **Déconnexion du Sunny Portal**

Si vous vous déconnectez de l'interface utilisateur du Sunny Portal, protégez votre installation photovoltaïque contre tout accès non autorisé.

#### **Procédure :**

• Sélectionnez votre nom d'utilisateur dans l'en-tête de l'interface utilisateur puis [**Fermeture de session**].

# **4.2 Réglage de la langue de l'interface utilisateur**

• Sélectionnez la langue souhaitée dans l'en-tête de l'interface utilisateur dans la liste déroulante.

# **5 Ouverture de l'interface utilisateur de l'installation Sunny Home Manager**

Si vous n'avez détecté qu'une seule installation dans le Sunny Portal, vous aboutissez, après la connexion dans le Sunny Portal, automatiquement à l'interface utilisateur de l'installation Sunny Home Manager. Si vous possédez plusieurs installations sur le Sunny Portal, vous devrez appeler l'interface utilisateur de l'installation Sunny Home Manager après la connexion sur le Sunny Portal.

### **Procédure :**

- 1. Connectez-vous au Sunny Portal (voir chapitre 4.1, page 29).
- 2. Dans la sélection de pages et de menu, sélectionnez **Sélection d'installations > Mon installation Sunny Home Manager**.
- ☑ L'interface utilisateur de l'installation Sunny Home Manager s'ouvre.

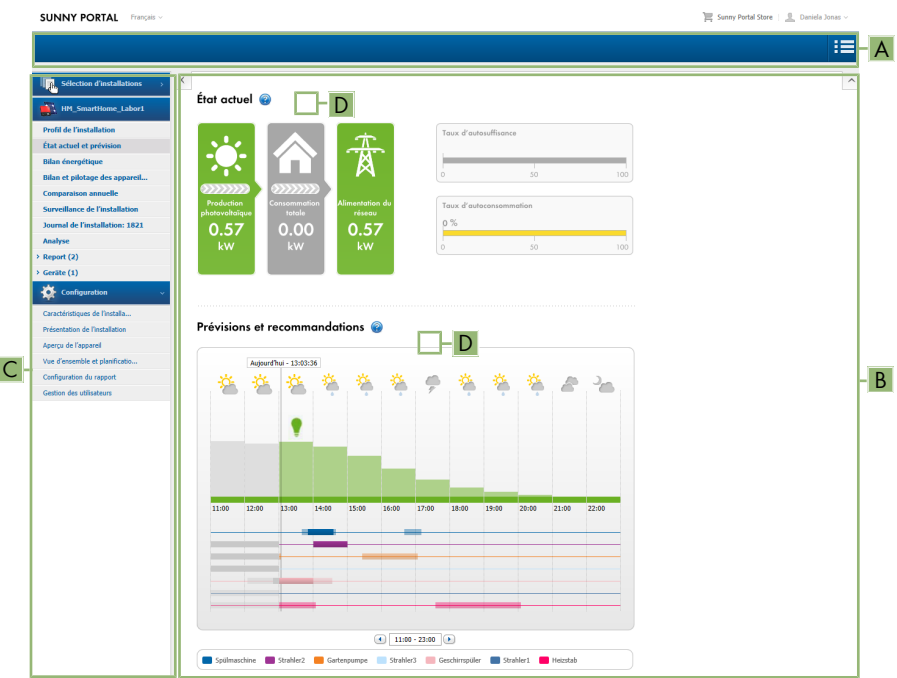

Figure 9 : L'interface utilisateur de l'installation Sunny Home Manager dans le Sunny Portal (exemple)

| <b>Position</b> | <b>Désignation</b> | Explication                                         |
|-----------------|--------------------|-----------------------------------------------------|
| A               | En-tête            | • Sélection de la langue de l'interface utilisateur |
|                 |                    | • Déconnexion du Sunny Portal                       |
| B               | Zone de contenu    | • Contenu de la page sélectionnée                   |

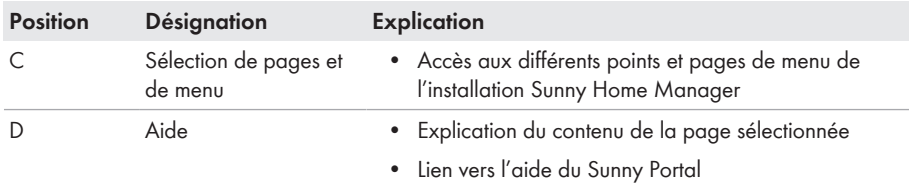

# **6 Sélection de pages et de menu**

# **6.1 Sélection d'installations et liste des installations**

#### **Condition préalable pour l'affichage du point de menu et de la page :**

☐ Plus d'une installation doit être attribuée à votre adresse e-mail sur le Sunny Portal.

### **Point de menu Sélection d'installations**

Sous le point de menu **Sélection d'installations**, vous pouvez sélectionner l'installation désirée (voir chapitre 5, page 30).

#### **Page Liste des installations**

Les données suivantes sont affichées pour chaque installation :

- Puissance de l'installation en kWc
- Ancien rendement total
- Rendement total pour les périodes suivantes :
	- Jour actuel
	- Jour précédent
	- Mois actuel
- Rendement spécifique de l'installation (kWh/kWc) pour les périodes suivantes :
	- Mois actuel
	- Année actuelle

La liste des installations est triée par défaut dans l'ordre croissant, selon le rendement spécifique de ces dernières. Vous pouvez également trier la liste des installations selon d'autres critères et dans l'ordre décroissant (voir chapitre 7, page 68).

# **6.2 Mon installation Sunny Home Manager**

# **6.2.1 Profil de l'installation**

Le Sunny Portal crée le profil de l'installation à partir des informations que vous pouvez saisir sur les différentes pages du Sunny Portal.

Les informations suivantes peuvent figurer dans le profil de l'installation :

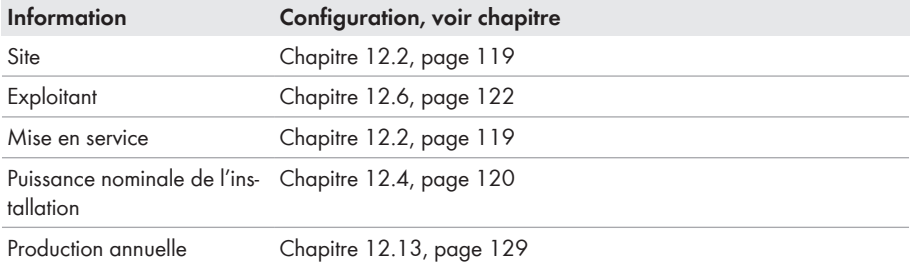

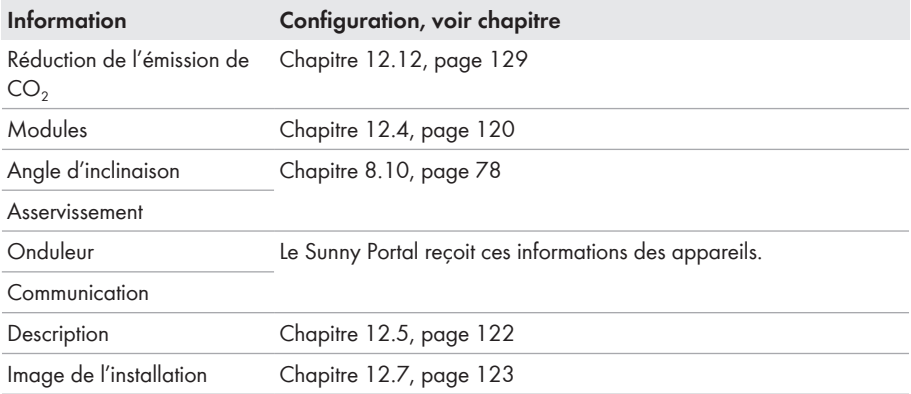

# **6.2.2 État actuel et prévision**

Le Sunny Home Manager enregistre en continu l'énergie produite par l'installation photovoltaïque. En outre, le Sunny Home Manager reçoit des prévisions météorologiques locales via Internet. À partir de ces données, le Sunny Home Manager établit une prévision de production photovoltaïque pour l'installation photovoltaïque.

Les données relatives à l'énergie produite ne peuvent être entièrement affichées que si au moins les types de compteur d'énergie suivants sont raccordés au Sunny Home Manager :

- Compteur d'injection
- Compteur pour l'énergie prélevée sur le réseau

Le Sunny Home Manager reçoit les données relatives à la production photovoltaïque par le biais des onduleurs SMA raccordés ou d'un compteur de production photovoltaïque raccordé en option.

Pour consulter les prévisions, les champs de saisie suivants doivent être remplis sur la page **Caractéristiques de l'installation** du Sunny Portal :

- Longitude
- Latitude
- Puissance nominale de l'installation (requise pour établir des prévisions de puissance correctes)

S'il manque l'une de ces trois données, l'icône Météo ne s'affiche pas, ou les prévisions de puissance seront incorrectes ou manquantes.

## **Zone État actuel**

### **Condition préalable pour l'affichage de la zone État actuel :**

☐ L'intervalle d'interrogation de données doit être réglé sur **automatique** (voir chapitre 8.7, page 75).

### **Modification de l'affichage**

Dans la zone **État actuel**, vous avez le choix entre les affichages **Variante I** et **Variante II**.

- Sélectionnez la page **État actuel et prévision** dans la sélection de pages et de menu.
- Sélectionnez dans la zone de contenu du bas [**Configuration État actuel et prévision**].
- Sélectionnez la variante souhaitée dans le champ **Affichage**.

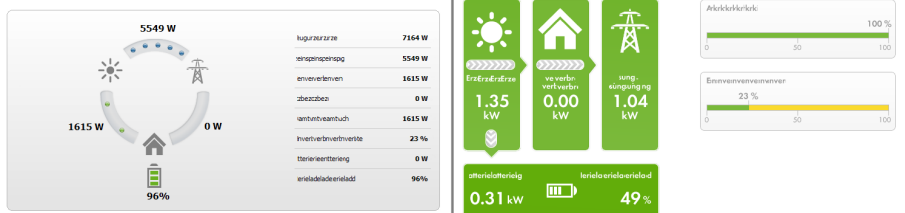

Figure 10 : Affichage : **Variante I** (à gauche) et **Variante II** (à droite) (exemples)

#### **Variante I :**

L'affichage **Variante I** comprend les données actuelles suivantes :

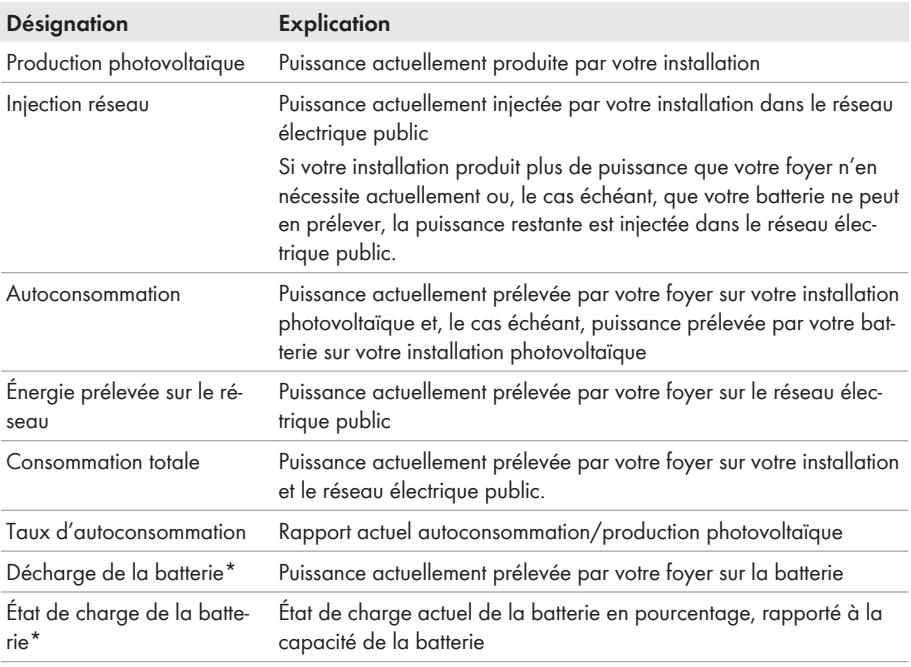

\* Ne s'affiche qu'en cas d'installations photovoltaïques avec batterie.

### **Variante II:**

L'affichage **Variante II** comprend les données actuelles suivantes :

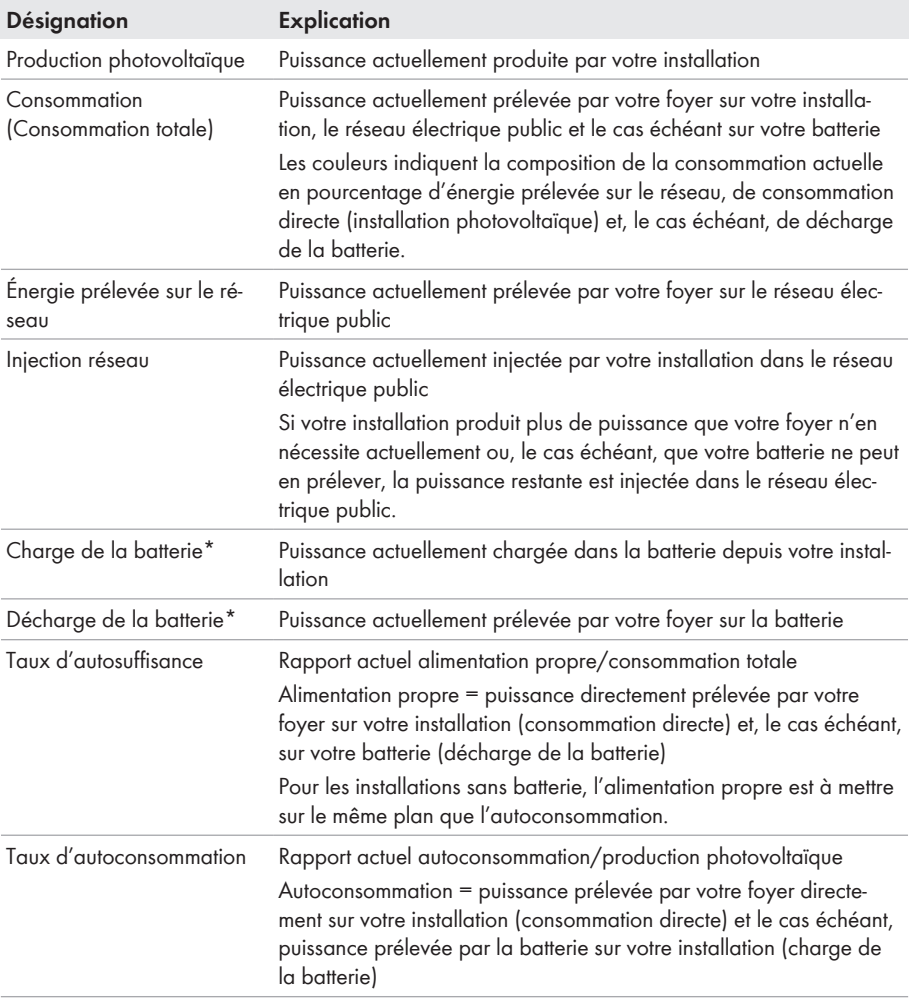

\* Ne s'affiche qu'en cas d'installations photovoltaïques avec batterie.

### **Zone Prévisions et recommandations**

Le diagramme **Prévisions et recommandations**visualise les informations suivantes :

- Tarif pour le courant prélevé sur le réseau électrique public
- Puissance photovoltaïque attendue
- Prévisions météorologiques pour la date actuelle (les données ne sont pas disponibles dans tous les pays).
- Plage horaire projetée pour le fonctionnement des charges

Vous pouvez consulter les prévisions pour 48 heures maximum à partir du moment choisi.

Conseil : cliquez sur le diagramme et déplacez la souris vers la droite ou la gauche en maintenant son bouton gauche appuyé. Cela vous permet de choisir une autre période.

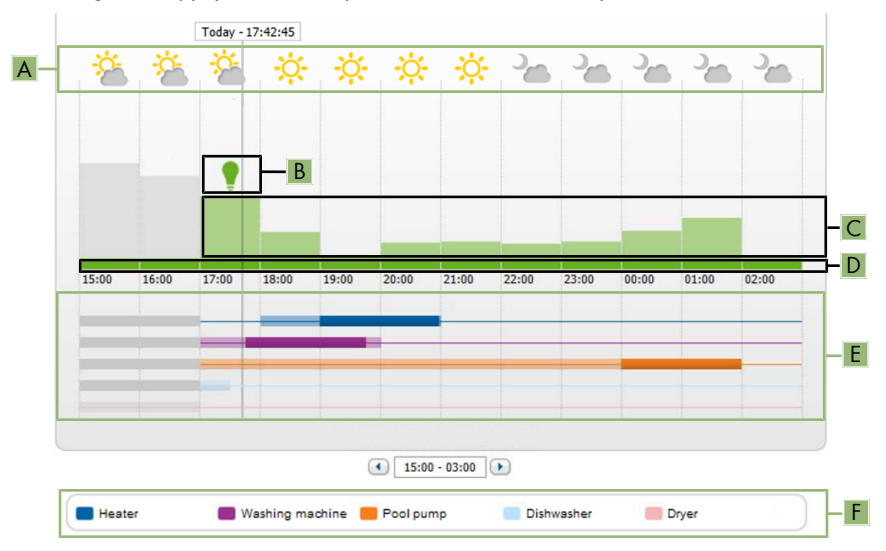

Figure 11 : Diagramme **Prévisions et recommandations** (exemple)

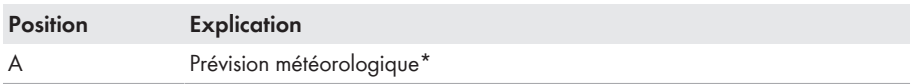
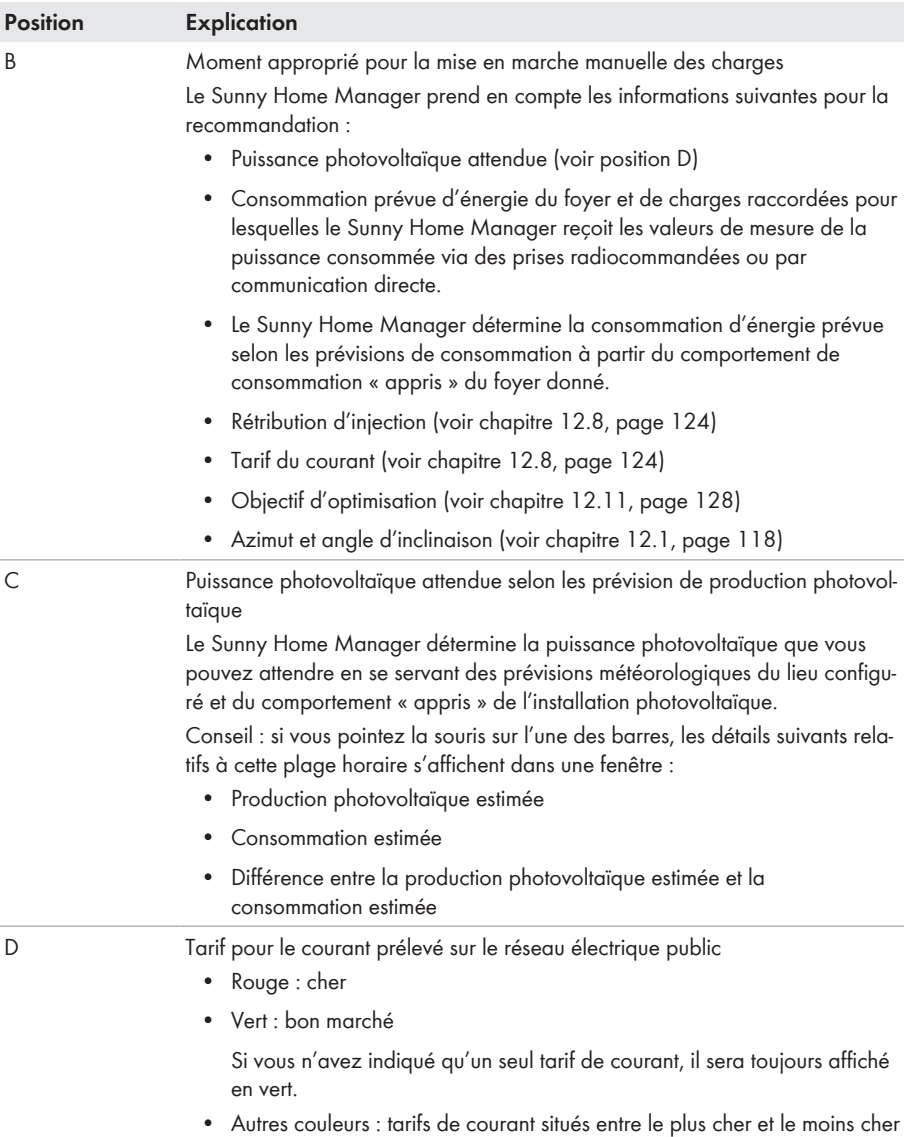

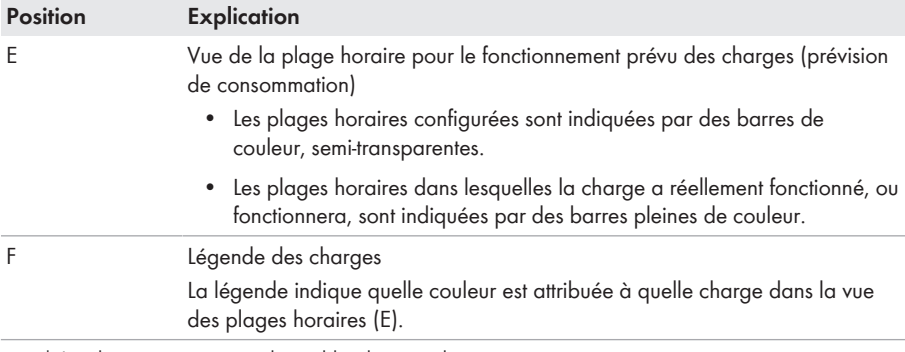

\* Les données ne sont pas disponibles dans tous les pays.

### **6.2.3 Bilan énergétique**

#### **Conditions pour l'affichage de la page :**

☐ Au moins un compteur pour l'énergie prélevée sur le réseau ou un compteur d'injection doit être raccordé au Sunny Home Manager.

Les données de la page ne peuvent être entièrement affichées que si au moins les types de compteur d'énergie suivants sont raccordés au Sunny Home Manager

- Compteur d'injection
- Compteur pour l'énergie prélevée sur le réseau

Les données de production photovoltaïque qui sont en outre nécessaires sont déterminées soit directement par les onduleurs SMA raccordés, soit par l'intermédiaire d'un compteur de production photovoltaïque raccordé en option dans le cas d'une installation avec Sunny Home Manager. Aucun compteur de production photovoltaïque ne doit être utilisé quand un système de stockage couplé DC (tel que Sunny Boy Smart Energy) est utilisé. Au lieu de cela, les données de production photovoltaïque doivent toujours être lues à partir de l'appareil car il ne serait sinon pas possible de faire la différence entre la consommation directe et la charge ou la décharge de la batterie.

#### **Affichage retardé des données dû à un compteur d'énergie inapproprié**

En cas d'utilisation de compteurs d'énergie inappropriés, il se peut que les données de l'onglet**Actuel** s'affichent avec un certain retard.

• Utilisez des compteurs d'énergie recommandés par SMA (voir guide de planification « SMA Smart Home » sur [www.SMA-Solar.com\)](http://www.SMA-Solar.com).

#### **Affichage avec batterie**

Si votre installation possède une batterie, vous pouvez choisir entre la vue simplifiée sans données sur la batterie et la vue détaillée comprenant des données sur la batterie.

- Cochez le champ de sélection **Vue détaillée** pour afficher les données de la batterie dans le diagramme et dans la zone **Bilan énergétique**.
- Pour ne pas afficher les données de la batterie dans le diagramme et dans la zone **Bilan énergétique**, décochez le champ de sélection **Vue détaillée**.

#### **Affichage et masquage des données du diagramme**

Vous pouvez afficher ou masquer les données indiquées dans la légende en cliquant sur les termes dans la légende.

La page **Bilan énergétique** comprend les onglets suivants :

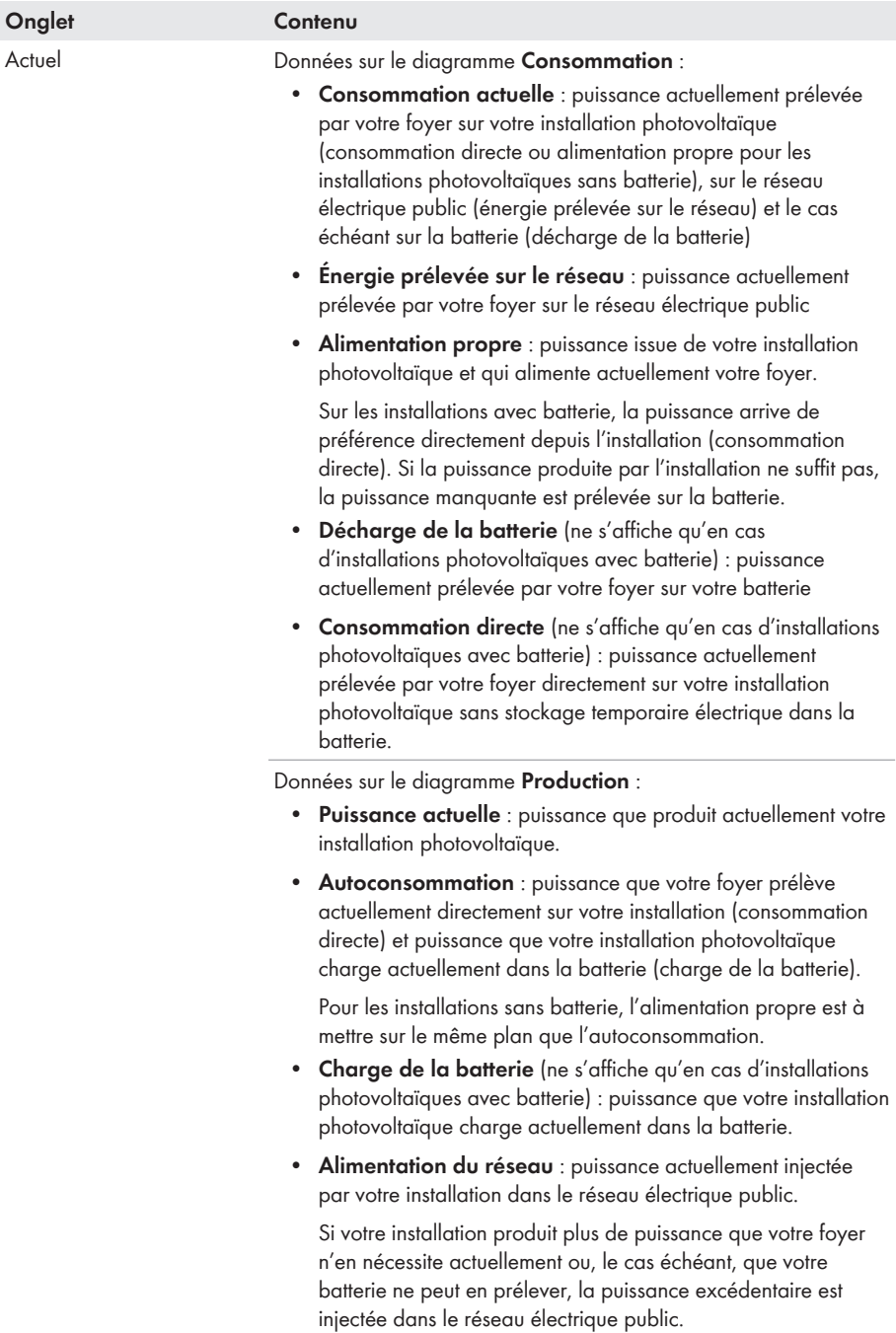

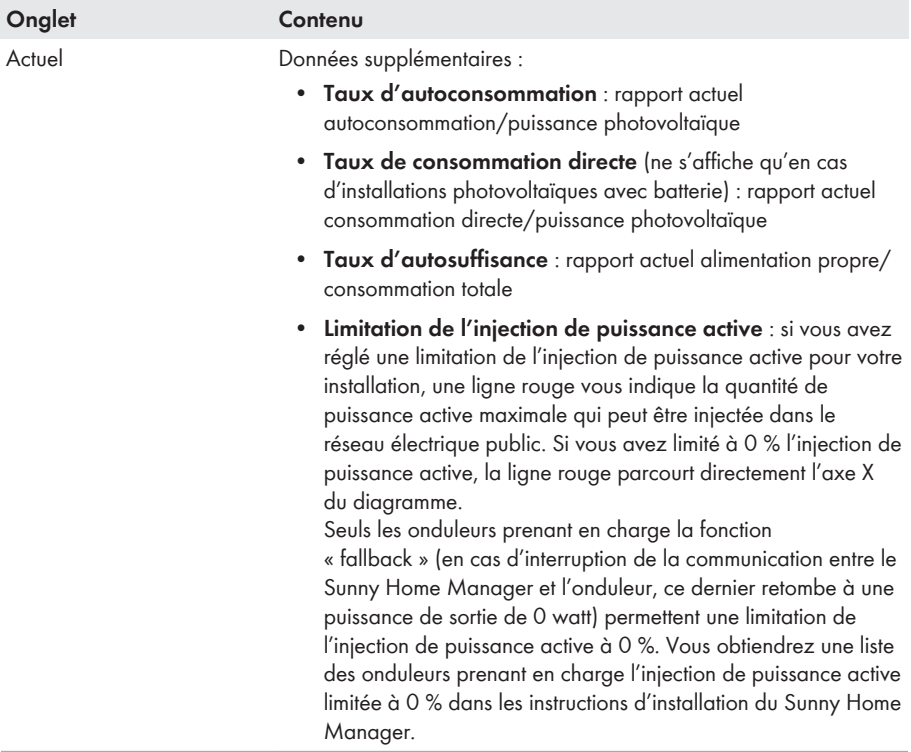

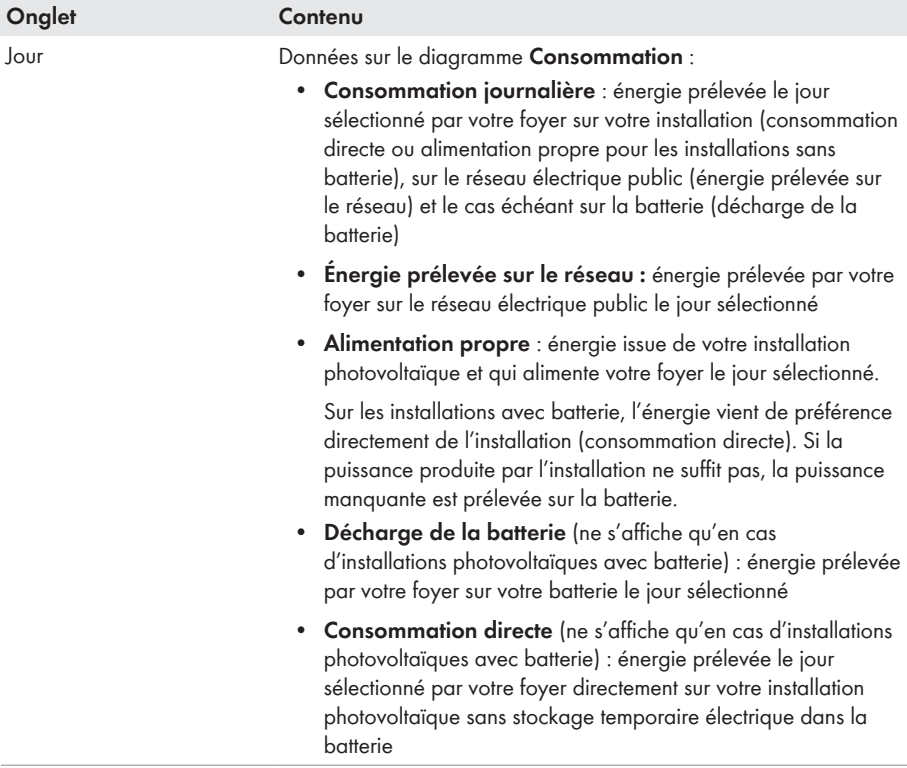

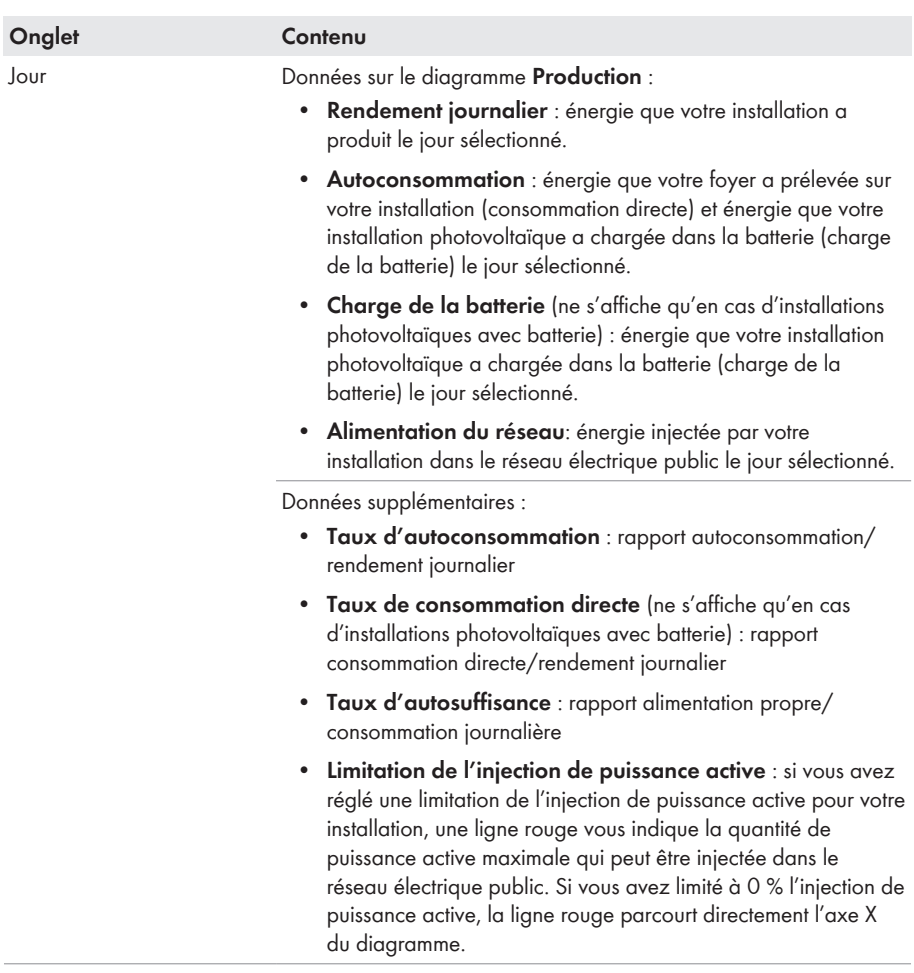

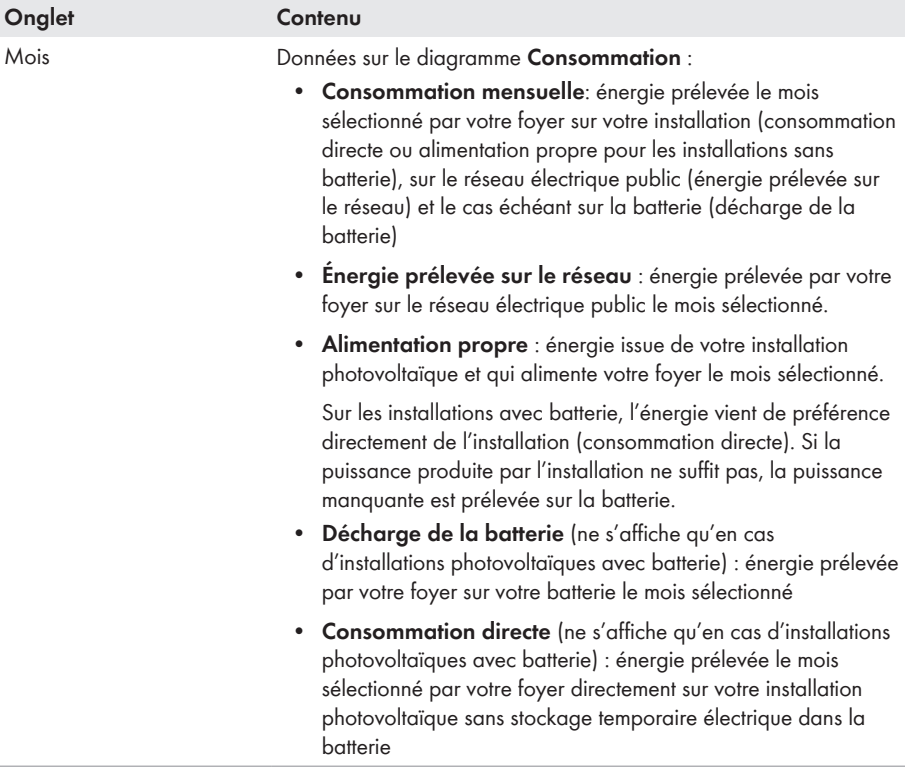

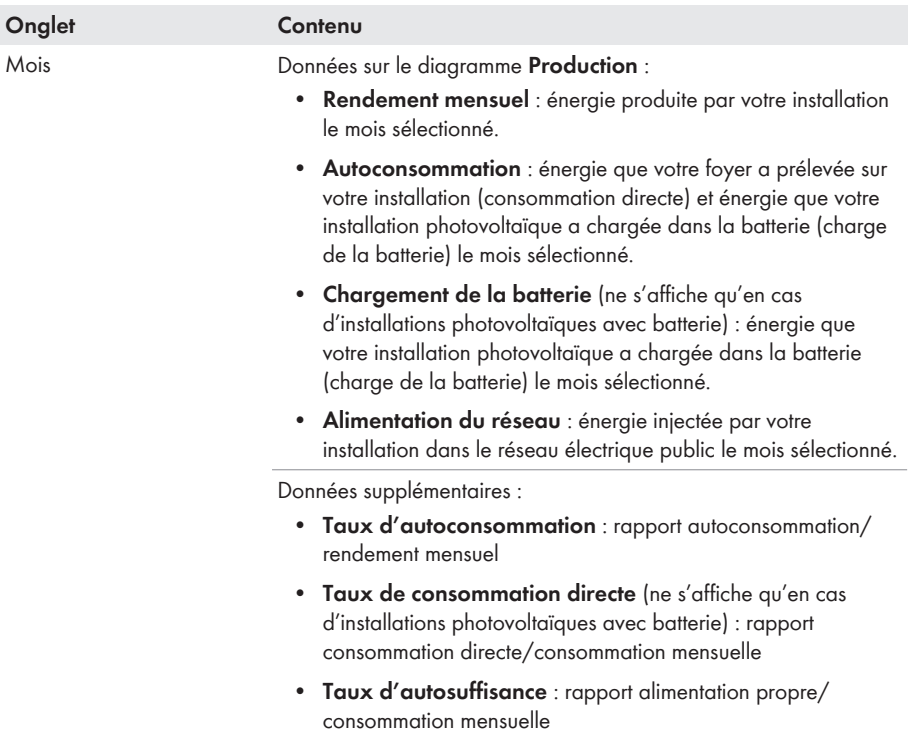

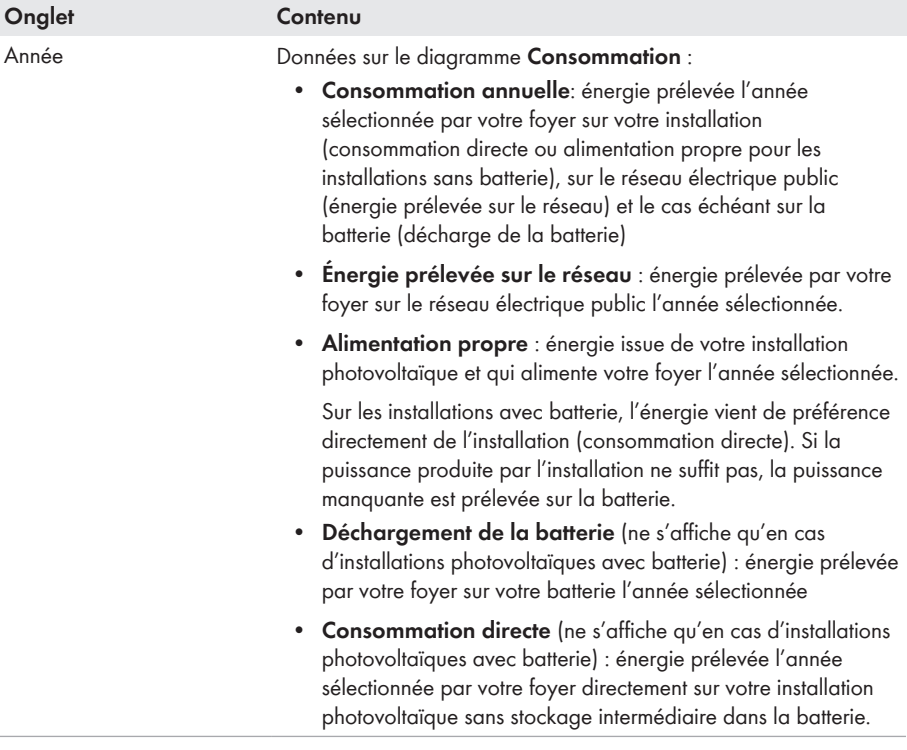

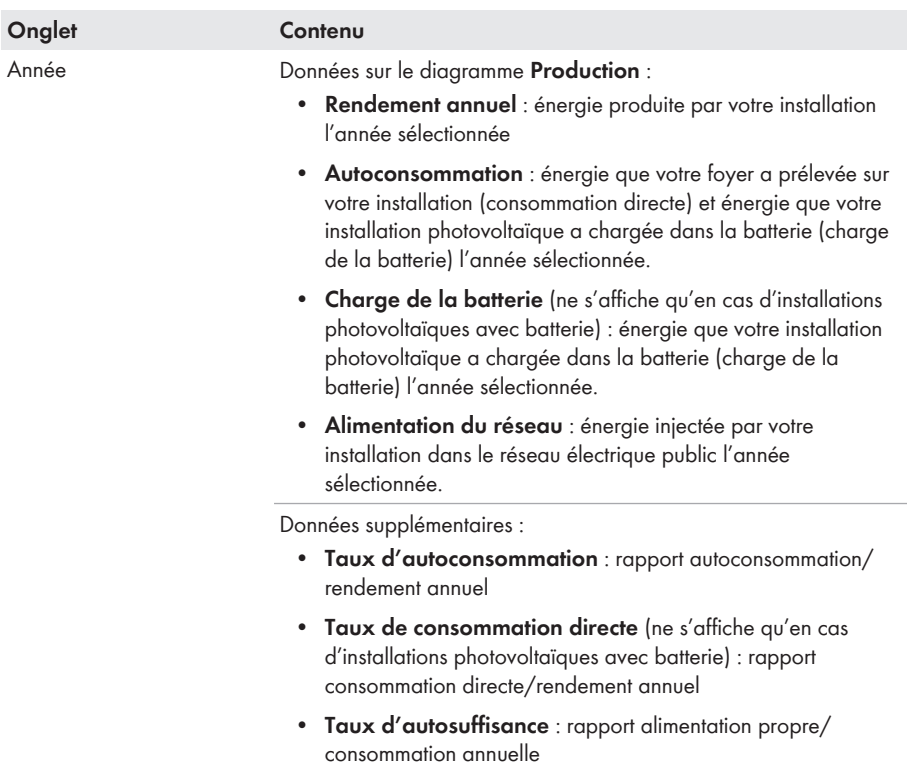

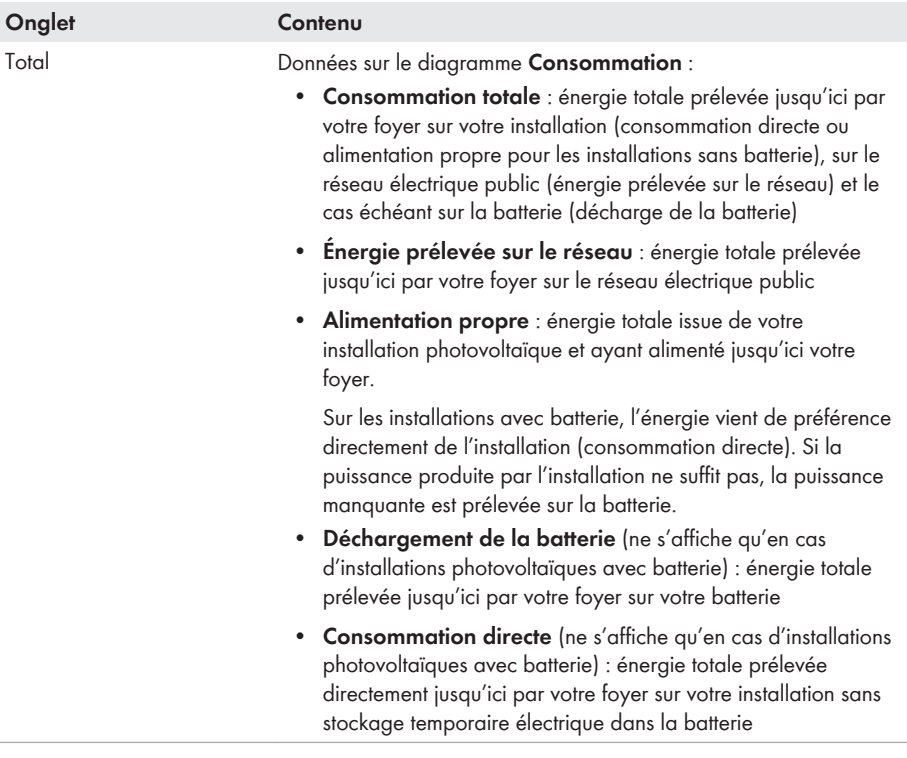

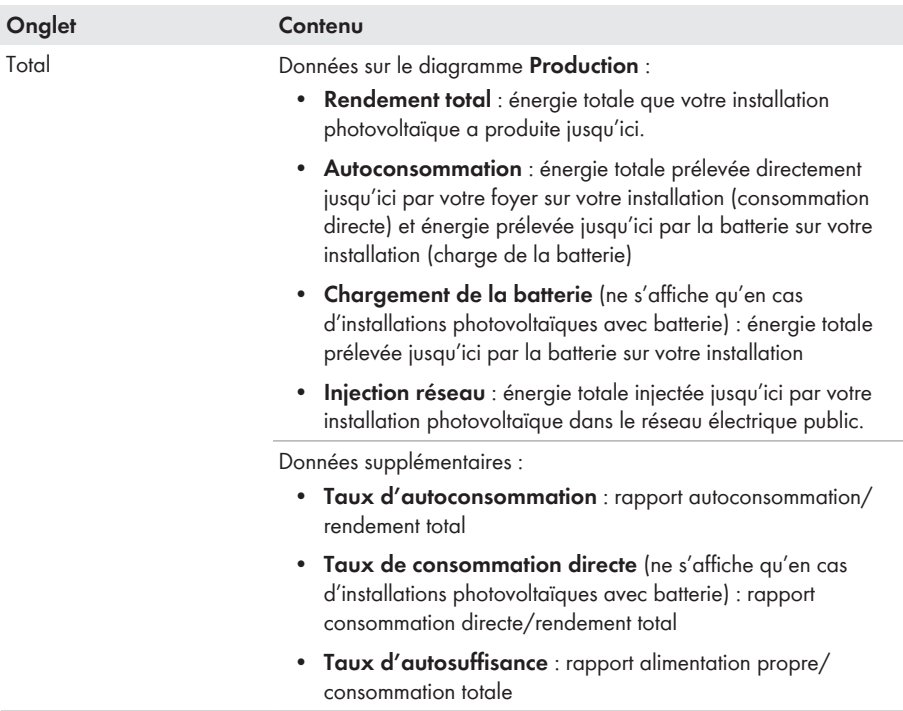

#### **Différence entre alimentation propre et autoconsommation dans le cas d'installations avec batterie :**

Alimentation propre = somme de la puissance/de l'énergie prélevée par votre foyer sur votre installation (consommation directe) et sur la batterie (décharge de la batterie). L'alimentation propre indique ainsi les sources d'alimentation en énergie de votre foyer : installation ou batterie.

Autoconsommation = somme de la puissance/de l'énergie prélevée directement par votre foyer sur votre installation (consommation directe) et de la puissance/de l'énergie prélevée par la batterie sur votre installation (charge de la batterie). L'autoconsommation indique ainsi comment l'énergie photovoltaïque est consommée : par votre foyer ou par le charge de la batterie.

Pour les installations sans batterie, l'alimentation propre est à mettre sur le même plan que l'autoconsommation.

### **6.2.4 Bilan et pilotage des charges**

#### **Conditions pour l'affichage de la page :**

☐ Des charges raccordées aux prises radiocommandées ou qui sont pilotées directement par le Sunny Home Manager doivent être présentes et configurées dans l'installation Sunny Home Manager (voir Chapitre 9.2, page 82 et Chapitre 9.4, page 98).

Conseil : vous pouvez sélectionner les charges qui doivent être affichées dans le diagramme (voir chapitre 7.3, page 69).

Conseil : Dans les diagrammes, les charges sont représentées par des couleurs différentes pour faciliter la visualisation. Le cas échéant, vous pouvez modifier la couleur attribuée (voir chapitre 9.3.2, page 87).

La page comprend les onglets suivants :

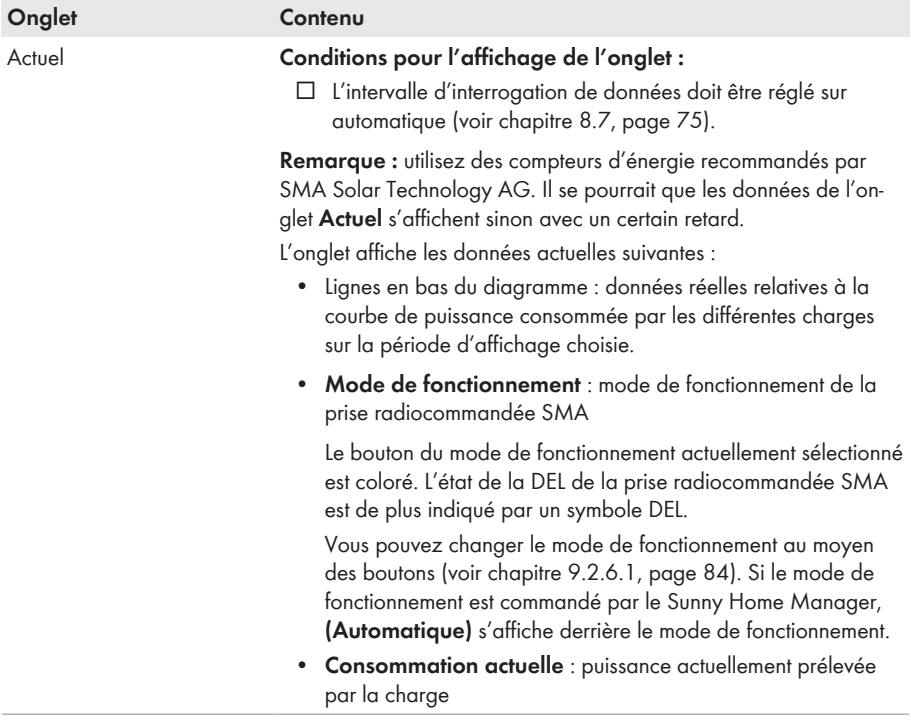

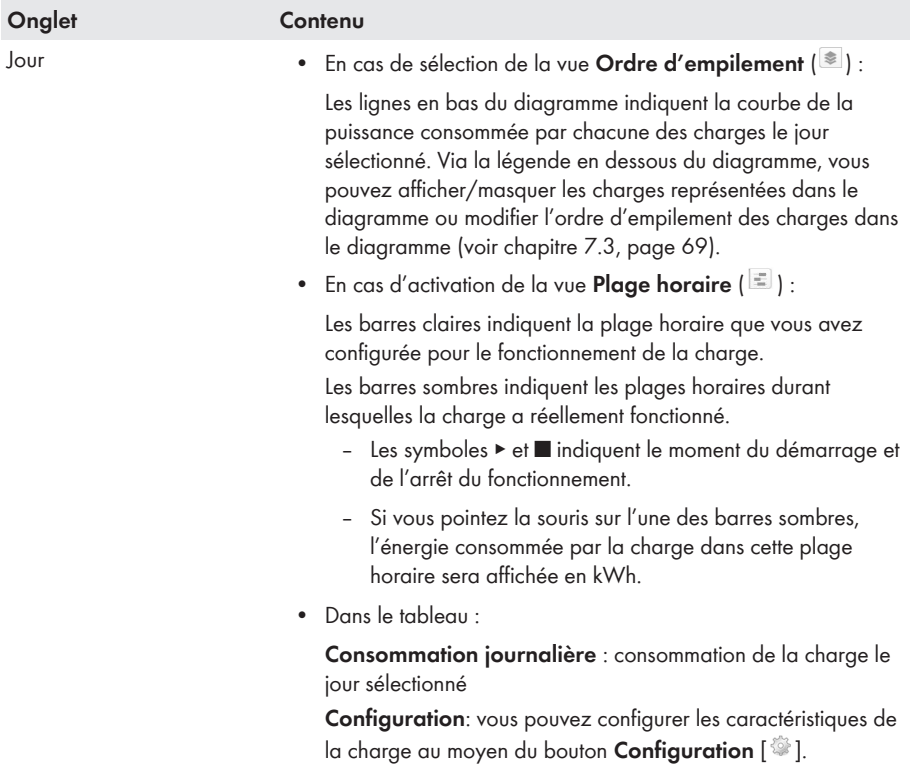

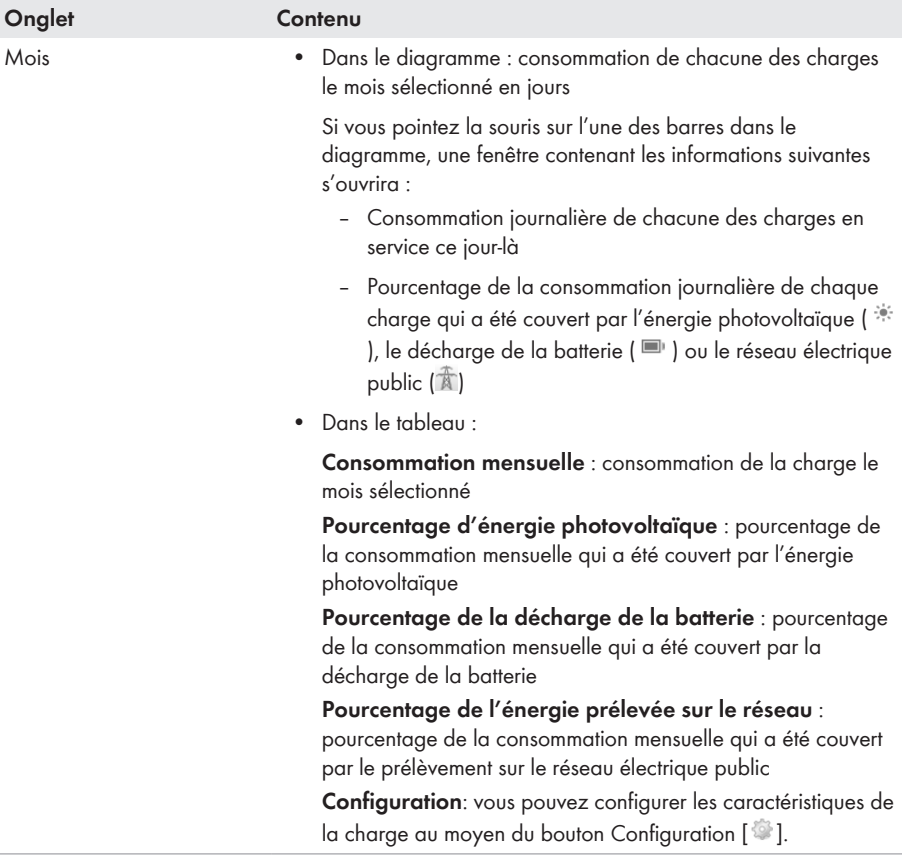

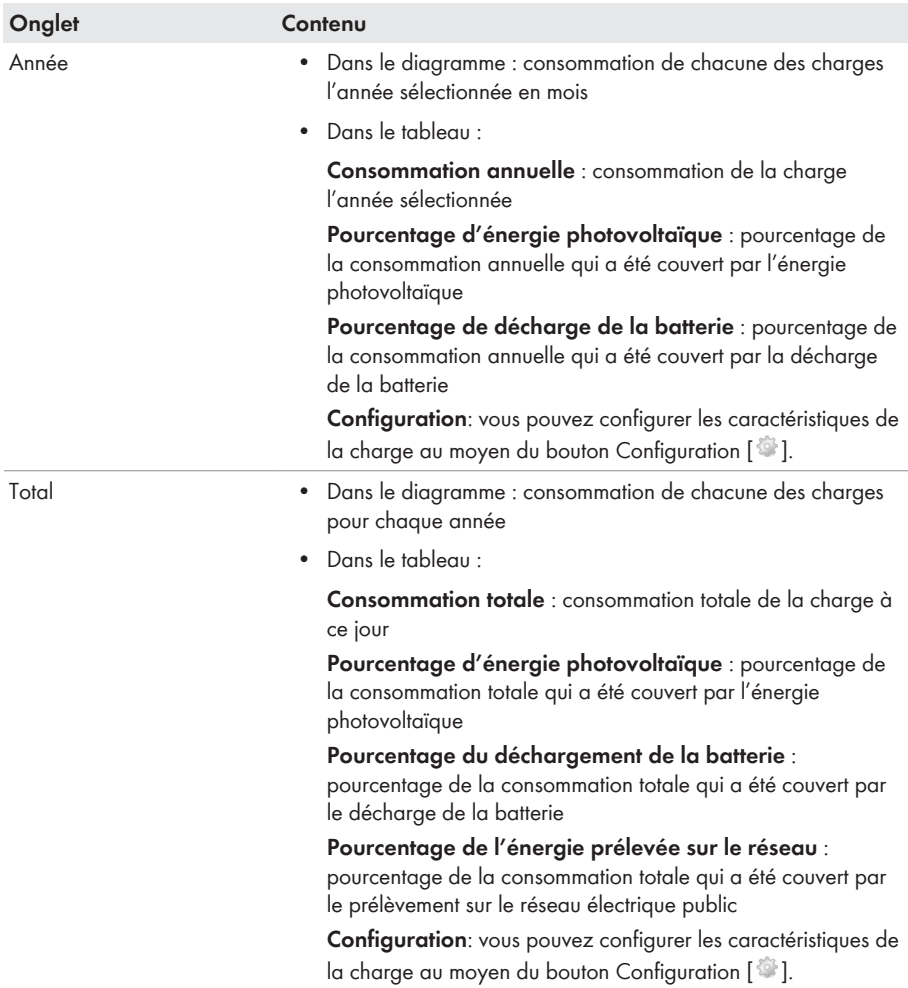

### **6.2.5 Énergie et puissance**

#### **Conditions pour l'affichage de la page :**

☐ Aucun compteur pour l'énergie prélevée sur le réseau et aucun compteur d'injection ne doit être raccordé au Sunny Home Manager.

Le Sunny Home Manager reçoit les données relatives à la production photovoltaïque par le biais des onduleurs raccordés de SMA ou d'un compteur de production photovoltaïque raccordé en option. Les diagrammes sur les différents onglets n'indiquent que les rendements énergétiques.

La page comprend les onglets suivants :

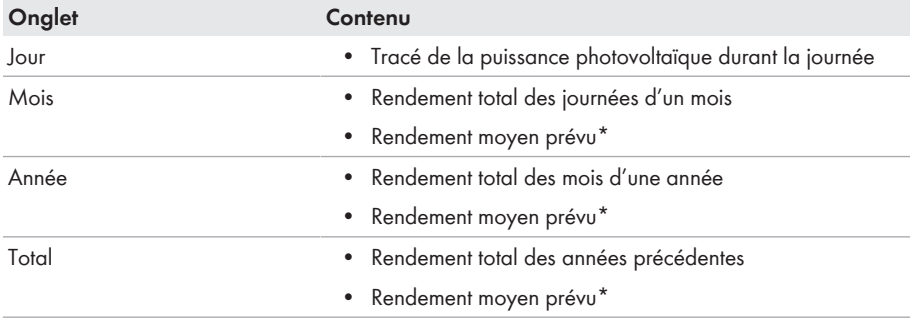

\* N'est indiqué qu'en cas d'activation à la page **Caractéristiques de l'installation**(voir chapitre 12.13 « Calcul du rendement annuel prévisionnel », page 129).

### **6.2.6 Comparaison annuelle**

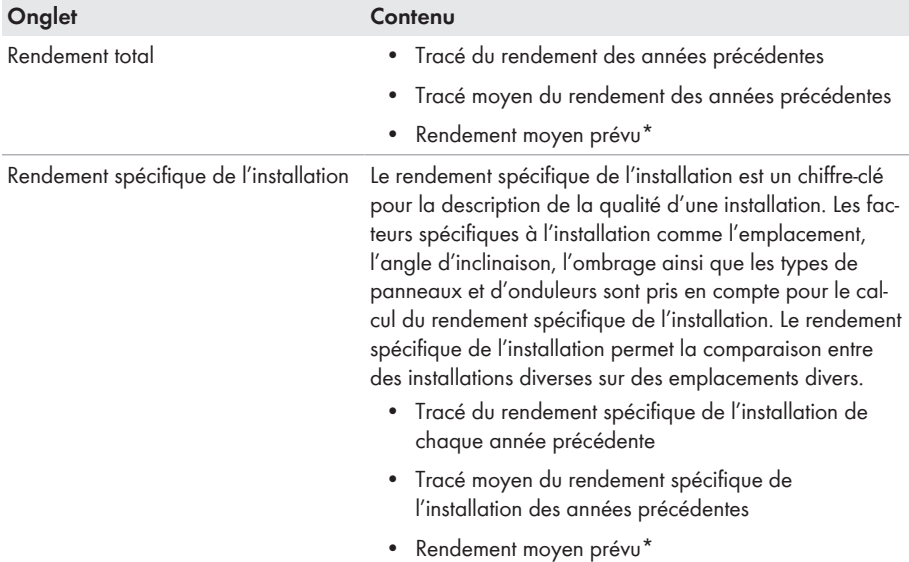

\* N'est indiqué qu'en cas d'activation à la page **Caractéristiques de l'installation** .(voir chapitre 12.13 « Calcul du rendement annuel prévisionnel », page 129)

### **6.2.7 Surveillance d'installation**

La page peut afficher les informations suivantes :

- Configuration de l'installation
- Surveillance de la communication
- Comparaison des onduleurs

#### **Configuration de l'installation**

#### **Conditions pour l'affichage des informations :**

☐ Vous devez détecter de nouveaux appareils à l'aide de l'assistant de configuration, mais vous ne les avez pas encore ajoutés à l'installation Sunny Home Manager (voir chapitre 10.1, page 103).

La configuration de l'installation vous permettra d'accéder à l'assistant de configuration. En utilisant l'assistant de configuration, vous pouvez ajouter de nouveaux appareils sur l'installation ou en remplacer.

#### **Surveillance de la communication**

La surveillance de la communication indique l'état de communication actuel entre le Sunny Home Manager et le Sunny Portal. Si le Sunny Home Manager ne contacte pas le Sunny Portal avant la fin de la durée définie, le Sunny Portal affiche une erreur et vous informe par e-mail (voir chapitre 11.4, page 115).

Le statut de la surveillance de communication est indiqué par les symboles suivants :

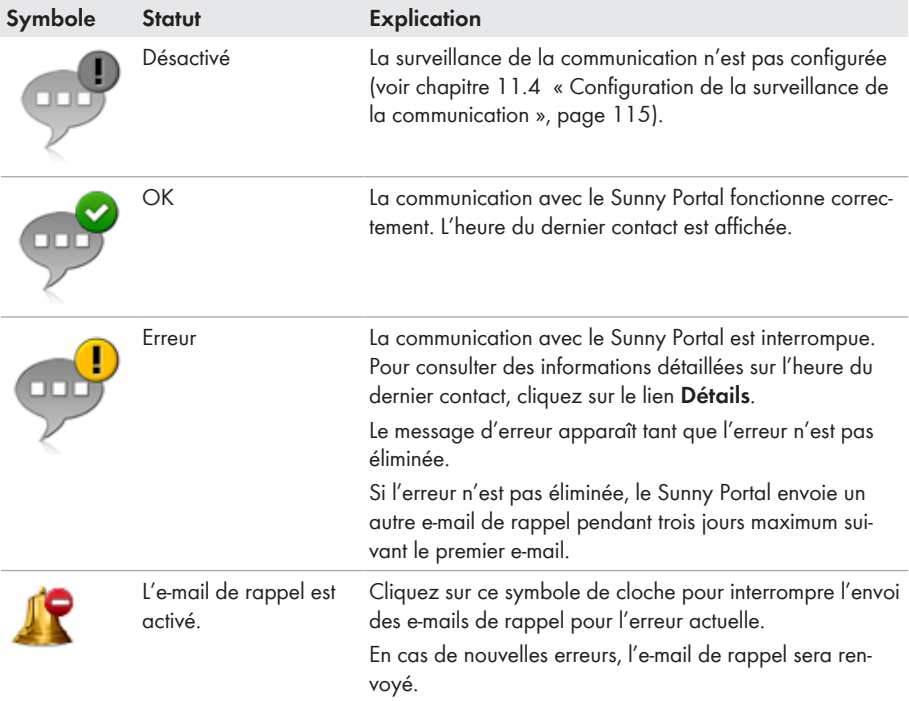

#### **Comparaison des onduleurs**

#### **Conditions pour l'affichage des informations :**

☐ Au moins deux onduleurs doivent se trouver dans l'installation.

La comparaison des onduleurs permet au Sunny Portal de déceler d'éventuelles baisses de production. Si le rendement spécifique d'un onduleur diverge fortement du rendement moyen de l'ensemble des onduleurs, le Sunny Portal peut vous en informer par e-mail (voir chapitre 11.5, page 116).

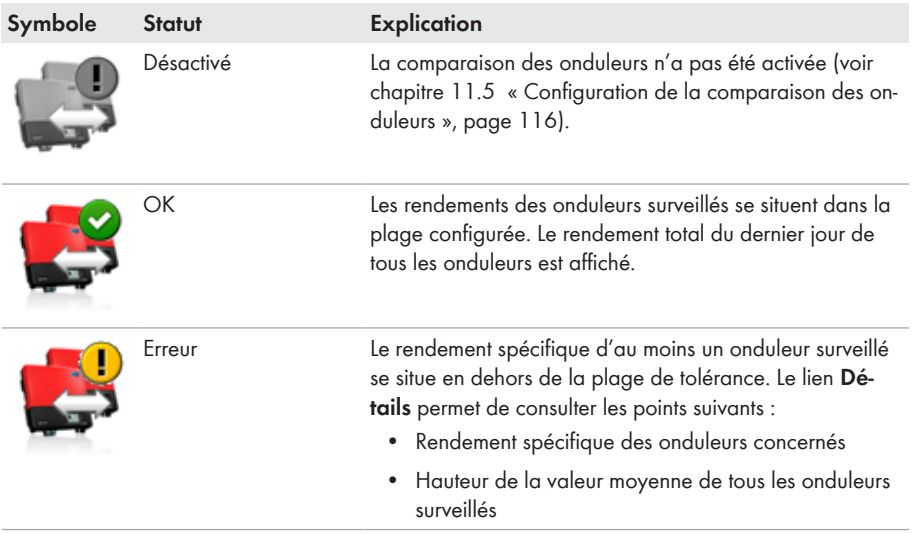

### **6.2.8 Journal de l'installation**

Cette page affiche les messages concernant l'état de l'installation photovoltaïque. Il existe plusieurs types de messages :

- $\cdot$  Info
- Avertissement
- Dysfonctionnement
- Erreur

Ces messages vous aident, par exemple, à identifier les dysfonctionnements de votre installation. Derrière les deux points du nom de la page se trouve dans le menu le nombre de messages non validés.

#### **Exemple : affichage de messages non validés**

**Journal de l'installation : 5** signifie que cinq messages non validés de type **Erreur**, **Dysfonctionnement** ou **Avertissement** sont en attente.

Vous pouvez filtrer les messages et confirmer que vous les avez lus (voir chapitre 11.2, page 110).

# **6.3 Analyse**

Vous pouvez comparer les valeurs de puissance et de rendement de différents onduleurs entre eux ou avec l'ensemble de l'installation sur la page **Analyse**.

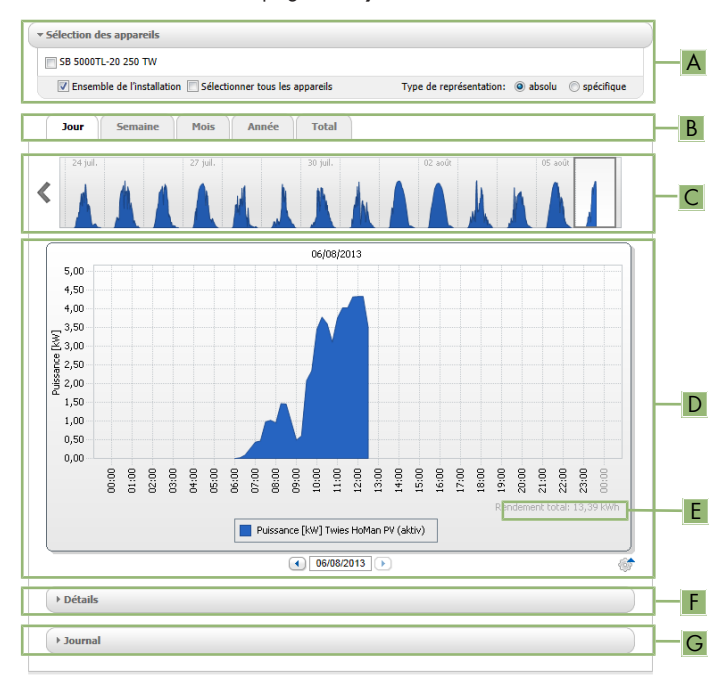

#### Figure 12 : Page **Analyse** (exemple)

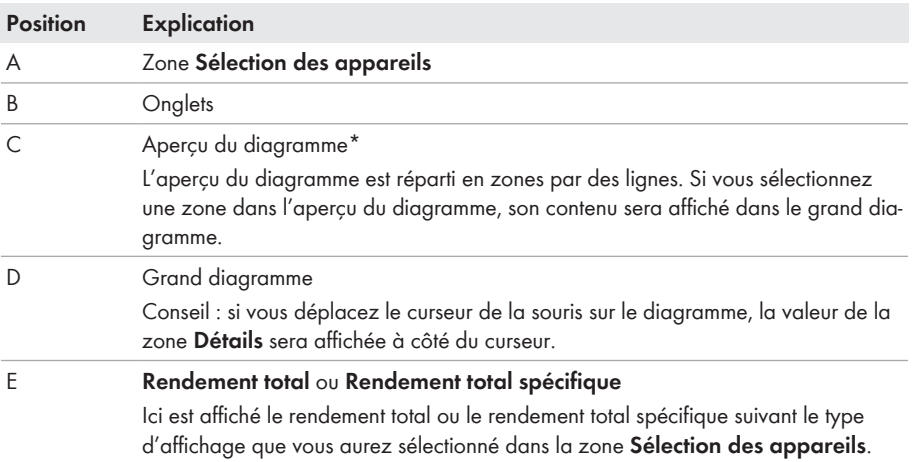

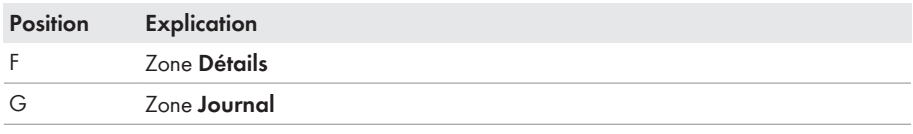

\* N'est pas indiqué sur l'onglet **Total**.

#### **Zone Sélection des appareils**

Dans cette zone, vous pouvez définir si les valeurs de l'ensemble de l'installation et/ou de différents onduleurs doivent être affichées dans le grand diagramme et dans la zone **Détails**. Vous pouvez en outre définir si les valeurs absolues ou spécifiques doivent être affichées.

#### **Sélectionner des appareils**

- 1. Pour afficher les valeurs de l'ensemble de l'installation, cochez le champ **Ensemble de l'installation** dans la zone **Sélection des appareils**.
- 2. Pour afficher les valeurs de différents onduleurs, exécutez la procédure suivante :
	- Sélectionnez la zone **Sélection des appareils**.

☑ La zone s'ouvre et les différents onduleurs sont affichés.

• Cochez les champs de sélection des onduleurs souhaités. Conseil : si vous cochez le champ **Sélectionner tous les appareils**, les champs de sélection de tous les onduleurs seront activés.

#### **Choisir le type de représentation**

- Sélectionnez l'option souhaitée dans la zone **Sélection des appareils** de la section **Type d'affichage** :
	- **absolu** : affiche le rendement de l'installation (kWh) ou la puissance (kW).
	- **spécifique**: affiche le rendement spécifique de l'installation (kWh/kWc) ou la puissance spécifique de l'installation.

#### **Onglets**

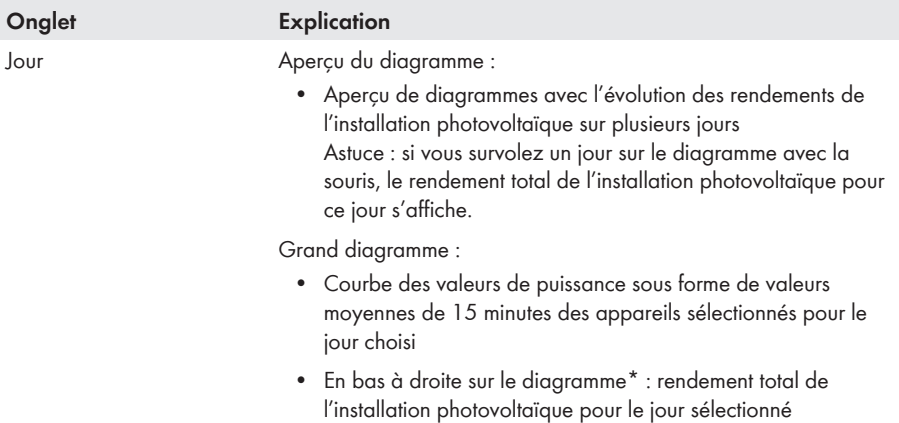

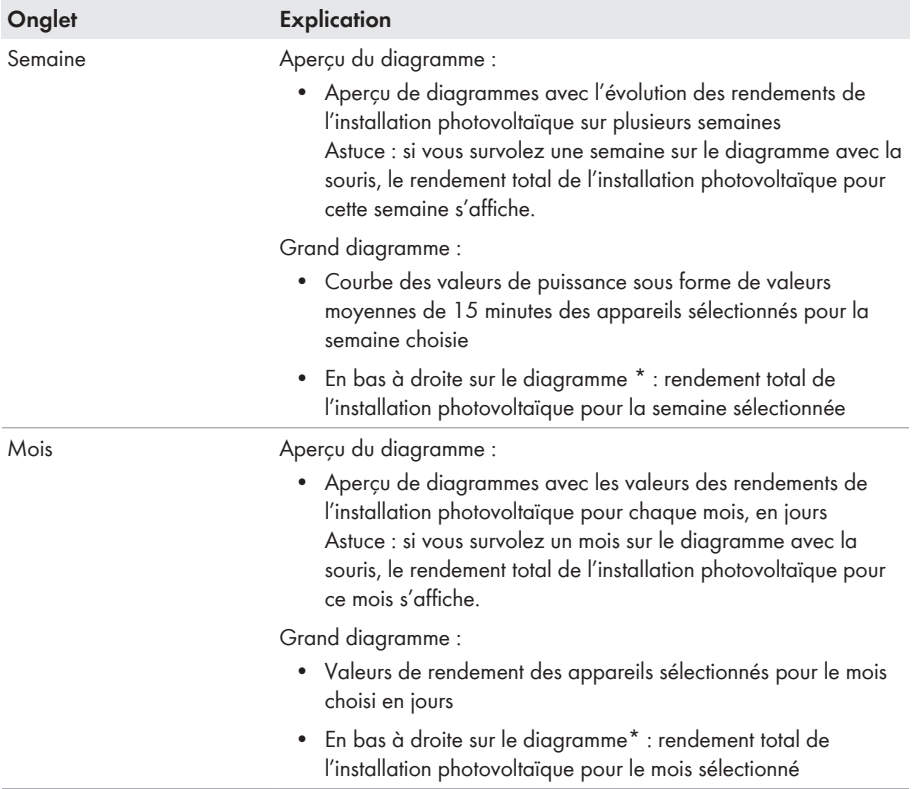

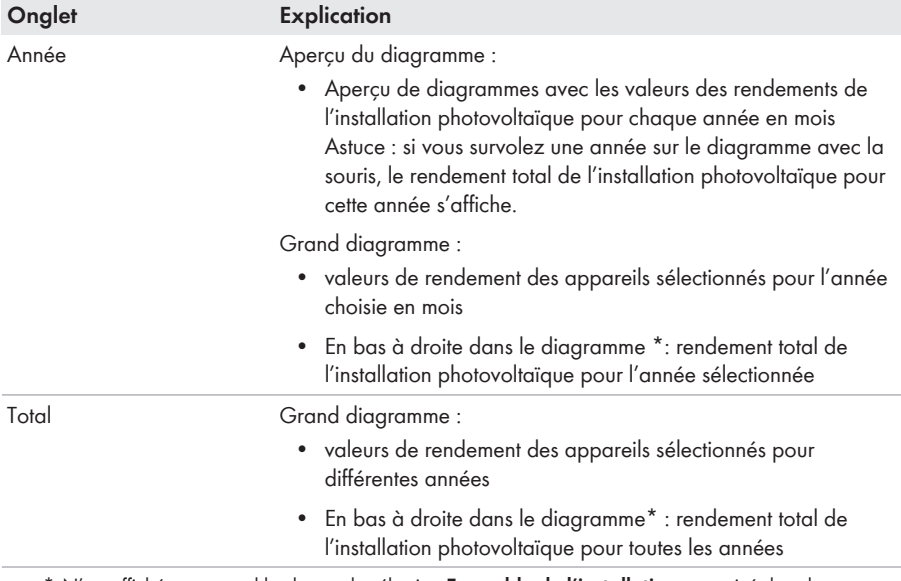

\* N'est affiché que quand le champ de sélection **Ensemble de l'installation** est activé dans la **Sélection des appareils**.

#### **Zone Détails**

Cette zone comprend les valeurs de puissance du diagramme affiché sous forme de valeurs moyennes de 15 minutes.

#### **Zone Journal**

Cette zone comprend les messages des appareils sélectionnés et les messages de niveau supérieur de l'installation concernée.

### **6.4 Indice de performance**

#### **Conditions pour l'affichage de la page :**

☐ Une Sunny SensorBox doit se trouver dans votre installation Sunny Home Manager. La Sunny SensorBox mesure les valeurs de rayonnement sur le lieu d'installation des panneaux photovoltaïques et met ces données à la disposition du Sunny Home Manager.

L'indice de performance est une mesure indépendante de l'emplacement pour estimer la qualité d'une installation photovoltaïque (vous trouverez des informations concernant l'indice de performance dans l'information technique « Indice de performance » sous [www.SMA-Solar.com](http://www.SMA-Solar.com)).

Cette page affiche les données suivantes de l'installation photovoltaïque :

- Valeurs moyennes du taux de rendement des journées d'un mois
- Valeurs moyennes de l'indice de performance des mois d'une année

# **6.5 Rapport de l'installation**

#### **Rapport quotidien de l'installation**

La page affiche les données suivantes des onduleurs :

- Tableau avec le rendement quotidien, mensuel et annuel
- Diagramme indiquant l'évolution de la consommation du compteur au cours des heures d'une journée

La page peut être envoyée avec un **Rapport d'infos quotidien** (voir chapitre 11.3.2, page 112).

#### **Rapport mensuel de l'installation**

La page affiche les données suivantes des onduleurs :

- Tableau avec le rendement mensuel et annuel
- Diagramme indiquant l'évolution de la consommation du compteur au cours des jours d'un mois

La page peut être envoyée avec un **Rapport d'infos mensuel** (voir chapitre 11.3.2, page 112).

## **6.6 Appareils**

Sous le point de menu **Appareils**, une page avec les données respectives de chaque onduleur s'affiche pour chacun des onduleurs :

- Diagramme indiquant l'évolution de la consommation du compteur au cours des mois d'une année
- Diagramme indiquant la valeur moyenne de la puissance d'une journée heure par heure

# **6.7 Technique sensorielle**

#### **Conditions pour l'affichage du point de menu :**

☐ Une Sunny SensorBox doit se trouver dans votre installation Sunny Home Manager.

Sous le point de menu **Sondes**, une page indiquant les valeurs de mesure de chaque Sunny SensorBox est affichée pour chaque Sunny Sensorbox.

# **6.8 Configuration**

### **6.8.1 Caractéristiques de l'installation**

La page comprend les onglets suivants :

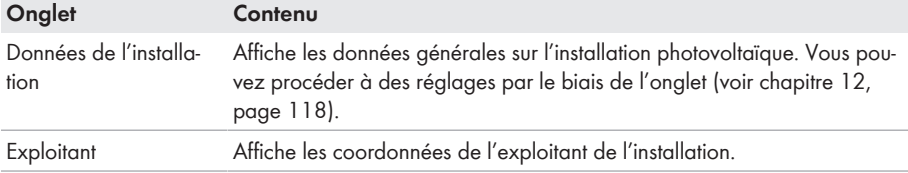

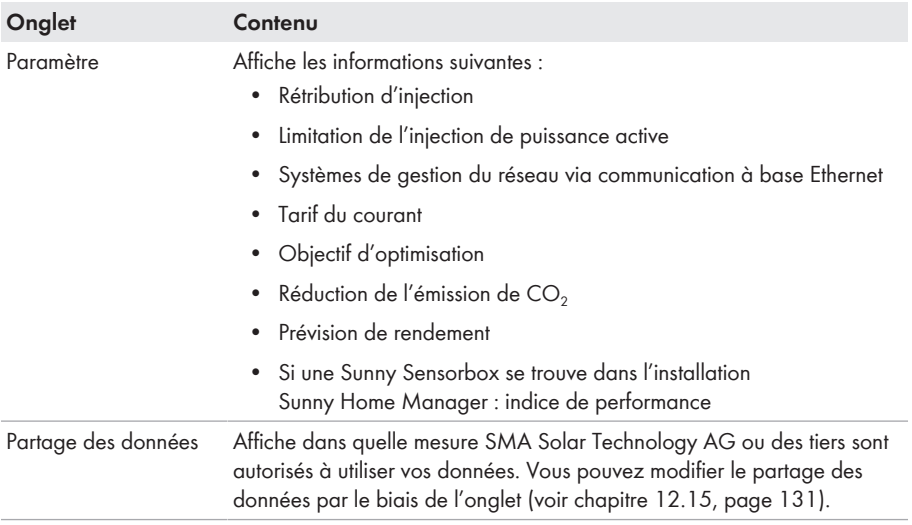

### **6.8.2 Présentation de l'installation**

La page **Présentation de l'installation** vous offre les possibilités suivantes :

- Envoi d'un lien vers vos pages validées à des tiers (voir chapitre 7.4.1, page 70)
- Intégration de la page **Profil de l'installation** dans d'autres sites Internet.

### **6.8.3 Aperçu de l'onduleur**

La page **Aperçu de l'onduleur** comprend les onglets suivants :

- **Aperçu de l'onduleur**
- **Aperçu des nouveaux appareils**

#### **Aperçu de l'onduleur**

L'onglet affiche des informations sur tous les appareils de votre installation photovoltaïque.

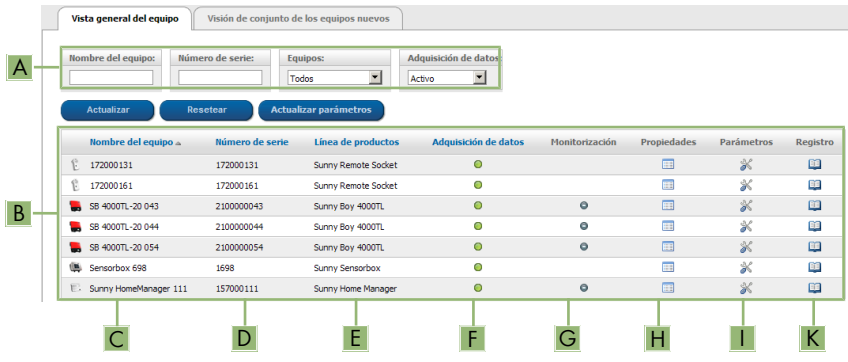

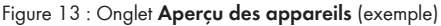

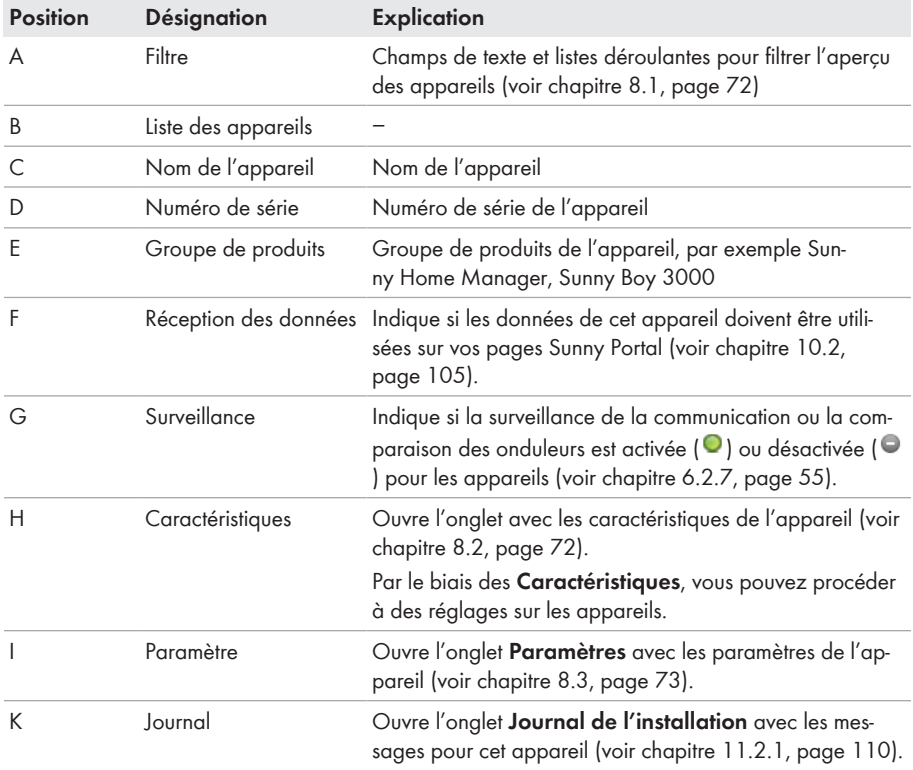

#### **Aperçu des nouveaux appareils**

L'onglet vous permet d'utiliser l'assistant de configuration pour ajouter de nouveaux appareils à l'installation ou remplacer des appareils (voir chapitre 10.1, page 103).

### **6.8.4 Vue d'ensemble et planification des charges**

Cette page affiche des informations sur toutes les charges détectées de votre installation photovoltaïque et les plages horaires prévues pendant lesquelles les charges doivent être allumées. La page se répartit comme suit :

- **Vue d'ensemble et planification des charges**
- **« Nom de l'appareil consommateur »**

| @ Aktive Verbraucher @ Alle Verbraucher               |                                                 |                            |                                                                     | Ajotice un opporen consommateur |  |
|-------------------------------------------------------|-------------------------------------------------|----------------------------|---------------------------------------------------------------------|---------------------------------|--|
| Charge                                                | <b>Type de consommateur</b><br>$\blacktriangle$ | $\hat{\mathbf{v}}$<br>État | $\hat{\mathbf{v}}$<br>Configuration                                 | $\hat{\mathbf{v}}$              |  |
| $-91$<br>DishWasher 908138895<br>3.1                  | <b>Direkte Kommunikation</b>                    | O                          |                                                                     |                                 |  |
| Gartenpumpe                                           | <b>Direkte Kommunikation</b>                    | O                          |                                                                     |                                 |  |
| SimpleSim Device 9535025                              | <b>Direkte Kommunikation</b>                    | e                          |                                                                     |                                 |  |
| Strahler1                                             | auto-configuré                                  | O                          |                                                                     |                                 |  |
| Strahler2                                             | auto-configuré                                  | O                          |                                                                     |                                 |  |
| Strahler3                                             | auto-configuré                                  |                            |                                                                     |                                 |  |
| Waschmaschine                                         | Direkte Kommunikation                           | O                          |                                                                     |                                 |  |
| à 7 de 7 entrées (filtrées sur un total de 8 entrées) |                                                 |                            | « Première page « Page précédente 1 Page suivante » Dernière page » |                                 |  |

Figure 14 : **Vue d'ensemble des charges** (exemple)

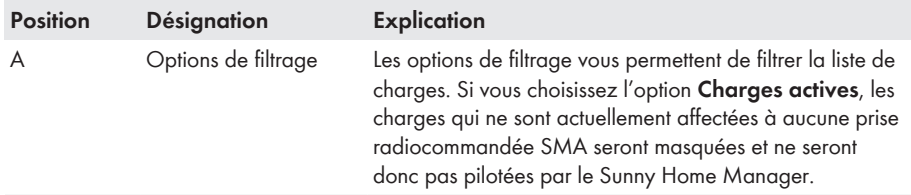

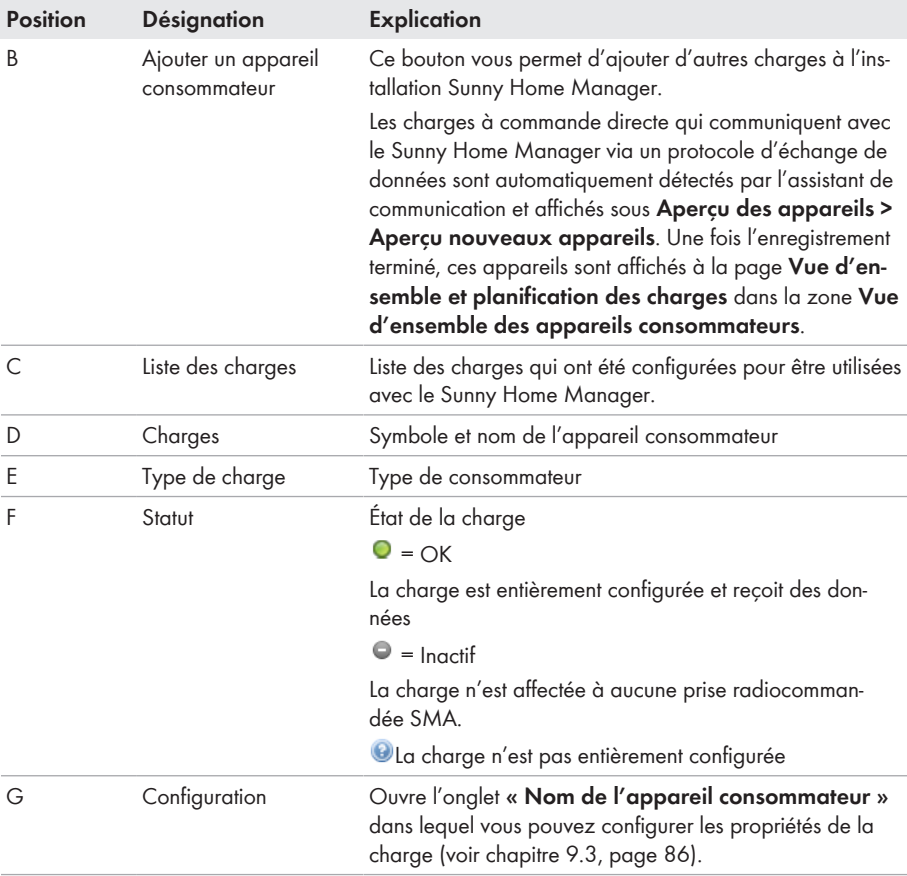

#### **Dimensionnement des appareils consommateurs**

Le dimensionnement des appareils consommateurs offre un aperçu graphique des plages horaires prévues durant lesquelles les charges actives doivent être allumées (barres sombres) ou peuvent être allumées (barres claires).

#### **« Nom de l'appareil consommateur »**

Vous accédez à l'onglet **« Nom de l'appareil consommateur »** en sélectionnant le bouton **Configuration** [ ] à la ligne de la charge désirée de la page **Vue d'ensemble et planification des charges** dans la zone **Vue d'ensemble des appareils consommateurs**. Vous pouvez configurer les propriétés de la charge et les plages horaires de cette dernière sous l'onglet **« Nom de l'appareil consommateur »**. Vous pouvez afficher et configurer différentes propriétés de la charge sous l'onglet en fonction du type de charge choisi (voir chapitre 9.3, page 86)

### **6.8.5 Configuration du rapport**

La page indique si vous pouvez vous envoyer des rapports par e-mail depuis le Sunny Portal et, si oui, quel type de rapport (voir chapitre 11.3, page 111).

### **6.8.6 Gestion des utilisateurs**

#### **Conditions pour l'affichage de la page :**

☐ Vous devez être **Installateur** ou **Administrateur d'installation** (voir chapitre 13.1, page 133).

La page affiche tous les utilisateurs qui ont été créés pour l'installation Sunny Home Manager (voir chapitre 13.2, page 135). Vous avez en outre la possibilité d'éditer des utilisateurs déjà créés et de modifier par exemple le rôle de l'utilisateur ou de supprimer ce dernier.

# **7 Réglages des pages**

### **7.1 Réglages du diagramme**

### **7.1.1 Réglage de la période d'affichage**

Selon les diagrammes, vous pouvez régler la période d'affichage de manière différente. L'élément de commande pour régler la période d'affichage se trouve en dessous du diagramme.

#### **Procédure :**

- Si une barre de temps avec curseur se trouve sous le diagramme, cliquez sur le curseur et réglez la période désirée en maintenant le bouton de gauche de la souris appuyé.
- Si une date et des symboles de flèche se trouvent sous le diagramme, réglez la date avec les symboles de flèche ou par le biais du calendrier :
	- Pour régler la date avec les symboles de flèche, naviguez vers l'arrière avec  $\textcircled{\textsc{1}}$  et vers l'avant avec  $\bigcirc$ , puis sélectionnez la date souhaitée.
	- Pour régler la date par le biais du calendrier, cliquez sur la date entre les symboles de flèche et sélectionnez celle que vous souhaitez.
- Si des listes déroulantes se trouvent entre les symboles de flèche, sélectionnez la période souhaitée dans ces dernières.

### **7.1.2 Enregistrer les données de diagrammes**

Vous pouvez enregistrer les données des diagrammes en tant que fichiers csv.

#### **Condition préalable :**

☐ Vous devez être **Installateur** ou **Administrateur d'installation** (voir chapitre 13.1, page 133).

#### **Procédure :**

- 1. Si le symbole d'engrenages  $\;$  se trouve en bas à droite du diagramme, déplacez le curseur de la souris sur ce symbole et sélectionnez  $\triangle$  dans le menu de sélection.
- 2. Si deux symboles se trouvent en bas à droite du diagramme, sélectionnez ...
- 3. Cliquez sur [**Sauvegarder**].
- 4. Sélectionnez le répertoire cible.
- 5. Cliquez sur [**Sauvegarder**].

### **7.1.3 Impression de données de diagrammes**

- 1. Déplacez le curseur de la souris à droite sous le diagramme sur .
	- ☑ Un menu de sélection s'ouvre.
- 2. Cliquez sur  $\bullet$ .
- 3. Cliquez sur [**Imprimer**].
- 4. Sélectionnez l'imprimante souhaitée, puis cliquez sur [**Imprimer**].

### **7.1.4 Agrandissement de l'aperçu**

- Si  $\bullet$  se trouve en bas à droite du diagramme, déplacez le curseur de la souris sur  $\bullet$  et sélectionnez **»**
- Si deux symboles se trouvent en bas à droite du diagramme, sélectionnez  $\boxtimes$ .

### **7.1.5 Affichage et masquage de la légende**

Vous pouvez afficher et masquer la légende du diagramme sur les pages Onduleurs, sous le point de menu Appareils.

#### **Procédure :**

1. Déplacez le curseur de la souris à droite sous le diagramme sur  $\ddot{\bullet}$ .

☑ Un menu de sélection s'ouvre.

- 2. Pour masquer la légende, sélectionnez a.
- 3. Pour afficher la légende, sélectionnez a.

# **7.2 Tri de la liste des installations**

La liste des installations est triée par défaut dans l'ordre croissant, selon le rendement spécifique de ces dernières. Vous pouvez également trier la liste des installations selon d'autres critères et dans l'ordre décroissant .

#### **Procédure :**

- Pour trier la liste selon une autre valeur, cliquez sur une autre valeur bleue dans l'en-tête de la liste.
- Pour trier les données de la liste par ordre décroissant, cliquez à nouveau sur la valeur bleue dans l'en-tête.

### **7.3 Affichage, masquage et tri des charges**

Via la légende sous le diagramme de la page **Bilan et pilotage des appareils consommateurs**, vous pouvez afficher/masquer les charges représentées dans le diagramme et modifier leur ordre d'empilement.

- Pour masquer une charge, cliquez sur la charge souhaitée. Les charges masquées ne sont plus affichées dans le diagramme et sont représentées en gris dans la légende. Vous pouvez afficher de nouveau la charge en cliquant dessus.
- Pour afficher à nouveau toutes les charges masquées, sélectionnez **Afficher tout** en dessous de la légende.
- Pour modifier l'ordre d'empilement dans le diagramme, sélectionnez la charge souhaitée et déplacez-la jusqu'à la position souhaitée en maintenant le bouton gauche de la souris.

# **7.4 Diffusion de pages**

### **7.4.1 Autorisation de l'affichage de pages dans le Sunny Portal**

Si vous autorisez l'affichage de pages dans le Sunny Portal, d'autres utilisateurs pourront les consulter.

Vous pouvez autoriser l'affichage des pages suivantes dans le Sunny Portal :

- Profil de l'installation
- Énergie et puissance
- Comparaison annuelle

#### **Condition préalable :**

☐ Vous devez être **Installateur** ou **Administrateur d'installation** (voir chapitre 13.1, page 133).

#### **Procédure :**

- 1. Sélectionnez la page souhaitée dans la sélection de pages et de menu.
- 2. Sélectionnez dans la zone de contenu du bas [**Configuration « Nom de la page »**].
- 3. Cochez le champ **Autoriser l'accès à la page également sur www.sunnyportal.com** dans la zone **Autorisation**.
- 4. Pour envoyer la page par e-mail, sélectionnez **Envoyer la page par e-mail**, saisissez l'adresse e-mail du destinataire, cliquez sur [*Envoyer l'e-mail*], puis sur **X**.
- 5. Cliquez sur [**Sauvegarder**].

### **7.4.2 Présentation des pages Sunny Portal sur Internet**

Chacune de vos pages Sunny Portal a une URL. Ces URL vous permettent de placer un lien vers votre site Sunny Portal sur d'autres sites Internet.

Vous pouvez créer des liens à partir d'autres sites Internet sur les sites suivants :

- Profil de l'installation
- Énergie et puissance
- Comparaison annuelle

#### **Condition préalable :**

☐ Vous devez être **Installateur** ou **Administrateur d'installation** (voir chapitre 13.1, page 133).

#### **Procédure :**

- 1. Sélectionnez la page souhaitée dans la sélection de pages et de menu.
- 2. Sélectionnez dans la zone de contenu du bas [**Configuration « Nom de la page »**].
- 3. Pour afficher un aperçu, sélectionnez **Ouvrir la page dans une nouvelle fenêtre**.
- 4. Copiez l'URL à partir du champ **URL de la page** dans le presse-papier.
- 5. Copiez l'URL à partir du presse-papier dans un programme de création de sites Internet (par exemple Microsoft Office Frontpage) ou intégrez-la dans votre site Internet en utilisant un « inlineframe ».

# **8 Réglages des appareils**

# **8.1 Filtrer l'aperçu des appareils**

Vous pouvez trouver plus facilement des appareils si vous filtrez leur aperçu.

#### **Condition préalable :**

☐ Vous devez être **Utilisateur standard**, **Installateur** ou **Administrateur d'installation** (voir chapitre 13.1, page 133).

#### **Procédure :**

- 1. Sélectionnez **Configuration > Aperçu de l'appareil** dans la sélection de pages et de menu.
- 2. Placer un ou plusieurs des filtres suivants :

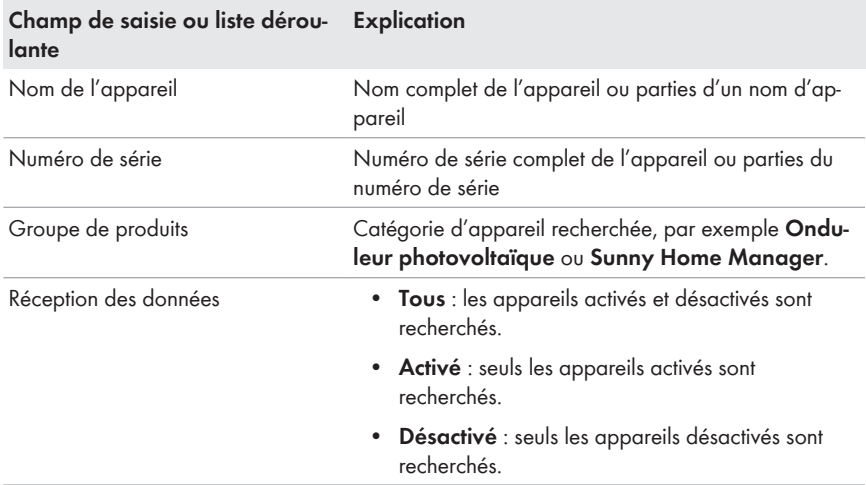

- 3. Cliquez sur [**Actualiser**]. Astuce : dans le tableau de l'aperçu des appareils, vous pouvez trier les appareils par ordre croissant ou décroissant en cliquant sur une entrée bleue dans l'en-tête du tableau (**Nom de l'appareil**, **Numéro de série**, **Groupe de produits**, **Réception des données**).
- 4. Pour effacer le filtre, cliquez sur [**Réinitialiser**].

# **8.2 Appel des caractéristiques d'un seul appareil**

L'onglet de caractéristiques des appareils affiche des informations pour chaque appareil. Selon l'appareil et ses réglages, diverses caractéristiques peuvent être affichées sur l'onglet.

#### **Condition préalable :**

☐ Vous devez être **Utilisateur standard**, **Installateur** ou **Administrateur d'installation** (voir chapitre 13.1, page 133).
- 1. Sélectionnez **Configuration > Aperçu de l'appareil** dans la sélection de pages et de menu.
- 2. Sélectionnez **a** dans la ligne de l'appareil et la colonne **Caractéristiques**.

# **8.3 Consultation des paramètres d'un appareil**

Les paramètres d'un appareil sont décrits dans les instructions de l'appareil concerné. Sur cette page, vous pouvez uniquement consulter les paramètres des appareils : vous ne pouvez pas les modifier. Si vous souhaitez modifier des paramètres de l'installation Sunny Home Manager, utilisez le logiciel Sunny Explorer (voir l'aide du Sunny Explorer). Vous pouvez obtenir Sunny Explorer gratuitement dans la zone de téléchargement sur [www.SMA-Solar.com.](http://www.SMA-Solar.com) Les paramètres du Sunny Home Manager ne peuvent pas être modifiés via le Sunny Explorer, mais uniquement via le Sunny Portal.

#### **Condition préalable :**

☐ Vous devez être **Utilisateur standard**, **Installateur** ou **Administrateur d'installation** (voir chapitre 13.1, page 133).

#### **Procédure :**

- 1. Sélectionnez **Configuration > Aperçu de l'appareil** dans la sélection de pages et de menu.
- 2. Dans la ligne de l'appareil et la colonne **Paramètres**, sélectionnez .
	- ☑ Vous pouvez consulter les paramètres dans la liste des paramètres.
	- ✖ Les paramètres affichés ne sont pas actuels ?

Il est possible que les paramètres de l'appareil aient été modifiés par le biais du logiciel Sunny Explorer, mais que les modifications ne soient pas affichées dans le Sunny Portal en raison de problèmes de connexion.

- Mise à jour des paramètres (voir chapitre 8.4, page 73)
- 3. Pour afficher les modifications des paramètres, sélectionnez dans la colonne **Historique**.

## **8.4 Mise à jour des paramètres**

Dans le cas suivant, il est conseillé de mettre les paramètres à jour :

• Les paramètres de l'appareil ont été modifiés par le biais du logiciel Sunny Explorer, mais les modifications ne sont pas affichées dans le Sunny Portal.

#### **Condition préalable :**

☐ Vous devez être **Installateur** ou **Administrateur d'installation** (voir chapitre 13.1, page 133).

- 1. Sélectionnez **Configuration > Aperçu de l'appareil** dans la sélection de pages et de menu.
- 2. Sélectionnez [**Mettre à jour les paramètres**].
- 3. Dans la ligne de l'appareil et la colonne **Paramètres**, sélectionnez .
	- ☑ Vous pouvez consulter les paramètres actuels dans la liste des paramètres.
	- ✖ Les paramètres actuels ne figurent toujours pas dans la liste des paramètres ?

La durée de temps nécessaire pour afficher les paramètres actuels varie en fonction de l'intervalle d'interrogation des données réglé (voir chapitre 8.7, page 75) Il est possible que le Sunny Home Manager n'ait pas encore transmis les paramètres actualisés au Sunny Portal.

• Consultez à nouveau la liste des paramètres ultérieurement.

## **8.5 Consultation de la version de la suite logicielle**

#### **Condition préalable :**

☐ Vous devez être **Utilisateur standard**, **Installateur** ou **Administrateur d'installation** (voir chapitre 13.1, page 133).

#### **Procédure :**

- 1. Sélectionnez **Configuration > Aperçu de l'appareil** dans la sélection de pages et de menu.
- 2. Dans la ligne de l'appareil et la colonne **Paramètres**, sélectionnez .
	- ☑ Vous pouvez consulter la version de la suite logicielle dans la liste des paramètres.

## **8.6 Configuration des compteurs d'énergie**

### **A PERSONNEL QUALIFIÉ**

#### **Condition préalable :**

☐ Vous devez être **Installateur** ou **Administrateur d'installation** (voir chapitre 13.1, page 133).

#### **Procédure :**

- 1. Consultez les caractéristiques du Sunny Home Manager (voir chapitre 8.2, page 72).
- 2. Cliquez sur [**Modifier**].
	- ☑ Le menu de réglage des caractéristiques de l'appareil s'ouvre.
- 3. Dans la zone **Configuration du compteur**, choisissez dans les listes déroulantes le type de compteur d'énergie raccordé à l'entrée respective du compteur.

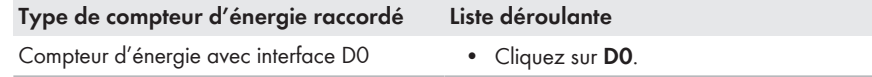

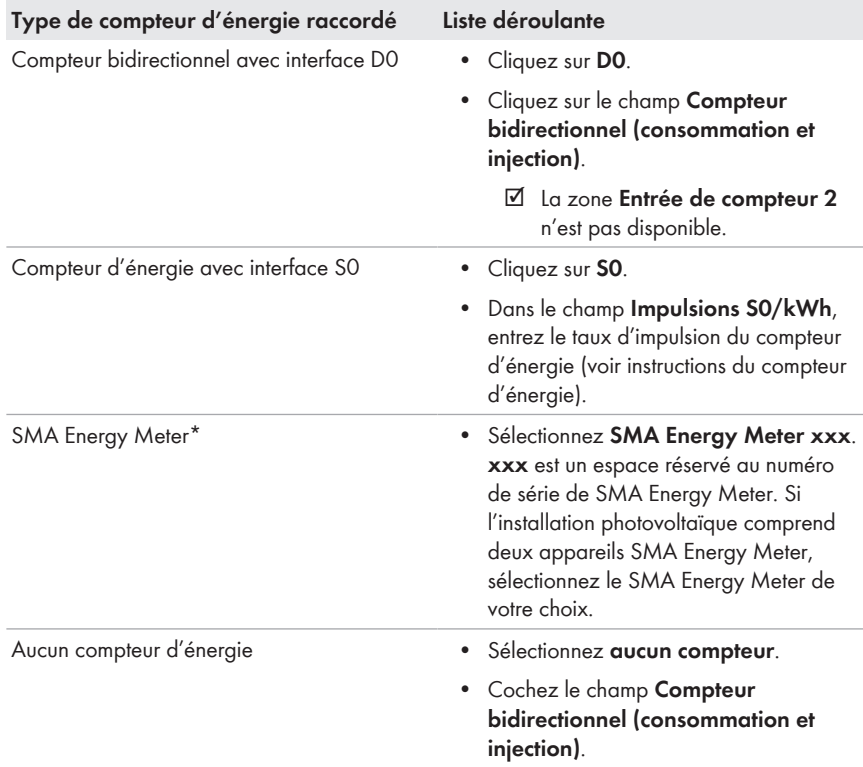

\* N'est indiqué que quand il y a un SMA Energy Meter dans l'installation photovoltaïque.

# **8.7 Réglage de l'intervalle d'interrogation des données**

L'intervalle d'interrogation des données détermine à quelle fréquence le Sunny Home Manager envoie des données au Sunny Portal et lit les données provenant de ce dernier.

Le Sunny Portal ne peut afficher les données actuelles du Sunny Home Manager et connecter les prises radiocommandées SMA que si l'intervalle d'interrogation des données a été réglé sur **automatique**.

SMA Solar Technology AG recommande de ne régler l'intervalle d'interrogation des données sur **toutes les heures** ou **Quotidiennement** que si vous disposez d'une connexion Internet par modem GSM. Cela vous permettra d'éviter des frais supplémentaires selon votre tarif GSM.

### **PRUDENCE**

#### **Frais supplémentaires lors de l'utilisation d'un modem cellulaire**

Si vous établissez la connexion Internet via un modem cellulaire (modem GSM, par exemple), cela peut, en fonction de votre tarif de communication mobile, entraîner des frais supplémentaires du fait de l'interrogation fréquente des données.

- Pour éviter de tels frais supplémentaires, réglez l'intervalle d'interrogation des données sur **toutes les heures** ou **Quotidiennement**.
- Si vous n'utilisez pas de modem cellulaire, réglez l'intervalle d'interrogation des données sur **automatique**.

#### **Condition préalable :**

☐ Vous devez être **Installateur** ou **Administrateur d'installation** (voir chapitre 13.1, page 133).

#### **Procédure :**

- 1. Consultez les caractéristiques du Sunny Home Manager (voir chapitre 8.2, page 72).
- 2. Cliquez sur [**Modifier**].

☑ Le menu de réglage des caractéristiques de l'appareil s'ouvre.

3. Dans la zone **Intervalle d'interrogation des données**, activez l'option souhaitée automatique, toutes les heures ou quotidiennement :

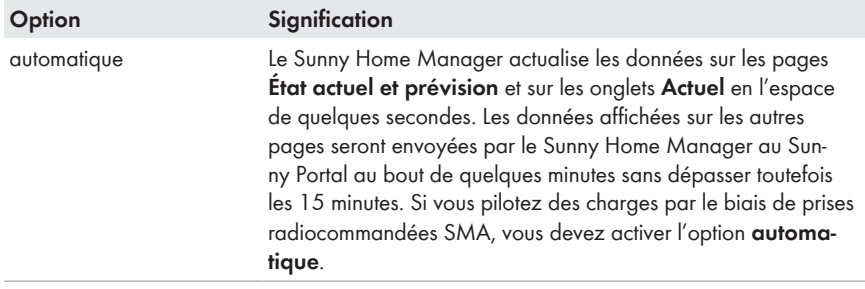

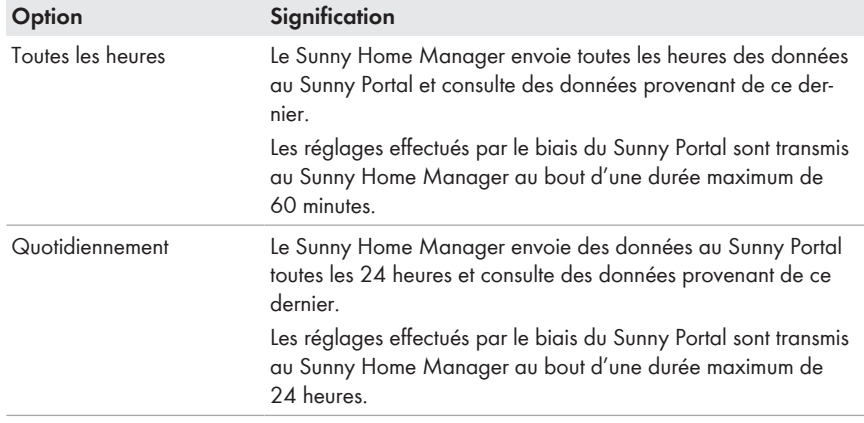

4. Cliquez sur [**Sauvegarder**].

# **8.8 Activation/désactivation de la mise à jour automatique du logiciel**

Si la mise à jour automatique est activée, le Sunny Portal vérifie régulièrement si des données de mise à jour sont disponibles pour le Sunny Home Manager ou pour les appareils de l'installation photovoltaïque. Lorsque des données de mise à jour sont disponibles, celles-ci sont téléchargées automatiquement et les appareils sont mis à jour.

Vous pouvez activer/désactiver la mise à jour automatique du logiciel pour :

- Sunny Home Manager
- Appareils de l'installation photovoltaïque

La mise à jour automatique est activée par défaut pour le Sunny Home Manager ou pour les appareils de l'installation photovoltaïque.

#### **Condition préalable :**

 $\Box$  Vous devez être Installateur ou Administrateur d'installation (voir chapitre 13.1, page 133).

### **Activation/désactivation de la mise à jour automatique du logiciel pour le Sunny Home Manager**

- 1. Consultez les caractéristiques du Sunny Home Manager (voir chapitre 8.2, page 72).
- 2. Cliquez sur [**Modifier**].

☑ Le menu de réglage des caractéristiques de l'appareil s'ouvre.

- 3. Pour activer la mise à jour automatique de logiciel, cochez le champ de sélection **Sunny Home Manager** dans la zone **Actualiser le logiciel automatiquement**.
- 4. Pour désactiver la mise à jour automatique de logiciel, décochez le champ de sélection **Sunny Home Manager** dans la zone **Actualiser le logiciel automatiquement**.
- 5. Cliquez sur [**Sauvegarder**].

### **Activation/désactivation de la mise à jour automatique du logiciel pour les appareils de l'installation photovoltaïque**

- 1. Consultez les caractéristiques du Sunny Home Manager (voir chapitre 8.2, page 72).
- 2. Cliquez sur [**Modifier**].
	- ☑ Le menu de réglage des caractéristiques de l'appareil s'ouvre.
- 3. Pour activer la mise à jour automatique de logiciel, cochez le champ de sélection **Appareils de l'installation photovoltaïque** dans la zone **Actualiser le logiciel automatiquement**.
- 4. Pour désactiver la mise à jour automatique de logiciel, décochez le champ de sélection **Appareils de l'installation photovoltaïque** dans la zone **Actualiser le logiciel automatiquement**.
- 5. Cliquez sur [**Sauvegarder**].

# **8.9 Saisie du conducteur de ligne**

Dans les caractéristiques d'appareil, le Sunny Portal peut afficher la phase à laquelle chaque onduleur est raccordé. Pour afficher la phase, vous devez la saisir.

#### **Condition préalable :**

☐ Vous devez être **Installateur** ou **Administrateur d'installation** (voir chapitre 13.1, page 133).

#### **Procédure :**

- 1. Sélectionnez les caractéristiques de l'onduleur (voir chapitre 8.2, page 72).
- 2. Cliquez sur [**Modifier**].

☑ Le menu de réglage des caractéristiques de l'appareil s'ouvre.

- 3. Dans la zone **Phase**, cochez le champ de sélection du conducteur de ligne auquel l'onduleur est raccordé.
- 4. Cliquez sur [**Sauvegarder**].

# **8.10 Saisie de la puissance de générateur photovoltaïque**

La puissance de générateur photovoltaïque correspond à la puissance maximale des panneaux photovoltaïques qui sont raccordés à un onduleur.

#### **Procédure :**

• Faites calculer la puissance de générateur photovoltaïque par le biais des caractéristiques des strings (voir chapitre 12.1, page 118)

**ou**

• Saisissez manuellement la puissance du générateur.

SMA Solar Technology AG recommande de faire calculer la puissance de générateur photovoltaïque par le biais des caractéristiques des strings. Un string désigne un groupe de panneaux photovoltaïques raccordés électriquement en série. En général, une installation photovoltaïque est composée de plusieurs strings. Chaque string dispose de caractéristiques spécifiques telles que l'angle par rapport au sud (azimut) ou l'angle d'inclinaison du toit.

Les avantages suivants se présentent à vous lorsque vous saisissez les caractéristiques des strings :

- Le Sunny Portal peut définir plus précisément la puissance de générateur photovoltaïque.
- Le Sunny Home Manager peut livrer des prévisions de production photovoltaïque plus précises et piloter les charges de manière plus efficace.

#### **Saisie manuelle de la puissance de générateur photovoltaïque**

Pour connaître la puissance de générateur photovoltaïque raccordée attribuée à chaque onduleur, veuillez contacter votre installateur. La puissance de générateur permet au Sunny Portal de calculer la puissance nominale de votre installation photovoltaïque (voir chapitre 12.4.2, page 121).

#### **Condition préalable :**

☐ Vous devez être **Installateur** ou **Administrateur d'installation** (voir chapitre 13.1, page 133).

#### **La puissance nominale de l'installation est requise pour la limitation de l'injection de puissance active.**

Vous devez saisir correctement la puissance de générateur photovoltaïque afin de pouvoir régler la limitation d'injection de puissance active sur la valeur adéquate (voir chapitre 12.9, page 126). En cas de modification de la puissance installée du générateur photovoltaïque, vous devez ajuster cette valeur.

#### **Procédure :**

- 1. Appelez les caractéristiques de l'onduleur (voir chapitre 8.2, page 72).
- 2. Cliquez sur [**Modifier**].

☑ Le menu de réglage des caractéristiques de l'appareil s'ouvre.

- 3. Dans la zone **Puissance du générateur**, saisissez sa puissance dans le champ **kWc**.
- 4. Cliquez sur [**Sauvegarder**].

## **8.11 Modification du nom d'un appareil**

Le nom de l'appareil affiché par défaut est son numéro de série.

#### **Condition préalable :**

☐ Vous devez être **Installateur** ou **Administrateur d'installation** (voir chapitre 13.1, page 133).

#### **Exigences relatives au nom de l'appareil :**

☐ Le nom de l'appareil doit contenir un maximum de 20 caractères.

- 1. Sélectionnez les caractéristiques de l'appareil (voir chapitre 8.2, page 72).
- 2. Cliquez sur [**Modifier**].
	- ☑ Le menu de réglage des caractéristiques de l'appareil s'ouvre.
- 3. Saisissez le nom d'un appareil dans le champ **Nom de l'appareil** ou **Nom de l'appareil consommateur**.
- 4. Cliquez sur [**Sauvegarder**].

# **8.12 Modification de la description d'un appareil**

Vous pouvez attribuer une description quelconque à chaque appareil. La description de l'appareil est affichée dans les **Caractéristiques des appareils**.

#### **Condition préalable :**

☐ Vous devez être **Utilisateur standard**, **Installateur** ou **Administrateur d'installation** (voir chapitre 13.1, page 133).

#### **Procédure :**

- 1. Ouvrez les caractéristiques de l'appareil (voir chapitre 8.2, page 72).
- 2. Cliquez sur [**Modifier**].

☑ Le menu de réglage des caractéristiques de l'appareil s'ouvre.

- 3. Saisissez une description dans la zone **Description**.
- 4. Cliquez sur [**Sauvegarder**].

# **9 Pilotage de charges**

## **9.1 Consignes relatives au pilotage de charges**

Une charge est un appareil du foyer qui fonctionne avec de l'énergie électrique. Une connexion doit être établie entre la charge et le Sunny Home Manager pour que ce dernier puisse la piloter. Vous disposez pour cela de plusieurs possibilités :

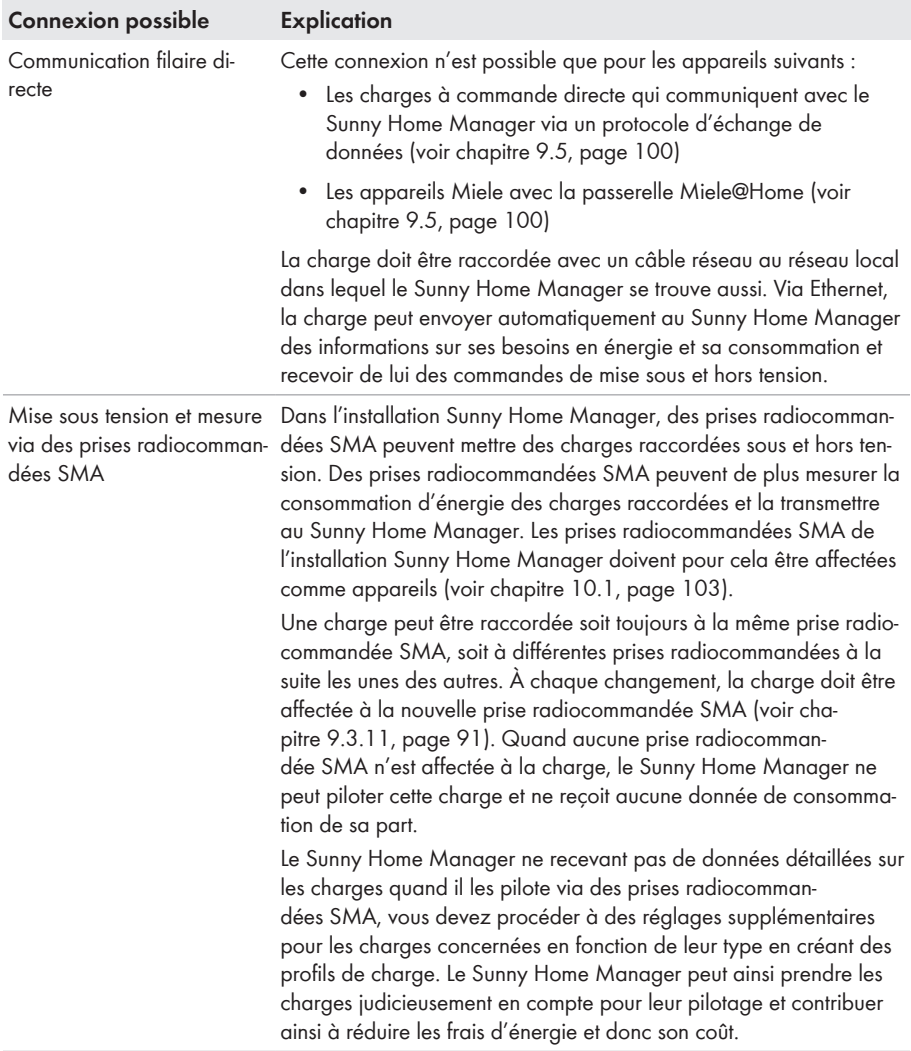

# **9.2 Configurer la prise radiocommandée SMA**

### **9.2.1 Sécurité lors de la configuration de prises radiocommandées SMA**

### **A AVERTISSEMENT**

#### **Danger de mort par la mise en marche d'appareils médicaux**

La mise en marche involontaire d'appareils médicaux peut entraîner des situations mortelles.

• Ne raccordez pas d'appareils médicaux à la prise radiocommandée SMA.

### **A AVERTISSEMENT**

#### **Risque de blessure et d'incendie en cas de mise en marche involontaire et sans surveillance de charges**

Les charges mises en marche de manière involontaire par le biais d'une prise radiocommandée peuvent causer des blessures et des incendies (par exemple fer à repasser).

• Ne raccordez pas de charges à la prise radiocommandée susceptibles de causer des dommages corporels et matériels en cas de mise en marche involontaire.

### **PRUDENCE**

#### **Endommagement de charges**

Une mise en marche et une coupure fréquentes peuvent endommager une charge.

- S'informer auprès du fabricant pour savoir si la charge convient à une commande via prise radiocommandée SMA.
- Configurez la prise radiocommandée SMA de manière à ce que la charge raccordée à celle-ci ne soit pas mise en marche ou coupée plus fréquemment qu'indiqué par le fabricant de l'appareil.
- Ne raccordez pas de charges à la prise radiocommandée SMA qui doivent être alimentées en permanence en courant électrique.

## **9.2.2 Conditions requises pour la configuration de prises radiocommandées SMA**

- ☐ Les prises radiocommandées SMA doivent être enregistrées dans le Sunny Portal (voir chapitre 10.1, page 103).
- ☐ Il doit exister une connexion BLUETOOTH au Sunny Home Manager. La connexion BLUETOOTH existante est indiquée par la DEL inférieure horizontale, éclairée en bleu, de la prise radiocommandée SMA.
- ☐ L'intervalle d'interrogation de données doit être réglé sur **automatique** dans le Sunny Portal (voir chapitre 8.7, page 75).

☐ Vous devez être **Utilisateur standard**, **Installateur** ou **Administrateur d'installation** (voir chapitre 13.1, page 133).

### **9.2.3 Activation/désactivation de la réception des données**

Vous pouvez indiquer si le Sunny Portal doit collecter les données de la prise radiocommandée SMA ou pas. Si vous souhaitez piloter des appareils consommateurs par le biais des prises radiocommandées SMA, veuillez activer la réception des données. Si vous désactivez la collecte des données, les données de la prise radiocommandée SMA ne seront plus affichées sur le Sunny Portal et vous ne pourrez pas piloter d'appareils consommateurs par le biais de la prise radiocommandée SMA.

#### **Procédure :**

- 1. Appelez les caractéristiques de la prise radiocommandée SMA (voir chapitre 8.2, page 72).
- 2. Cliquez sur [**Modifier**].

☑ Le menu de réglage des caractéristiques de l'appareil s'ouvre.

- 3. Pour activer la collecte des données, activez le champ de sélection **actif**.
- 4. Pour désactiver la collecte des données, désactivez le champ de sélection **actif**.

## **9.2.4 Choix de la charge**

Vous devez affecter une charge à la prise radiocommandée SMA pour que le Sunny Home Manager puisse piloter cette dernière. Vous devez au préalable créer un profil de charge pour la charge (voir chapitre 9.3, page 86). Si vous avez déjà créé une prise radiocommandée SMA sans affectation de charge, vous pourrez affecter cette dernière à la charge souhaitée lors de la création du profil de charge.

#### **Procédure :**

- 1. Appelez les caractéristiques de la prise radiocommandée SMA (voir chapitre 8.2, page 72).
- 2. Cliquez sur [**Modifier**].
	- ☑ Le menu de réglage des caractéristiques de l'appareil s'ouvre.
- 3. Dans la liste déroulante **Appareil consommateur**, sélectionnez la charge raccordée :

### **État de la prise radiocommandée SMA selon l'utilisation de la charge et en cas de coupure de la connexion**

En fonction de charge, la prise radiocommandée SMA est, selon l'utilisation de la charge, soit sous tension, soit hors tension :

- La charge est pilotée par programme : allumée
- La charge n'est pas pilotée par programme : éteinte

La prise radiocommandée SMA passe aussi dans l'état respectif lorsque la connexion entre le Sunny Home Manager et la prise radiocommandée SMA est interrompue pendant plus de 15 minutes. Dans ce cas, vous devrez ensuite régler de nouveau la prise radiocommandée SMA sur le mode de fonctionnement **automatique** (voir chapitre 9.4, page 98) afin que le Sunny Home Manager puisse continuer à la piloter.

## **9.2.5 Saisie du nom de l'appareil**

Le nom de l'appareil vous permet d'identifier la prise radiocommandée SMA dans l'installation Sunny Home Manager.

#### **Procédure :**

• Saisissez le nom que vous souhaitez dans le champ **Nom de l'appareil**, par exemple **Prise radiocommandée SMA lave-linge cave**.

## **9.2.6 Réglage du mode de fonctionnement de la prise radiocommandée SMA**

### **9.2.6.1 Réglage du mode de fonctionnement de la prise radiocommandée SMA**

Vous avez les possibilités suivantes pour régler le mode de fonctionnement de la prise radiocommandée SMA :

• Réglage du mode de fonctionnement via le Sunny Portal

**ou**

- Réglage du mode de fonctionnement via le Sunny Portal **ou**
- Réglez le mode de fonctionnement via la touche tactile de la prise radiocommandée SMA (voir instructions d'installation du Sunny Home Manager).

### **Réglage du mode de fonctionnement via le Sunny Portal**

### **Conditions préalables :**

- $\Box$  La prise radiocommandée SMA doit être affectée à la charge raccordée (voir chapitre 9.2.4, page 83).
- ☐ Il doit exister une connexion BLUETOOTH au Sunny Home Manager. La connexion BLUETOOTH est indiquée par la DEL inférieure horizontale, éclairée en bleu, de la prise radiocommandée SMA.
- ☐ L'intervalle d'interrogation de données doit être réglé sur **automatique** dans le Sunny Portal (voir chapitre 8.7, page 75).
- ☐ Vous devez être **Utilisateur standard**, **Installateur** ou **Administrateur d'installation** (voir chapitre 13.1, page 133).

#### **Procédure :**

- 1. Dans la sélection de pages et de menu, sélectionnez **Bilan et pilotage des appareils consommateurs**.
- 2. Sélectionnez l'onglet **Actuel**.
- 3. Dans le tableau, cliquez, une fois positionné sur la charge souhaitée, sur le bouton du mode de fonctionnement souhaité dans la colonne **Mode de fonctionnement.**
- 4. Sélectionnez le mode de fonctionnement souhaité :

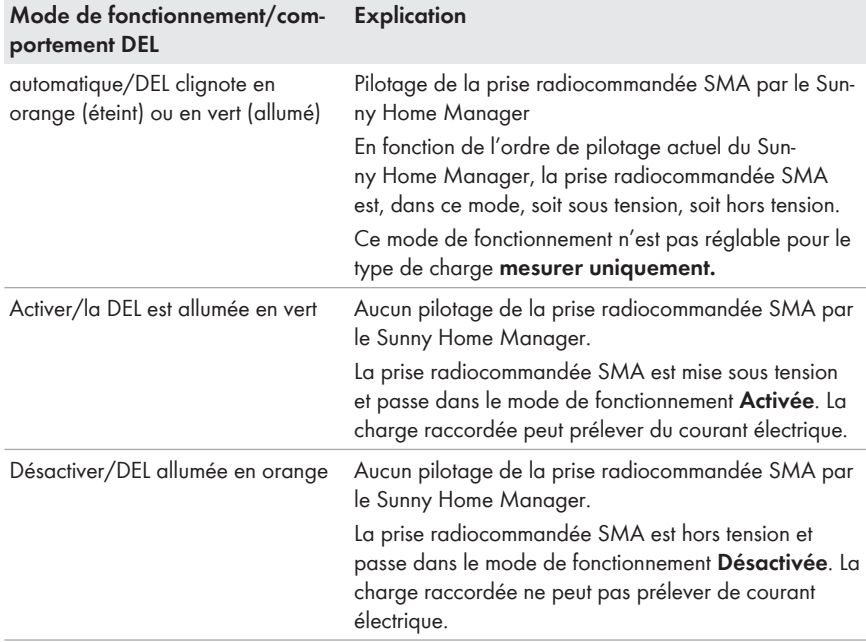

☑ Le mode de fonctionnement sélectionné sur l'interface utilisateur du Sunny Portal est affiché comme étant activé au bout d'un court instant.

### **9.2.6.2 Réglage du mode de fonctionnement de la prise radiocommandée Plugwise**

#### **Configuration des prises radiocommandées Plugwise**

Dans le cas de prises radiocommandées Plugwise gérées par le Sunny Home Manager, vous pouvez régler le mode de fonctionnement uniquement via le Sunny Portal ou l'application Sunny Portal.

Les prises radiocommandées Plugwise gérées avec le Sunny Home Manager ne peuvent pas être configurées via l'application Plugwise. Seules les données de ces prises Plugwise sont affichées. Si vous souhaitez géer une prise radiocommandée Plugwise spécifique via l'application Plugwise, vous devez la supprimer de votre installation Sunny Home Manager (voir chapitre 10.5, page 107).

#### **Conditions préalables :**

☐ La prise radiocommandée Plugwise doit être affectée à la charge raccordée (voir chapitre 9.2.4, page 83).

- ☐ L'intervalle d'interrogation de données doit être réglé sur **automatique** dans le Sunny Portal (voir chapitre 8.7, page 75).
- ☐ Vous devez être **Utilisateur standard**, **Installateur** ou **Administrateur d'installation** (voir chapitre 13.1, page 133).

- 1. Dans la sélection de pages et de menu, sélectionnez **Bilan et pilotage des appareils consommateurs**.
- 2. Sélectionnez l'onglet **Actuel**.
- 3. Dans le tableau, cliquez, une fois positionné sur la charge souhaitée, sur le bouton du mode de fonctionnement souhaité dans la colonne **Mode de fonctionnement.**
- 4. Sélectionnez le mode de fonctionnement souhaité :

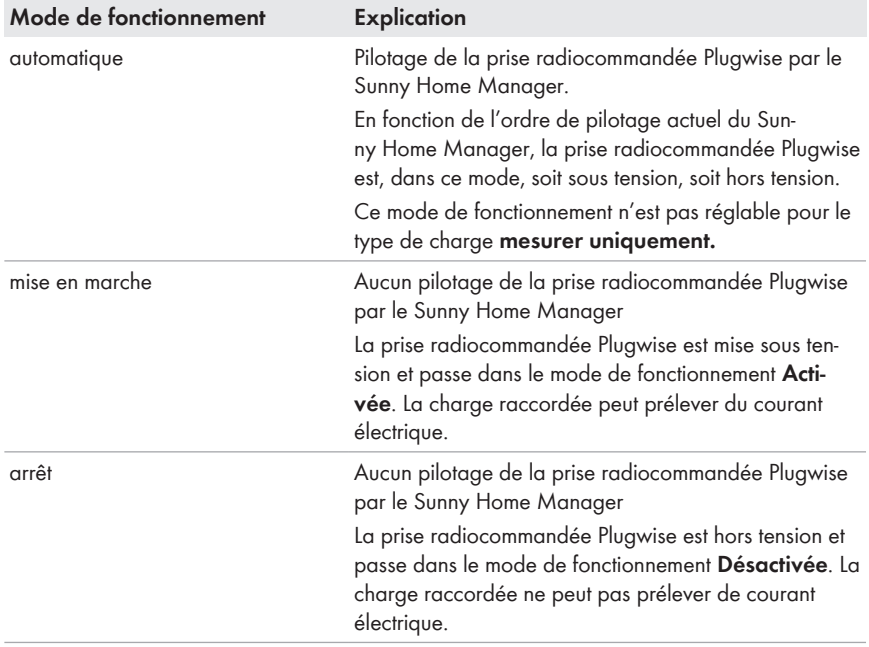

☑ Le mode de fonctionnement sélectionné sur l'interface utilisateur du Sunny Portal est affiché comme étant activé au bout d'un court instant.

# **9.3 Configuration de charges**

## **9.3.1 Consultation des caractéristiques d'une charge**

L'onglet « **Nom de l'appareil consommateur** » sur la page **Vue d'ensemble et planification des charges** affiche les caractéristiques de la charge. Vous pouvez afficher et configurer différentes propriétés de la charge sous l'onglet en fonction du type de charge choisi.

#### **Condition préalable :**

☐ Vous devez être **Utilisateur standard**, **Installateur** ou **Administrateur d'installation** (voir chapitre 13.1, page 133).

#### **Procédure :**

- 1. Sélectionnez **Configuration > Vue d'ensemble et planification des charges** dans la sélection de pages et de menu.
- 2. Cliquez sur dans la ligne de la charge souhaitée sous la colonne **Configuration**.
- ☑ Le menu de réglage des caractéristiques de la charge s'ouvre.

## **9.3.2 Modification de la gamme de couleurs de la charge**

Dans les diagrammes, les charges sont représentées par des couleurs différentes pour faciliter la visualisation. Le cas échéant, vous pouvez modifier les couleurs attribuées.

#### **Procédure :**

1. Dans la liste des charges en dessous du diagramme, sélectionnez le champ de couleur de la charge en question.

**ou**

Appelez les caractéristiques de la charge (voir chapitre 9.3.1, page 86), sélectionnez [**Modifier**] et cliquez sur la liste déroulante **Couleur de la charge**.

☑ Une fenêtre s'ouvre pour sélectionner la couleur.

- 2. Sélectionnez la couleur souhaitée.
- 3. Sélectionnez [**OK**].

### **9.3.3 Sélection de l'image de la charge**

- 1. Appelez les caractéristiques de la charge (voir chapitre 9.3.1, page 86).
- 2. Cliquez sur [**Modifier**].
- 3. Pour insérer une image standard, sélectionnez l'image souhaitée de la charge dans la liste déroulante **Image de la charge**.
- 4. Exécutez pour insérer une propre image de la charge les étapes suivantes :
	- Sélectionnez [**Télécharger vers l'amont l'image de la charge**].

☑ Une fenêtre de sélection des fichiers s'ouvre.

- Sélectionnez le fichier souhaité (formats de fichiers autorisés : JPG, JPEG, PNG, GIF, BMP).
- Sélectionnez [**Ouvrir**].
- ☑ Le fichier est téléchargé et sélectionné comme nouvelle image de la charge dans la liste déroulante **Image de la charge**.
- 5. Cliquez sur [**Sauvegarder**].

# **9.3.4 Sélection du type de charge**

Le choix des réglages pour la charge dépend du type de charge que vous sélectionnez.

#### **Procédure :**

- 1. Appelez les caractéristiques de la charge (voir chapitre 9.3.1, page 86).
- 2. Cliquez sur [**Modifier**].
- 3. Sélectionnez le type de charge souhaité dans la liste déroulante **Type d'appareil consommateur** :

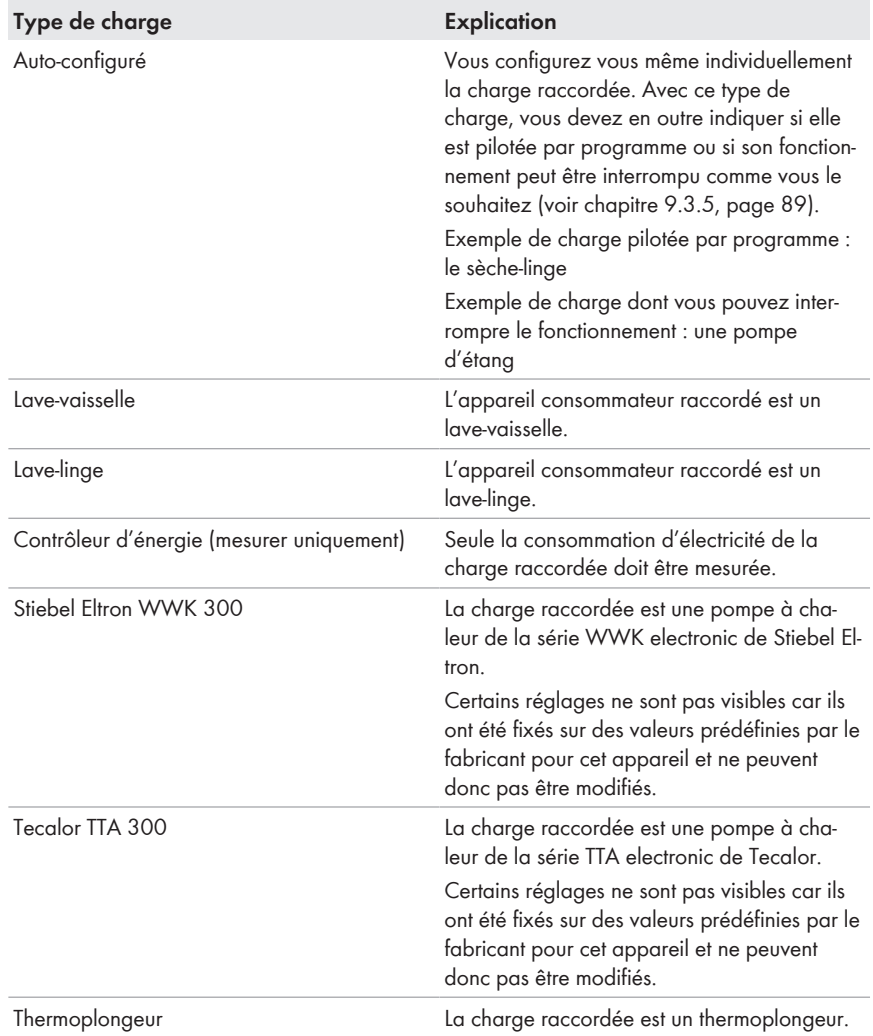

## **9.3.5 Sélection de la possibilité de programmation**

Pour le type de charge **Auto-configuré**, vous devez indiquer si la charge doit être programmée de manière fixe ou non.

#### **Procédure :**

• Cochez la case de sélection souhaitée dans le champ **Possibilités de programmation** :

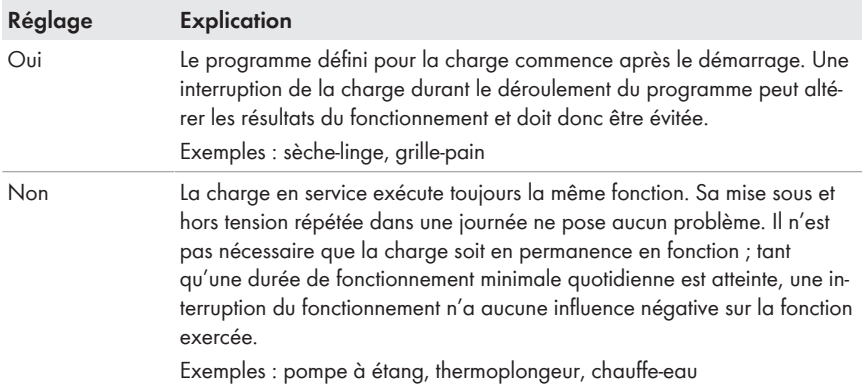

## **9.3.6 Saisie du nom de l'appareil consommateur**

Le nom de l'appareil consommateur vous permet de l'identifier dans l'installation Sunny Home Manager.

#### **Exigences vis-à-vis du nom de l'appareil consommateur :**

☐ Le nom de l'appareil consommateur ne doit pas dépasser 23 caractères.

#### **Procédure :**

• Saisissez dans le champ **Nom de l'appareil consommateur** le nom souhaité, par exemple « **Lave-linge, cave »**.

## **9.3.7 Saisie de la puissance absorbée**

La puissance absorbée désigne la puissance moyenne dont la charge a besoin pour fonctionner en général (voir instructions de la charge).

Le Sunny Home Manager prend cette valeur en compte lors du calcul initial de l'énergie nécessaire.

Quand la charge fournit des valeurs de mesure de sa consommation réelle durant son fonctionnement, le Sunny Home Manager peut, après une phase d'apprentissage, déterminer une valeur de puissance plus précise. Le Sunny Home Manager améliore ainsi peu à peu sa planification de la consommation et réduit ainsi les frais d'énergie et donc son coût.

#### **Procédure :**

• Saisissez la puissance de l'appareil consommateur raccordé dans le champ **Consommation**.

## **9.3.8 Saisie de la période de programmation maximale**

La période de programmation maximale est la période de temps que nécessite une charge pour son programme le plus long. La durée de programmation maximale détermine quand une charge doit être mise en marche au plus tard pour que le programme le plus long puisse aboutir dans le cadre de la limite de temps définie.

#### **Exemple : période de programmation maximale pour un lave-linge**

Vous avez défini une plage horaire de 10 h 00 à 18 h 00 pour votre lave-linge (voir chapitre 9.3.16, page 95), c'est-à-dire que le programme de lavage de votre machine devra se terminer au plus tard à 18 h 00.

Le programme de lavage le plus long de votre lave-linge dure trois heures. C'est pourquoi vous devez saisir une durée de programmation maximale de **3 heures** lors de la configuration de la prise radiocommandée SMA. Le lave-linge démarrera au plus tard à 15 h 00 pour que le programme de lavage le plus long puisse se terminer. Si la durée du programme de lavage effectivement choisi est plus courte, le Sunny Home Manager se base sur la durée de programmation maximale.

#### **Condition requise :**

☐ La charge raccordée doit être pilotée par programme (voir chapitre 9.3.5, page 89).

#### **Procédure :**

Dans le champ **Durée de programmation max.**, saisissez la durée de programmation maximale pour l'appareil consommateur raccordé (voir instructions de l'appareil consommateur).

## **9.3.9 Saisie de la durée minimale de mise en marche**

La durée minimale de mise en marche est la période de temps minimum pendant laquelle la charge raccordée doit rester activée, par exemple pour terminer un processus de démarrage ou effectuer un processus de travail.

#### **Condition requise :**

 $\Box$  La charge raccordée doit être pilotée par programme (voir chapitre 9.3.5, page 89).

#### **Possibilité de mise en marche retardée de certaines charges**

Il est possible que certaines charges ne se mettent pas en marche immédiatement lors de l'activation de la prise radiocommandée SMA comme les pompes à chaleur pour les ballons d'eau. C'est pourquoi la coupure immédiate est garantie uniquement pour la prise radiocommandée SMA et non pour les charges raccordées.

#### **Procédure :**

• Saisissez la durée minimale de mise en marche dans le champ **Durée minimum de mise en marche**. Veuillez prendre d'éventuels retards de la charge raccordée en compte lors du démarrage.

## **9.3.10 Saisie de la durée minimale de coupure**

La durée minimale de coupure est la période de temps minimum pendant laquelle la charge raccordée doit rester désactivée pour éviter une surchauffe ou un rallumage sans défaut par exemple.

#### **Condition requise :**

 $\Box$  La charge raccordée doit être pilotée par programme (voir chapitre 9.3.5, page 89).

#### **Procédure :**

• Saisissez la durée minimale de coupure dans le champ **Durée minimum de coupure**.

## **9.3.11 Affectation d'une prise radiocommandée SMA**

Vous devez affecter la prise radiocommandée SMA à laquelle la charge est raccordée pour les raisons suivantes :

- pour que le Sunny Home Manager puisse piloter la charge,
- pour que le Sunny Home Manager puisse mémoriser les données de la charge.

Si la charge n'a été affectée temporairement à aucune prise radiocommandée SMA, des lacunes en matière de données apparaîtront en conséquence dans les diagrammes de consommation. Les données de consommation sont toujours consultables sur la charge donnée, même si elle est entretemps pilotée par une autre prise radiocommandée SMA.

#### **Procédure :**

• Sélectionnez la prise radiocommandée SMA à laquelle la charge est raccordée via la liste déroulante **Prise radiocommandée SMA**. Aucune prise radiocommandée SMA n'est raccordée par défaut à la charge.

Quand la prise radiocommandée SMA est déjà affectée à une autre charge, un « \* » précède le nom de la prise. Pour pouvoir réaffecter la prise radiocommandée SMA, vous devez d'abord annuler l'affectation de la prise dans le profil de l'autre charge.

## **9.3.12 Réglage de la mesure et de l'activation de la prise radiocommandée SMA**

• Sélectionnez le réglage souhaité dans la liste déroulante **Mesure et commutation**.

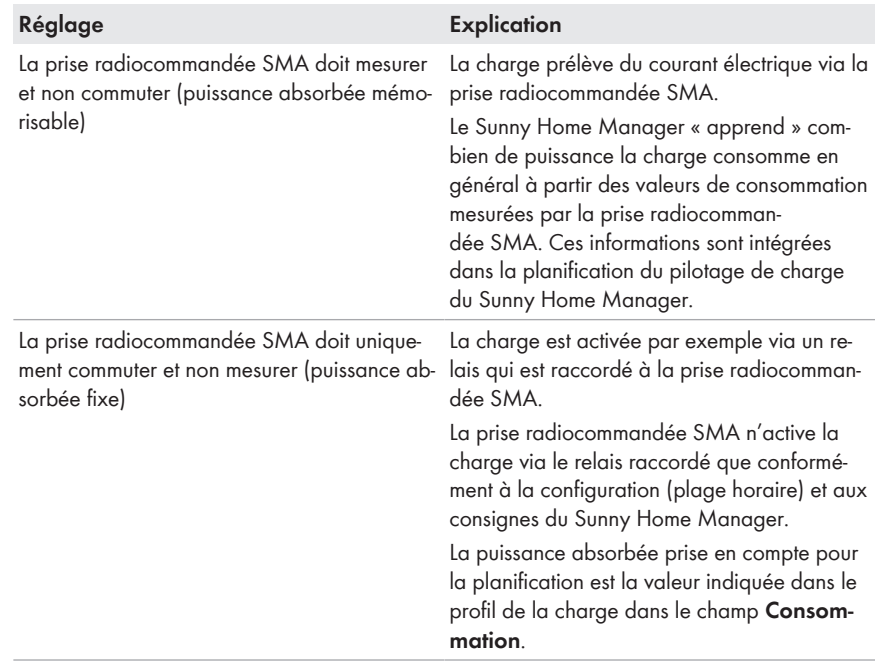

## **9.3.13 Réglage de la détection de démarrage pour le lavevaisselle**

La détection de démarrage ne peut être réglée que pour le type de charge **Lave-vaisselle**. Sur d'autres charges pilotées par programme, la puissance absorbée est en général trop faible juste après la mise en marche pour une détection de démarrage.

Grâce à la détection de démarrage, vous n'avez plus besoin de régler manuellement la prise radiocommandée SMA sur le mode de fonctionnement **automatique**. Il est par exemple recommandé que la prise radiocommandée SMA soit placée derrière le lave-vaisselle afin d'être difficilement accessible.

Lorsque la détection de démarrage est activée, la prise radiocommandée SMA détecte si le lavevaisselle déclenche un programme et l'éteint de nouveau directement. Ensuite, le Sunny Home Manager peut prendre le lave-vaisselle en compte dans la commande de charge et le mettre en marche à nouveau automatiquement, via la prise radiocommandée SMA, au moment approprié.

Le Sunny Home Manager verrouille la détection de démarrage automatique pendant la durée de programmation maximale de la charge afin que le programme puisse être exécuté sans interruption, même en cas de variations de la puissance absorbée de la charge. Saisissez la durée maximale de programmation lors de la configuration de la charge (voir chapitre 9.3.8, page 90).

Si vous souhaitez démarrer la charge alors que la détection de démarrage est activée, vous devez régler la prise radiocommandée SMA sur le mode de fonctionnement **activée manuellement** (par exemple, en actionnant la touche tactile sur la prise radiocommandée SMA, via l'application Sunny Portal ou, sur le Sunny Portal, via la page **Bilan et pilotage des appareils consommateurs**, onglet **Actuel**). La charge peut ainsi démarrer immédiatement et la détection de démarrage est de nouveau bloquée pendant la durée de programmation maximale dans la prise radiocommandée SMA afin que le programme de la charge puisse être exécuté sans être interrompu par la détection de démarrage.

#### **Conditions préalables :**

- ☐ La charge doit être un lave-vaisselle.
- ☐ La prise radiocommandée SMA doit posséder au moins la version du micrologiciel 12.12.113.R. Vous pouvez lire la version du micrologiciel au moyen du paramètre **Suite logicielle** (voir chapitre 8.5, page 74).

Si la version du micrologiciel de la prise radiocommandée SMA que vous avez intégrée est inférieure à 12.12.113.R dans l'installation photovoltaïque, la prise recevra la version la plus récente du micrologiciel dans les 24 heures.

☐ La prise radiocommandée SMA doit se trouver dans le mode de fonctionnement **Activée**.

#### **Procédure :**

- 1. Dans le champ **Détection de démarrage**, cochez la case **Activée**.
- 2. Si nécessaire, ajustez la valeur limite prédéfinie pour la puissance absorbée de l'appareil consommateur au démarrage dans le champ **Valeur limite de puissance pour détection** (pour en savoir plus sur la puissance absorbée au démarrage, voir instructions de l'appareil consommateur).
- 3. Si nécessaire, ajustez, dans le champ **Temps de détection** la durée prédéfinie pendant laquelle la valeur limite de la puissance absorbée doit être au moins dépassée afin qu'un démarrage de l'appareil consommateur puisse être détecté.

## **9.3.14 Réglage du dispositif d'arrêt automatique**

Quand la charge possède son propre dispositif d'arrêt automatique, vous devez donner des indications supplémentaires afin que la prise radiocommandée SMA puisse détecter si la charge est en marche ou en mode veille.

#### **Exemple : thermoplongeur avec dispositif d'arrêt automatique**

Un thermoplongeur réchauffe l'eau dans un réservoir d'accumulation de chauffage. Un thermostat intégré veille à ce que le thermoplongeur soit automatiquement éteint à partir d'une température cible déterminée définie. Le thermoplongeur est piloté via une prise radiocommandée SMA.

Dans les limites de la plage horaire définie (voir chapitre 9.3.16, page 95), le thermoplongeur est activé ou désactivé en fonction de la disponibilité de l'énergie photovoltaïque. Quand le dispositif d'arrêt automatique est activé et que l'eau n'a pas encore atteint la température cible définie, le thermoplongeur peut prélever du courant électrique de la prise radiocommandée SMA malgré le dépassement de la plage horaire jusqu'à ce que la température cible soit atteinte et qu'il passe de lui-même dans le mode de veille. Le Sunny Home Manager détecte le mode veille du thermoplongeur et désactive la prise radiocommandée SMA.

#### **Condition préalable :**

☐ La charge ne doit pas être pilotée par programme.

#### **Procédure :**

- 1. Cochez le champ de sélection **Oui** dans le champ **La charge est équipée d'un dispositif d'arrêt automatique propre**.
- 2. Si nécessaire, ajustez la valeur limite prédéfinie pour la puissance absorbée de l'appareil consommateur en mode veille dans le champ **Valeur limite pour la détection d'arrêt** (pour en savoir plus sur la puissance absorbée en mode veille, voir les instructions de l'appareil consommateur). Conseil : la valeur limite représente en général environ 50 % de la puissance absorbée moyenne durant le fonctionnement.
- 3. Si nécessaire, ajustez, dans le champ **Durée de détection pour la coupure** la durée prédéfinie pendant laquelle la valeur limite de la puissance absorbée doit être au moins dépassée afin que le mode veille puisse être détecté.

# **9.3.15 Réglage de la priorité de la charge**

La priorité indique quel appareil consommateur doit être allumé de préférence en cas de conflit. La priorité n'est prise en compte que pour les charges suivantes :

- Charges à commande directe avec énergie absorbée en option Pour ces appareils, réglez la priorité dès que vous ajoutez l'appareil à votre Sunny Home Manager via l'assistant de configuration.
- Les charges raccordées à la prise radiocommandée SMA pour lesquelles vous avez réglé une plage horaire du type **La charge PEUT être allumée** (voir chapitre 9.3.16, page 95). Dans le cas des plages horaires de type **La charge doit être allumée**, la priorité de la charge n'a aucun effet car cette dernière est de toute façon allumée.

#### **Exemple : conflit entre deux charges**

Deux charges pour lesquelles vous avez configuré une plage horaire possible ne doivent être allumées que quand de l'énergie photovoltaïque excédentaire est disponible. La quantité d'énergie photovoltaïque excédentaire ne suffisant cependant actuellement que pour une charge, celle ayant la plus grande priorité sera allumée. Si les deux appareils consommateurs possèdent la même priorité, celui dont la consommation est la plus élevée sera d'abord allumé.

#### **Procédure :**

• Réglez le curseur sur l'état désiré.

# **9.3.16 Configuration de la plage horaire**

La plage horaire définit la période durant laquelle le Sunny Home Manager peut ou doit allumer les charges. La configuration de plages horaires n'est possible que pour les charges raccordées à des prises radiocommandées SMA. Vous pouvez configurer plusieurs plages horaires pour chaque charge.

Une plage horaire quotidienne est réglée par défaut de manière à ce que la charge soit allumée durant cette plage (la charge DOIT être allumée). Les plages horaires configurées sont indiquées par des barres de couleur dans l'**aperçu des plages horaires** :

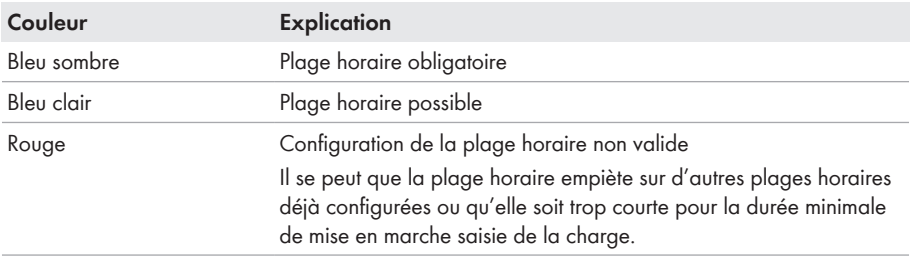

#### **Durée de vie écourtée de la prise radiocommandée SMA en raison de commutations fréquentes des charges**

Plus les mises en marche et coupures des charges par la prise radiocommandée SMA sont fréquentes, plus la durée de vie de la prise diminue.

• Lors du réglage de plages horaires et de durées de fonctionnement, veillez à ce que la prise radiocommandée SMA n'ait pas à allumer et arrêter fréquemment et inutilement les charges (durée de vie de la prise radiocommandée SMA, voir chapitre « Données techniques » dans les instructions d'installation du Sunny Home Manager).

### **Sélection de « La charge peut être allumée » ou « La charge doit être allumée »**

Ce réglage définit si la charge doit être allumée dans tous les cas durant la plage horaire ou seulement quand certaines conditions sont remplies.

Si vous choisissez l'option **La charge peut être allumée**, vous devrez ensuite configurer les conditions de la mise en marche de la charge.

- 1. Sélectionnez **Configuration > Vue d'ensemble et planification des charges** dans la sélection de pages et de menu.
- 2. Dans la ligne de la charge souhaitée, cliquez sur la colonne **Configuration** .
- 3. Dans l'onglet « **Nom de l'appareil consommateur** », cliquez sur le bouton [**Modifier**].
- 4. Sélectionnez [**Configurer une plage horaire**].
- 5. Si la charge doit être allumée dans tous les cas durant la plage horaire, sélectionnez **La charge doit être allumée (**réglage par défaut).
- 6. Sélectionnez **La charge peut être allumée** si elle ne doit être allumée durant la plage horaire que quand certaines conditions sont remplies.

☑ La fenêtre **La charge est allumée en fonction** s'ouvre.

7. Sélectionnez l'option **Coûts énergétiques maximaux autorisés** ou l'option **Part d'énergie photovoltaïque** et réglez le curseur sur la valeur souhaitée (voir section **Type de plage horaire « La charge peut être allumée » : configuration de la condition à la mise en marche de la charge**).

### **Type de plage horaire « La charge peut être allumée » : configuration de la condition à la mise en marche de la charge**

Le Sunny Home Manager peut activer l'appareil consommateur en fonction de la part d'énergie photovoltaïque ou des coûts énergétiques maximaux autorisés :

#### **Plage horaire possible : la charge n'est éventuellement pas activée**

Quand la part d'énergie photovoltaïque réglée n'est pas atteinte et que les coûts énergétiques maximums autorisés sont dépassés, il se peut qu'aucune énergie ne soit affectée à la charge dans la plage horaire possible et que la prise radiocommandée SMA ne soit pas activée.

#### **Part d'énergie photovoltaïque :**

Vous pouvez régler que la charge ne doit être allumée que quand un pourcentage minimum déterminé de l'énergie photovoltaïque est disponible pour la faire fonctionner. Quand la fonction **Limitation de l'injection de puissance active** est activée (voir chapitre 12.9, page 126), vous pouvez aussi régler le pourcentage de l'énergie photovoltaïque excédentaire qui serait sinon limitée.

#### **Exemple : alimenter les charges avec un minimum de 50 % d'énergie photovoltaïque**

Un lave-linge ne doit être mis en marche que quand 50 % des besoins en énergie de ce dernier sont couverts par l'énergie photovoltaïque.

• Le curseur est réglé sur **50 %**. Le lave-linge n'est activé que s'il y a suffisamment d'énergie photovoltaïque excédentaire.

#### **Coûts énergétiques maximaux autorisés :**

Coûts énergétiques maximaux autorisés : Vous pouvez régler le montant maximum autorisé des coûts énergétiques pour le fonctionnement de la charge. La fourchette de prix du curseur dépend des coûts maximum et minimum possibles en énergie, par exemple coûts maximum pour le fonctionnement uniquement avec du courant du réseau cher, et coûts minimum pour le fonctionnement uniquement avec de l'énergie photovoltaïque qui sont calculés comme rétribution d'injection moins celle de l'autoconsommation. Quand la **Limitation de l'injection de puissance active** est activée, de l'énergie photovoltaïque excédentaire, gratuite, qui serait sinon limitée, peut être prise en compte.

#### **Exemple : alimenter les appareils consommateurs exclusivement grâce à l'énergie gratuite**

La pompe d'étang ne doit être activée que s'il y a plus d'énergie excédentaire que celle pouvant être injectée dans le réseau électrique public.

• Le curseur est réglé sur **0 Euro/kWh**. S'il y a suffisamment d'énergie photovoltaïque excédentaire, la pompe d'étang est activée.

#### **Ajout d'une plage horaire supplémentaire**

Si une charge doit fonctionner non en continu, mais à des intervalles définis au cours d'une journée (pompe d'étang, par exemple), vous devrez ajouter plusieurs plages horaires se suivant pour cette journée. Le nombre de plages horaires correspond au nombre d'intervalles durant lesquels la charge doit fonctionner.

#### **Procédure :**

- 1. Sélectionnez **Configuration > Vue d'ensemble et planification des charges** dans la sélection de pages et de menu.
- 2. Dans la ligne de la charge souhaitée, cliquez sur la colonne **Configuration** .
- 3. Dans l'onglet « **Nom de l'appareil consommateur** », cliquez sur le bouton [**Modifier**].
- 4. Sélectionnez [**Configurer une plage horaire**].
- 5. Sélectionnez **Ajouter une plage horaire** .
	- ☑ Une nouvelle plage horaire numérotée en conséquence s'affiche dans l'**Aperçu des plages horaires**.
- 6. Effectuez les réglages souhaités.
- 7. Cliquez sur [**Appliquer**].
- 8. Cliquez sur [**Sauvegarder**].

#### **Modification d'une plage horaire**

- 1. Sélectionnez **Configuration > Vue d'ensemble et planification des charges** dans la sélection de pages et de menu.
- 2. Dans la ligne de la charge souhaitée, cliquez sur la colonne **Configuration** .
- 3. Dans l'onglet « **Nom de l'appareil consommateur** », cliquez sur le bouton [**Modifier**].
- 4. Sélectionnez [**Configurer une plage horaire**].
- 5. Dans la fenêtre **Configurer une plage horaire**, effectuez les modifications souhaitées pour la plage horaire.
- 6. Cliquez sur [**Appliquer**].
- 7. Cliquez sur [**Sauvegarder**].

### **Suppression d'une plage horaire**

Vous ne pouvez pas supprimer toutes les plages horaires d'une charge. Au moins une plage horaire doit être configurée pour chaque charge. Quand aucune prise radiocommandée SMA n'est affectée à la charge, la plage horaire n'a cependant aucun effet sur le fonctionnement de la charge.

#### **Procédure :**

- 1. Sélectionnez **Configuration > Vue d'ensemble et planification des charges** dans la sélection de pages et de menu.
- 2. Dans la ligne de la charge souhaitée, cliquez sur la colonne **Configuration** .
- 3. Dans l'onglet « **Nom de l'appareil consommateur** », cliquez sur le bouton [**Modifier**].
- 4. Sélectionnez [**Configurer une plage horaire**].
- 5. Sélectionnez  $\trianglelefteq$  à la plage horaire souhaitée et confirmez la question de sécurité.
- 6. Cliquez sur [**Appliquer**].
- 7. Cliquez sur [**Sauvegarder**].

# **9.4 Pilotage des charges via la prise radiocommandée SMA**

### **9.4.1 Pilotage de charges pilotées par programme**

Ce chapitre décrit avec l'exemple d'un lave-linge comment vous pouvez commander des charges pilotées par programme via des prises radiocommandées SMA.

#### **Procédure :**

- 1. Assurez-vous que la charge puisse être pilotée par le biais de la prise radiocommandée SMA :
	- Informez-vous auprès du fabricant de la charge pour savoir si celle-ci convient à un pilotage par prise radiocommandée SMA ou par minuterie.
- 2. Raccordez le lave-linge à la prise radiocommandée SMA.
- 3. Configurez le lave-linge en tant que charge (voir chapitre 9.3, page 86).
- 4. Configurez la prise radiocommandée SMA à laquelle le lave-linge est raccordé (voir chapitre 9.2, page 82) et affectez-le à la charge **Lave-linge** (voir chapitre 9.2.4, page 83).
- 5. Réglez la prise radiocommandée SMA sur le mode de fonctionnement **Allumée** (voir chapitre 9.2.6.1, page 84). Le lave-linge est alimenté en tension.
- 6. Chargez le lave-linge.
- 7. Choisissez un programme de lave-linge.
- 8. Lancez le lave-linge.
- 9. Réglez la prise radiocommandée SMA sur le mode de fonctionnement **automatique** directement après le démarrage du lave-linge (voir chapitre 9.2.6.1, page 84).
- ☑ La prise radiocommandée SMA passe dans l'état **désactivée** et est mise en marche par le Sunny Home Manager selon la quantité et le type d'énergie disponible dans le cadre de la plage horaire définie.
- ☑ Une fois le programme terminé, la prise radiocommandée SMA passe dans l'état **allumée**. Vous pouvez de nouveau charger le lave-linge et le démarrer manuellement ou automatiquement via le Sunny Home Manager.
- ✖ Le Sunny Home Manager n'active pas la prise radiocommandée SMA dans les limites de la plage horaire configurée ?

Il est possible que vous ayez réglé la prise radiocommandée SMA sur **automatique** après le début de la plage horaire ; la plage horaire commence par exemple à 13 heures et vous avez réglé la prise radiocommandée SMA après 13 heures sur **automatique**. Si le programme de lavage ne peut pas s'achever dans le cadre de sa plage horaire en raison de la durée de programme maximale, le Sunny Home Manager ne remettra la prise radiocommandée SMA en marche que dans le cadre de la plage horaire suivante.

• Pour démarrer immédiatement la charge raccordée, réglez le mode de fonctionnement de la prise radiocommandée SMA sur **allumée** (voir chapitre 9.2.6.1, page 84).

### **9.4.2 Pilotage de charges non pilotées par programme**

Ce chapitre décrit, à la lumière d'une pompe d'étang, comment piloter des charges non pilotées par programme via les prises radiocommandées SMA.

#### **Procédure :**

- 1. Raccordez la pompe d'étang à la prise radiocommandée SMA.
- 2. Configurez la pompe d'étang en tant que charge (voir chapitre 9.3, page 86).
- 3. Configurez la prise radiocommandée SMA à laquelle la pompe d'étang est raccordée (voir chapitre 9.2, page 82) et affectez-la à la charge « Pompe d'étang » (voir chapitre 9.2.4, page 83).
- 4. Réglez la prise radiocommandée SMA sur le mode de fonctionnement **automatique** (voir chapitre 9.2.6.1, page 84).
	- ☑ Le Sunny Home Manager met la prise radiocommandée SMA en marche dans le cadre de la plage horaire définie.
	- ✖ Le Sunny Home Manager ne met pas la prise radiocommandée SMA sous tension ?

Il est possible que vous ayez réglé la prise radiocommandée SMA sur **automatique** après le début de la plage horaire ; la plage horaire commence par exemple à 13 heures et vous avez réglé la prise radiocommandée SMA après 13 heures sur **automatique**. Si la charge ne peut pas disposer de la durée d'exécution réglée dans le cadre de la plage horaire, le Sunny Home Manager n'activera la prise radiocommandée SMA que lors de la prochaine plage horaire.

- Pour démarrer immédiatement la charge raccordée, réglez le mode de fonctionnement de la prise radiocommandée SMA sur **allumée** (voir chapitre 9.2.6.1, page 84) et allumez la charge. La charge n'est ainsi plus pilotée via le Sunny Home Manager.
- Pour que la charge soit de nouveau pilotée via le Sunny Home Manager après un démarrage manuel, réglez le mode de fonctionnement de la prise radiocommandée SMA sur **automatique** (voir chapitre 9.4, page 98) et activez la charge.
- ☑ Une fois le service de la pompe d'étang terminé, la prise radiocommandée SMA passe à l'état **désactivée (automatique)**. La pompe d'étang sera réactivée lors de la prochaine plage horaire.
- 5. Si la pompe d'étang **ne** doit pas démarrer dans le cadre de la prochaine plage horaire, réglez la prise radiocommandée SMA sur le mode de fonctionnement **désactivée** (voir chapitre 9.2.6.1, page 84).

# **9.5 Pilotage direct des charges**

### **Pilotage de charges à commande directe**

Certaines charges peuvent communiquer directement avec le Sunny Home Manager. Vous trouverez la liste des produits pris en charge dans les instructions d'installation du Sunny Home Manager.

Via Ethernet, les charges envoient des informations sur le type de charge, les besoins énergétiques prévus et la période de fonctionnement souhaitée au Sunny Home Manager.

Le Sunny Home Manager prend ces informations en compte dans son pilotage et envoie aux charges des signaux de démarrage et d'arrêt en prenant en compte les objectifs d'optimisation que vous avez configurés dans le cadre du pilotage des charges.

#### **Conditions préalables :**

- ☐ Vous devez être **Installateur** ou **Administrateur d'installation** (voir chapitre 13.1, page 133).
- ☐ La charge doit supporter le protocole d'échange de données défini par SMA Solar Technology AG (voir les instructions de la charge).

- 1. Raccordez la charge au réseau local dans lequel le Sunny Home Manager se trouve ou bien directement ou via la passerelle correspondante.
	- ☑ Le Sunny Home Manager détecte la nouvelle charge dans le réseau local.
	- ☑ La charge est affichée à la page **Aperçu de l'appareil > Aperçu des nouveaux appareils**.
- 2. Ajouter la charge comme extension à l'installation Sunny Home Manager via l'assistant de configuration. Pour les charges avec énergie absorbée en option, vous pouvez régler de plus la priorité et les coûts énergétiques maximaux autorisés.
	- ☑ La nouvelle charge est automatiquement affichée à la page **Vue d'ensemble et planification des charges** avec les informations et les possibilités de réglage disponibles.
- 3. Modifiez le nom de la charge si nécessaire (voir chapitre 9.3.6, page 89).

#### **Pilotage des appareils Miele via la passerelle Miele@home**

Miele@home est un système de pilotage automatique d'appareils Miele. Le Sunny Home Manager peut directement piloter des appareils Miele supportés via la communication avec une passerelle Miele@home et ainsi optimiser l'autoconsommation.

Le Sunny Home Manager détecte automatiquement l'appareil Miele. Tous les autres réglages s'effectuent sur les appareils Miele.

#### **Exemple : comportement du Sunny Home Manager lors de la mise sous tension d'appareils**

Sur les appareils Miele, un lave-linge par exemple, vous réglez l'heure à laquelle votre lessive doit être terminée. Le Sunny Home Manager détermine alors la période la plus propice au fonctionnement du lave-linge et le lance automatiquement. Cela permet de s'assurer que le lavelinge est lancé à temps afin que la lessive soit terminée à l'heure souhaitée.

#### **Conditions préalables :**

☐ Vous devez être **Installateur** ou **Administrateur d'installation** (voir chapitre 13.1, page 133).

#### **Procédure :**

- 1. Raccordez la charge au réseau local dans lequel le Sunny Home Manager se trouve via la passerelle Miele@home.
	- ☑ Le Sunny Home Manager détecte la nouvelle charge dans le réseau local.
	- ☑ La charge est affichée à la page **Aperçu de l'appareil > Aperçu des nouveaux appareils**.
- 2. Ajouter la charge comme extension à l'installation Sunny Home Manager via l'assistant de configuration.
	- ☑ La nouvelle charge est automatiquement affichée à la page **Vue d'ensemble et planification des charges** avec les informations et les possibilités de réglage disponibles.
- 3. Modifiez le nom de la charge si nécessaire (voir chapitre 9.3.6, page 89).

# **10 Gestion de l'installation**

# **10.1 Remplacement ou ajout d'appareils**

Vous pouvez ajouter ou remplacer des appareils dans votre installation Sunny Home Manager.

Vous devez détecter le nouvel appareil avec le Sunny Home Manager. L'assistant de configuration du Sunny Portal vous aide à détecter, ajouter et remplacer des appareils.

Lorsque vous souhaitez remplacer le Sunny Home Manager, veuillez utiliser l'assistant de configuration de l'installation (voir chapitre 10.3, page 105).

#### **Condition préalable :**

☐ Vous devez être **Installateur** ou **Administrateur d'installation** (voir chapitre 13.1, page 133).

#### **Condition requise pour les appareils SMA :**

- ☐ Pour les nouveaux appareils BLUETOOTH SMA :
	- Le NetID de l'installation photovoltaïque doit être réglé sur le nouvel appareil SMA BLUETOOTH.
	- La DEL BLUETOOTH sur le nouvel onduleur ou sur le BLUETOOTH Piggy-Back ou BLUETOOTH Piggy-Back Off-Grid du nouvel onduleur doit être allumée en bleu.
- ☐ Pour le nouvel appareil SMA, le mot de passe standard doit être **1111** pour le groupe d'utilisateurs **Installateur** ou le mot de passe de l'installation existante (voir chapitre 14.3, page 138).
- $\Box$  Le nouvel appareil doit être en service.
- ☐ L'intervalle d'interrogation de données doit être réglé sur automatique (voir chapitre 8.7, page 75).

#### **Remplacement d'appareil : NE PAS supprimer l'ancien appareil, mais le désactiver**

Si vous supprimez du Sunny Portal l'appareil que vous souhaitez remplacer, toutes les données de l'appareil seront irrémédiablement supprimées.

- Um die Daten des alten Geräts im Sunny Portal zu erhalten, das alte Gerät nicht löschen, sondern deaktivieren (voir chapitre 10.2, page 105).
- Ajouter le nouvel appareil comme appareil supplémentaire à l'installation Sunny Home Manager (extension d'installation).

**Échange d'appareil impossible pour les charges à commande directe**

Les charges à commande directe qui communiquent avec le Sunny Home Manager via un protocole d'échange de données ne peuvent être échangés dans le Sunny Portal.

- Pour conserver les données de l'ancienne charge dans le Sunny Portal, **ne** supprimez **pas** l'ancienne charge, mais désactivez-la (voir chapitre 10.2, page 105).
- Ajouter la nouvelle charge comme appareil supplémentaire à l'installation Sunny Home Manager (extension d'installation).

- 1. Rendez-vous sur **www.SunnyPortal.com**.
- 2. Connectez-vous au Sunny Portal (voir chapitre 4.1, page 29).
- 3. Dans la sélection de pages et de menu, sélectionnez **Sélection d'installations > Mon installation Sunny Home Manager**.
- 4. Si vous souhaitez remplacer un appareil dans le Sunny Portal, désactivez l'ancien appareil (voir chapitre 10.2, page 105).
- 5. Sélectionnez **Aperçu des appareils > Aperçu des nouveaux appareils** dans la sélection de pages et de menu.
- 6. Cliquez sur [**Actualiser les appareils**]. Le Sunny Home Manager recherche les nouveaux appareils BLUETOOTH à proximité et les nouveaux appareils dans le réseau local.
	- ☑ Au bout d'une minute maximum, tous les nouveaux appareils sont affichés.
	- ✖ Aucun appareil n'est affiché ou les nouveaux appareils ne sont pas tous affichés ? Une erreur est survenue.
		- Éliminez l'erreur (voir chapitre 15, page 140).
- 7. Pour ajouter un appareil, sélectionnez  $\pm$  dans la ligne de l'appareil.
- 8. Pour remplacer un appareil, sélectionnez  $\Xi$  dans la ligne du nouvel appareil.
	- ☑ Le Sunny Home Manager se connecte au nouvel appareil. La page 2 de l'assistant de configuration s'ouvre.
	- ✖ La page 2 de l'assistant de configuration ne s'ouvre pas et le message d'erreur **Échec de la tentative de connexion** s'affiche ?

Le nouvel appareil SMA a un mot de passe différent de 1111 ou du mot de passe de votre installation existante.

- Adaptez provisoirement le mot de passe de l'installation existante au mot de passe du nouvel appareil SMA (voir chapitre 14.3, page 138).
- 9. Suivez les instructions de l'assistant de configuration.

### 10. **i** Remplacement d'un onduleur

Le remplacement d'un onduleur avec l'assistant de configuration de l'installation peut durer jusqu'à 20 minutes.

- ☑ Le nouvel appareil SMA est affiché sous **Configuration > Aperçu des appareils**.
- ☑ Le nouvel appareil connecté via Ethernet est affiché sous **Configuration > Vue d'ensemble et planification des charges**.
- 11. Si auparavant vous avez adapté le mot de passe de l'installation existante au mot de passe du nouvel appareil SMA, veuillez rétablir l'ancien mot de passe (voir chapitre 14.3, page 138).
- 12. Si le nouvel appareil est une prise radiocommandée SMA, configurez-la (voir chapitre 9.2, page 82). Veuillez noter que la première charge raccordée à la prise radiocommandée SMA doit être configurée (voir chapitre 9.3, page 86).

# **10.2 Activation/désactivation d'appareils**

Dans les cas suivants, vous devrez désactiver les appareils dans le Sunny Portal :

• Vous avez retiré un appareil de votre installation photovoltaïque

**ou**

• Vous ne souhaitez plus afficher un appareil dans le Sunny Portal

**ou**

• Vous souhaitez remplacer l'appareil dans le Sunny Portal par un autre appareil (voir chapitre 10.1, page 103).

Les données de l'appareil désactivé restent disponibles sur le Sunny Portal.

#### **Condition préalable :**

• Vous devez être **Installateur** ou **Administrateur d'installation** (voir chapitre 13.1, page 133).

#### **Procédure :**

- 1. Sélectionnez les caractéristiques de l'appareil (voir chapitre 8.2, page 72).
- 2. Cliquez sur [**Modifier**].

☑ Le menu de réglage des caractéristiques de l'appareil s'ouvre.

- 3. Pour désactiver l'appareil dans le Sunny Portal, décochez le champ **actif** dans la zone **Collecte de données**.
- 4. Pour activer l'appareil dans le Sunny Portal, cochez le champ **actif** dans la zone **Collecte de données**.
- 5. Cliquez sur [**Sauvegarder**].

# **10.3 Remplacement d'un Sunny Home Manager**

#### **Conditions préalables :**

- ☐ Le NetID de l'installation photovoltaïque du nouveau Sunny Home Manager doit être réglé (voir instructions d'installation du Sunny Home Manager).
- ☐ Le nouveau Sunny Home Manager doit être raccordé au routeur (voir instructions d'installation du Sunny Home Manager).
- ☐ Le nouveau Sunny Home Manager doit être alimenté en tension (voir instructions d'installation du Sunny Home Manager).
- ☐ Vous devez être **Administrateur d'installation** (voir chapitre 13.1, page 133).

- 1. Appelez www.SunnyPortal.com et choisissez Assistant de configuration de l'installation. **ou**
	- Appelez **www.SunnyPortal.com/Register**.
		- ☑ L'assistant de configuration de l'installation s'ouvre.
- 2. Cliquez sur [**Suivant**].
	- ☑ La page **Enregistrement de l'utilisateur** s'ouvre.
- 3. Activez le champ **Je suis déjà enregistré dans le Sunny Portal**.
- 4. Saisissez l'adresse e-mail et le mot de passe du Sunny Portal dans les champs **Adresse email** et **Mot de passe**.
- 5. Cliquez sur [**Suivant**].
	- ☑ La page **Sélectionner une installation** s'ouvre.
- 6. Activez le champ **Remplacer ou ajouter des appareils**.
- 7. Sélectionnez el dans la ligne de l'installation Sunny Home Manager du Sunny Home Manager que vous souhaitez remplacer.
- 8. Cliquez sur [**Suivant**].
	- ☑ La page **Sélectionner des appareils** s'ouvre.
- 9. Entrez le numéro de série du Sunny Home Manager dans le champ **PIC**. Entrez le code d'enregistrement (Registration ID) du Sunny Home Manager dans le champ **RID**.

10. **Lecture du numéro de série et du code d'enregistrement**

Vous pouvez lire le numéro de série et le code d'enregistrement aux endroits suivants :

- Sur la plaque signalétique située à l'arrière du Sunny Home Manager
- Sur l'autocollant fourni
- 11. Cliquez sur [**Identifier**].
	- ☑ Le Sunny Portal vérifie si le numéro de série et le code d'enregistrement concordent avec le Sunny Home Manager raccordé.
	- ✖ L'assistant de configuration de l'installation ne trouve aucun Sunny Home Manager avec le numéro de série et le code d'enregistrement ?

Une erreur est survenue.

- Éliminez l'erreur (voir chapitre 15, page 140).
- 12. Cliquez sur [**Suivant**].
- 13. Cliquez sur [**Terminer**].

# **10.4 Réaffectation du Sunny Home Manager après la réinitialisation de l'installation Sunny Portal**

Si vous avez entièrement réinitialisé le Sunny Home Manager (voir instructions d'installation du Sunny Home Manager), vous devez réaffecter le Sunny Home Manager de votre installation Sunny Home Manager sur le Sunny Portal. Dans le cas contraire, le Sunny Portal n'accepte aucune donnée du Sunny Home Manager.

Si vous avez réinitialisé le Sunny Home Manager et procédé à nouveau à la détection des prises radiocommandées Plugwise, vous devez réétablir la connexion à la passerelle Plugwise Stretch (voir les instructions d'installation du Sunny Home Manager).

Vous avez les possibilités suivantes pour réaffecter le Sunny Home Manager de votre installation Sunny Home Manager :

- Réaffectation du Sunny Home Manager via l'accès au Sunny Portal
	- **ou**
- Réaffecter le Sunny Home Manager comme appareil de remplacement via l'assistant de configuration de l'installation (voir chapitre 10.3, page 105).

### **Réaffectation du Sunny Home Manager via l'accès au Sunny Portal**

#### **Condition préalable :**

☐ Vous devez être **Installateur** ou **Administrateur d'installation** (voir chapitre 13.1, page 133).

#### **Procédure :**

- 1. Connectez-vous au Sunny Portal (voir chapitre 4.1, page 29).
- 2. Dans la sélection de pages et de menu, sélectionnez **Sélection d'installations > Mon installation Sunny Home Manager**.
	- ☑ La fenêtre suivante s'ouvre : **Sunny Home Manager a été réinitialisé**.
- 3. Pour effacer du Sunny Portal le Sunny Home Manager et toutes les données du Sunny Home Manager, cliquez sur [**Supprimer de l'installation**].
- 4. Pour continuer à utiliser le Sunny Home Manager au sein de l'installation Sunny Home Manager, cliquez sur [**Utiliser dans cette installation**].

# **10.5 Suppression de l'appareil du Sunny Portal**

#### **Condition préalable :**

☐ Vous devez être **Installateur** ou **Administrateur d'installation** (voir chapitre 13.1, page 133).

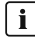

#### **Les données de l'appareil seront supprimées définitivement**

En supprimant un appareil, vous supprimez également de manière définitive toutes les données de cet appareil.

• Vérifiez au préalable s'il suffit de désactiver l'appareil (voir chapitre 10.2, page 105).

- 1. Sélectionnez les caractéristiques de l'appareil (voir chapitre 8.2, page 72).
- 2. Cliquez sur [**Modifier**].
- 3. Cliquez sur [**Supprimer**].
	- ☑ Une fenêtre contenant une question de sécurité s'ouvre.
- 4. Pour supprimer définitivement un appareil, cliquez sur [**Supprimer**].

# **10.6 Suppression de l'installation Sunny Home Manager**

#### **Condition préalable :**

☐ Vous devez être **Installateur** ou **Administrateur d'installation** (voir chapitre 13.1, page 133).

En supprimant l'installation Sunny Home Manager, vous supprimez de manière définitive l'installation et toutes les données qui sont liées à cette installation.

#### **Procédure :**

- 1. Sélectionnez **Configuration > Caractéristiques de l'installation** dans la sélection de pages et de menu.
- 2. Cliquez sur [**Modifier**].
- 3. Cliquez sur le bouton [**Supprimer définitivement l'installation**] dans la zone Données de l'installation.

☑ Une question de sécurité s'affiche.

4. Pour supprimer définitivement l'installation Sunny Home Manager, cliquez sur [**Oui**].

### **Affectation du Sunny Home Manager à une autre Installation photovoltaïque**

Pour réaffecter le Sunny Home Manager à une autre installation, vous devez le réinitialiser complètement (voir instructions d'installation du Sunny Home Manager).
# **11 Surveillance d'installation**

# **11.1 Possibilités de surveillance de l'installation**

Le Sunny Home Manager vous permet de surveiller votre installation photovoltaïque

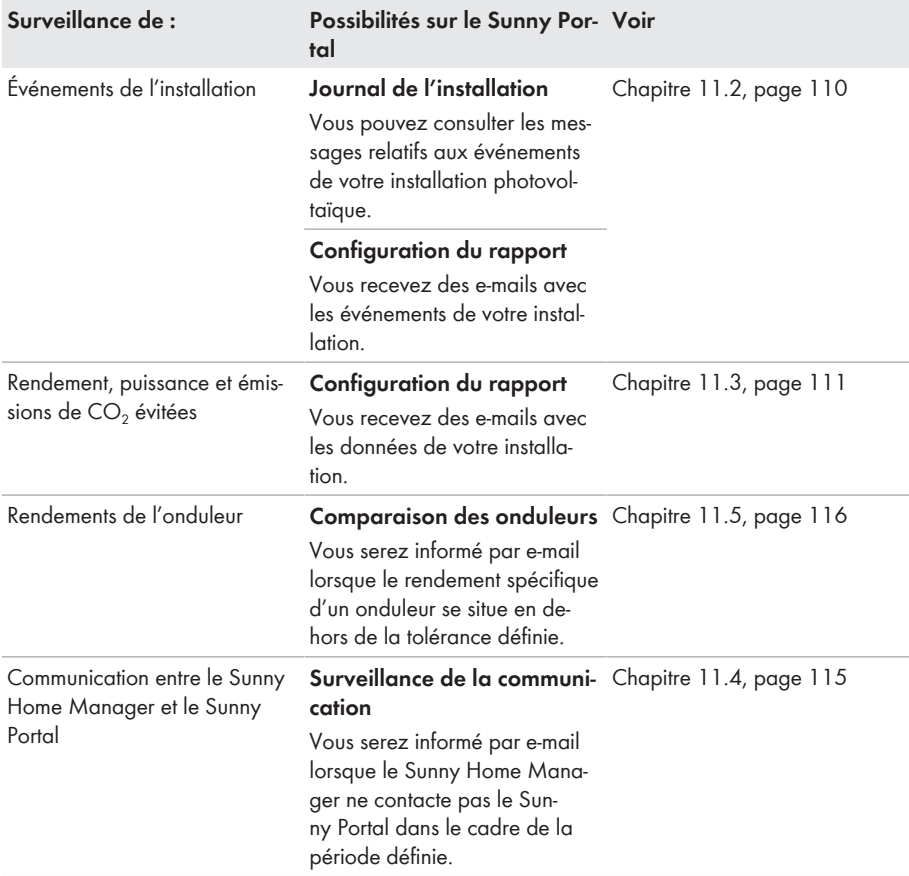

Si vous désirez des fonctions plus détaillées de surveillance de votre installation ainsi qu'une mémorisation plus importante des données, vous avez la possibilité d'activer les fonctions supplémentaires souhaitées contre paiement via le SMA Online Store. Veuillez vous adresser à votre revendeur si vous ne disposez pas encore d'un accès au SMA Online Store.

# **11.2 Journal de l'installation**

## **11.2.1 Consultation et filtrage des messages**

Ces messages vous aident, par exemple, à identifier les dysfonctionnements de votre installation photovoltaïque. Il existe plusieurs types de messages :

- Info
- Avertissement
- Dysfonctionnement
- Erreur

#### **Condition préalable :**

☐ Vous devez être **Utilisateur standard**, **Installateur** ou **Administrateur d'installation** (voir chapitre 13.1, page 133).

#### **Consultation des messages**

• Cliquez sur **Journal de l'installation** dans la sélection de pages et de menu.

## **Filtrage des messages**

Vous avez la possibilité de filtrer des messages dans le journal de l'installation afin de n'appeler que certains messages.

- 1. Cliquez sur **Journal de l'installation** dans la sélection de pages et de menu.
- 2. Pour filtrer des messages, appliquez un ou plusieurs des filtres suivants :

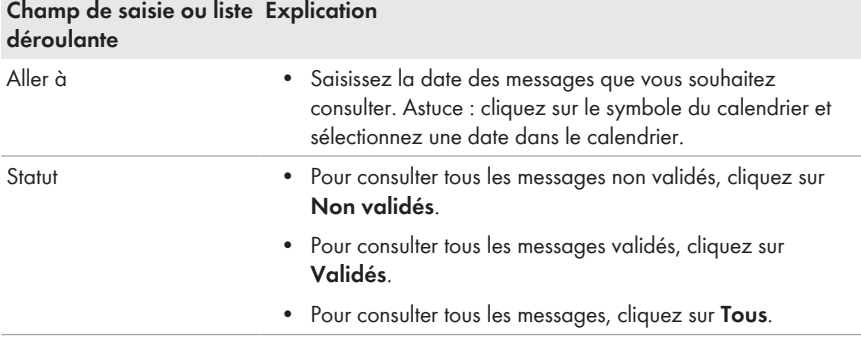

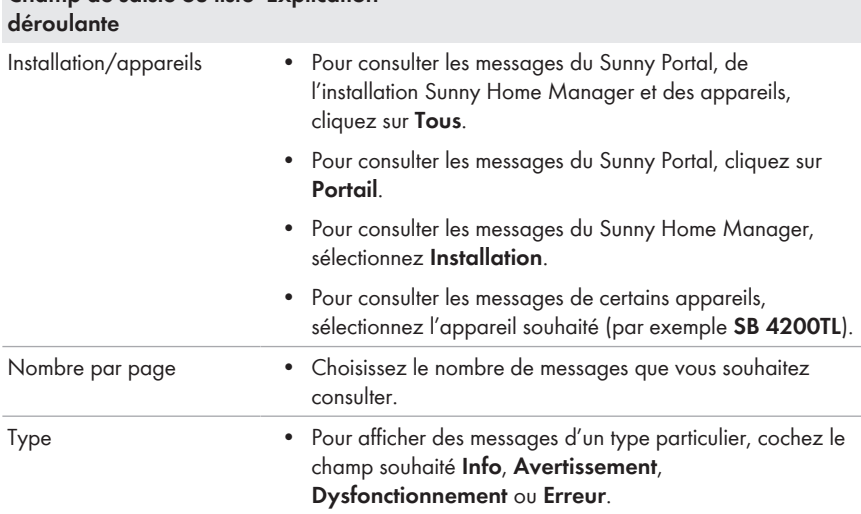

# **Champ de saisie ou liste Explication**

## **11.2.2 Validation des messages**

Vous pouvez valider des messages afin de les marquer comme lus. Cela vous permet de distinguer les messages lus des nouveaux messages.

## **Condition préalable :**

☐ Vous devez être **Utilisateur standard**, **Installateur** ou **Administrateur d'installation** (voir chapitre 13.1, page 133).

## **Procédure :**

- 1. Cliquez sur **Journal de l'installation** dans la sélection de pages et de menu.
- 2. Pour valider des messages individuellement, cliquez sur  $\ast$  dans la ligne du message et dans la colonne **Validé**.
- 3. Pour valider plusieurs messages, sélectionnez les messages souhaités :
	- Pour sélectionner des messages individuellement, cochez les champs souhaités situés à gauche des messages.
	- Pour sélectionner tous les messages, cliquez sur le champ **Sélectionner tous**.
- 4. Cliquez sur [**Exécuter**].

# **11.3 Rapports**

## **11.3.1 Aperçu des rapports**

Les rapports sont des comptes rendus dans lesquels figurent les données de l'installation ou les événements concernant l'installation. Vous pouvez vous faire envoyer les rapports par e-mail par le Sunny Portal.

Vous pouvez vous faire envoyer les e-mails sur votre téléphone portable ou les faire suivre de votre boîte aux lettres électronique par SMS.

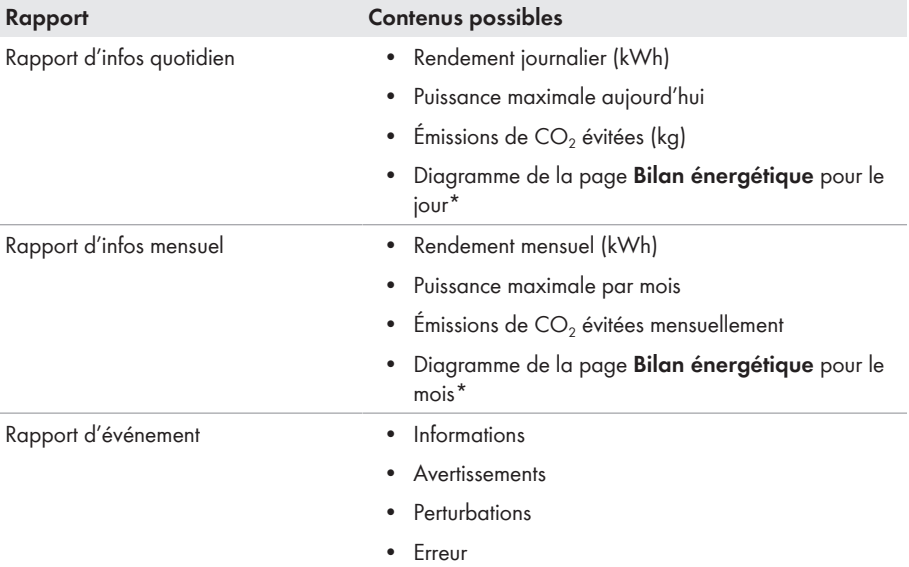

\* S'il a été configuré dans le rapport qu'il serait envoyé sous forme de PDF.

## **11.3.2 Configuration des rapports**

Il existe les types de rapports suivants :

- Rapports d'infos : ils contiennent les données de l'installation et vous sont envoyés régulièrement.
- Rapports d'événements : ils vous informent de certains événements de l'installation.

#### **Condition préalable :**

☐ Vous devez être **Installateur** ou **Administrateur d'installation** (voir chapitre 13.1, page 133).

## **Configuration des rapports d'infos**

Vous pouvez configurer trois « Rapports d'infos quotidiens » et trois « Rapports d'infos mensuels » avec des contenus différents.

Le Sunny Portal vous envoie les « Rapports d'infos quotidiens » lorsqu'il a traité toutes les données de la veille, et les « Rapports d'infos mensuels » à la fin du mois.

#### **Condition préalable :**

 $\Box$  Les émissions de CO<sub>2</sub> évitées doivent être saisies (voir chapitre 12.12, page 129).

#### **Procédure :**

- 1. Sélectionnez **Configuration > Configuration du rapport** dans la sélection de pages et de menu.
- 2. Sélectionnez un **Rapport d'infos quotidien** ou un **Rapport d'infos mensuel** dans la liste déroulante **Configuration du rapport**.
- 3. Cliquez sur [**Modifier**].
- 4. Configurez le rapport :

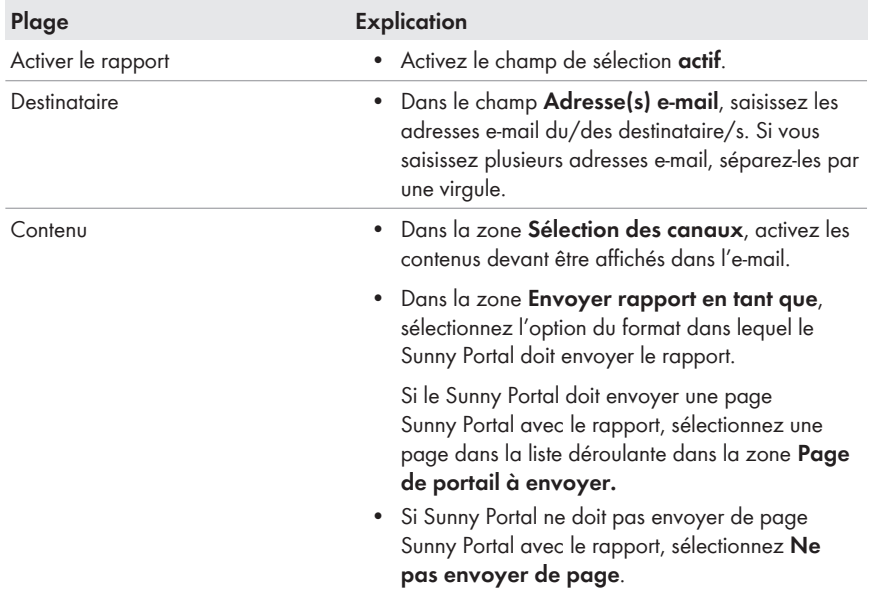

- 5. Pour envoyer un rapport test aux adresses e-mail saisies, cliquez sur [**Envoyer rapport test**].
- 6. Cliquez sur [**Sauvegarder**].

## **Configuration des rapports d'événement**

Vous pouvez configurer trois rapports d'événements de contenus différents.

Le Sunny Portal vous envoie les rapports d'événements aux heures que vous aurez définies.

- 1. Sélectionnez **Configuration > Configuration du rapport** dans la sélection de pages et de menu.
- 2. Sélectionnez un **Rapport d'évènement** dans la liste déroulante **Configuration du rapport**.
- 3. Cliquez sur [**Modifier**].

## 4. Configurez le rapport :

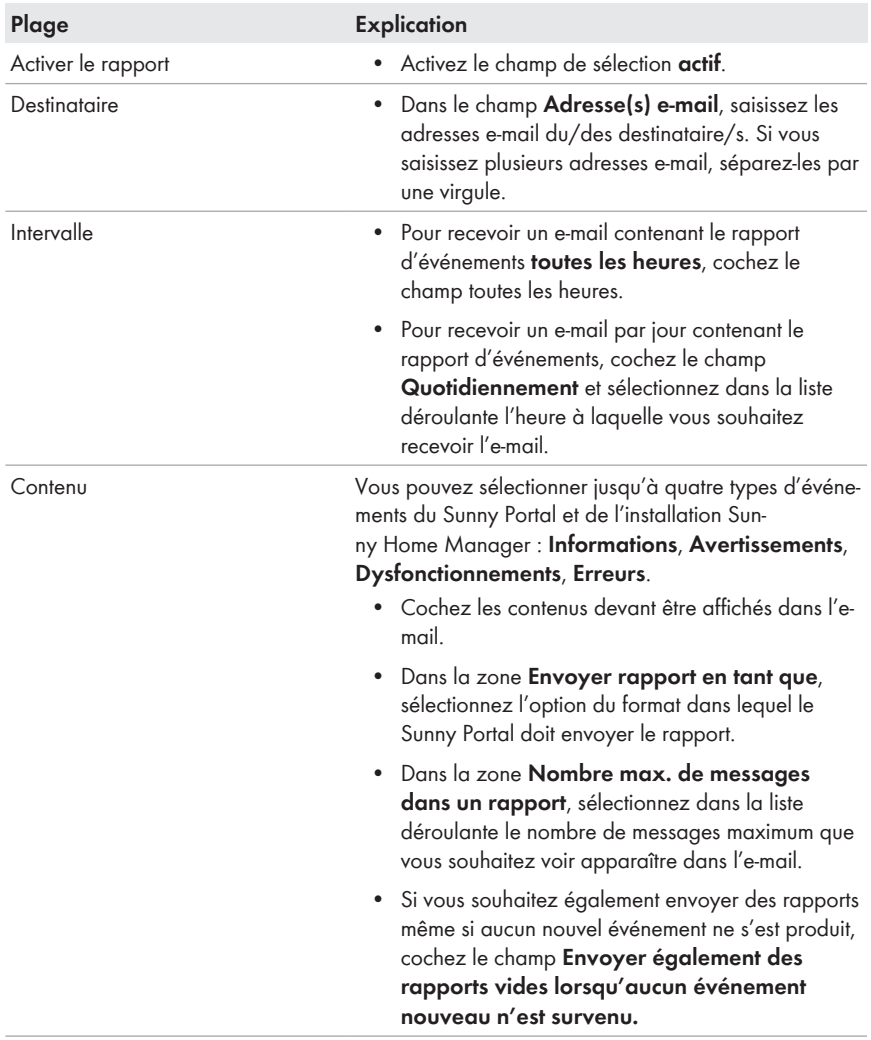

5. Pour envoyer un rapport test aux adresses e-mail saisies, cliquez sur [**Envoyer rapport test**].

6. Cliquez sur [**Sauvegarder**].

## **11.3.3 Création d'un rapport pour une date précise**

Vous pouvez créer un rapport pour une date précise se situant dans le passé.

#### **Condition préalable :**

☐ Vous devez être **Installateur** ou **Administrateur d'installation** (voir chapitre 13.1, page 133).

#### **Procédure :**

- 1. Sélectionnez **Configuration > Configuration du rapport** dans la sélection de pages et de menu.
- 2. Choisissez le rapport souhaité dans la liste déroulante **Configuration du rapport**.
- 3. Dans la zone **Créer manuellement le rapport ultérieurement**, saisissez dans le champ **Date du rapport** la date pour laquelle vous souhaitez créer un rapport. Astuce : cliquez sur le symbole du calendrier et sélectionnez une date dans le calendrier.
- 4. Cliquez sur [**Générer**].
	- ☑ Un message s'affiche indiquant que le rapport a bien été envoyé.

# **11.4 Configuration de la surveillance de la communication**

Vous pouvez régler à partir de quelle heure le Sunny Portal doit vous signaler une erreur et vous en informer par e-mail lorsque le Sunny Home Manager n'a pas contacté le Sunny Portal.

L'heure après laquelle le Sunny Portal affiche l'erreur et vous en informe par e-mail est définie par les réglages suivants :

- Alerte
- Intervalle d'interrogation des données (voir chapitre 8.7, page 75)

#### **Condition préalable :**

☐ Vous devez être **Installateur** ou **Administrateur d'installation** (voir chapitre 13.1, page 133).

- 1. Sélectionnez **Surveillance de l'installation** dans la sélection de pages et de menu.
- 2. Dans la zone **Surveillance de la communication**, cliquez sur [**Réglages**].
	- ☑ La page **Configuration surveillance de la communication** s'ouvre.
- 3. Cliquez sur le curseur et en maintenant le bouton de gauche de la souris appuyé, réglez la rapidité à laquelle le Sunny Portal doit signaliser une erreur et vous informer par e-mail.

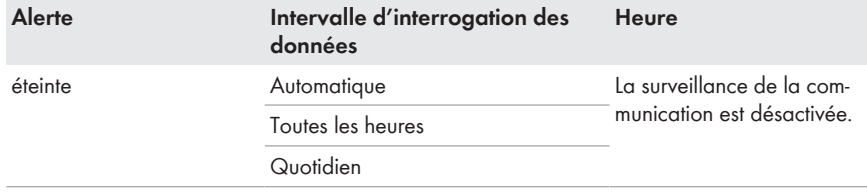

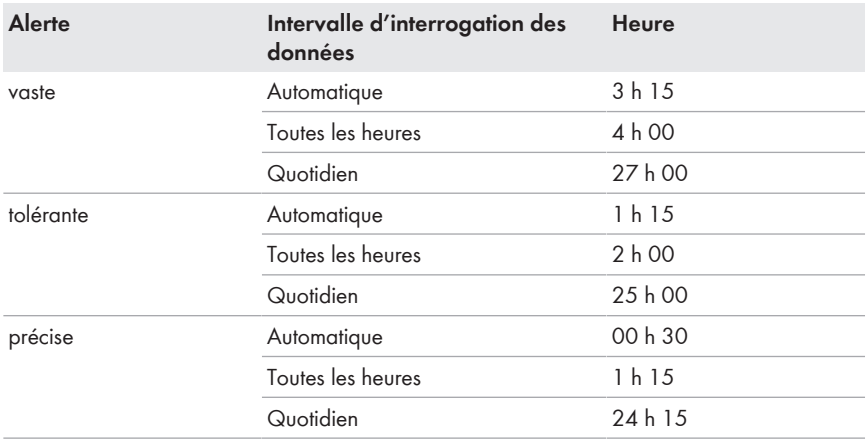

4. Dans le champ de saisie **Destinataire**, saisissez l'adresse e-mail du/des destinataire/s. Si vous saisissez plusieurs adresses e-mail, séparez-les par une virgule.

5. Cliquez sur [**Sauvegarder**].

# **11.5 Configuration de la comparaison des onduleurs**

La comparaison des onduleurs permet au Sunny Portal de déceler d'éventuelles baisses de production. Si le rendement spécifique d'un onduleur diverge fortement du rendement moyen de l'ensemble des onduleurs, le Sunny Portal peut vous en informer par e-mail.

#### **Conditions préalables :**

- ☐ Au moins deux onduleurs doivent se trouver dans l'installation photovoltaïque.
- ☐ Vous devez être **Installateur** ou **Administrateur d'installation** (voir chapitre 13.1, page 133).

## **Procédure :**

- 1. Sélectionnez **Surveillance de l'installation** dans la sélection de pages et de menu.
- 2. Sélectionnez le bouton [**Réglages**] dans la zone **Comparaison des onduleurs**.

☑ La page **Configuration de la comparaison des onduleurs** s'ouvre.

- 3. Dans le champ **Destinataire**, saisissez l'adresse e-mail du destinataire. Si vous saisissez plusieurs adresses e-mail, séparez-les par une virgule.
- 4. **Puissance de générateur photovoltaïque**

La puissance du générateur photovoltaïque est préréglée dans le champ **Puissance du générateur [kWp]**. Le Sunny Portal calcule la puissance de générateur photovoltaïque sur la base de la puissance nominale de chaque onduleur. Vous pouvez également saisir la puissance du générateur manuellement, ou la faire calculer par le Sunny Portal en saisissant des informations sur les strings (voir chapitre 8.10, page 78).

- 5. Dans le champ **Tolérance**, saisissez la plage de tolérance dans laquelle doit être situé le rendement spécifique de l'onduleur. Vous réglez ainsi à partir de quelle divergence du rendement spécifique le Sunny Portal vous informera par e-mail.
- 6. Pour sélectionner un onduleur pour la comparaison des onduleurs, cochez le champ de sélection **Surveillance** dans la ligne de l'onduleur.
- 7. Cliquez sur [**Sauvegarder**].

# **12 Réglages de l'installation**

# **12.1 Saisie des caractéristiques des strings**

Un string désigne un groupe de panneaux photovoltaïques raccordés électriquement en série. En général, une installation est composée de plusieurs strings. Chaque string dispose de caractéristiques spécifiques telles que l'angle par rapport au sud (azimut) ou l'angle d'inclinaison du toit.

La prévision de production du Sunny Home Manager joue un rôle important pour le pilotage des charges. Si vous saisissez les caractéristiques des strings de votre installation, le Sunny Home Manager pourra fournir des prévisions de production extrêmement précises.

#### **Condition préalable :**

☐ Vous devez être **Installateur** ou **Administrateur d'installation** (voir chapitre 13.1, page 133).

- 1. Appelez les caractéristiques de l'onduleur (voir chapitre 8.2, page 72).
- 2. Cliquez sur [**Modifier**].
	- ☑ Le menu de réglage des caractéristiques de l'appareil s'ouvre.
- 3. Pour ajouter un nouveau string, cliquez sur [**Ajouter string**].
- 4. Pour copier un string existant, cliquez sur **de dans la colonne Copier** dans la ligne du string.
- 5. Sélectionnez dans la colonne **Éditer** dans la ligne du string copié.
	- ☑ Le menu des réglages du string s'ouvre.
- 6. Saisissez les caractéristiques du string :

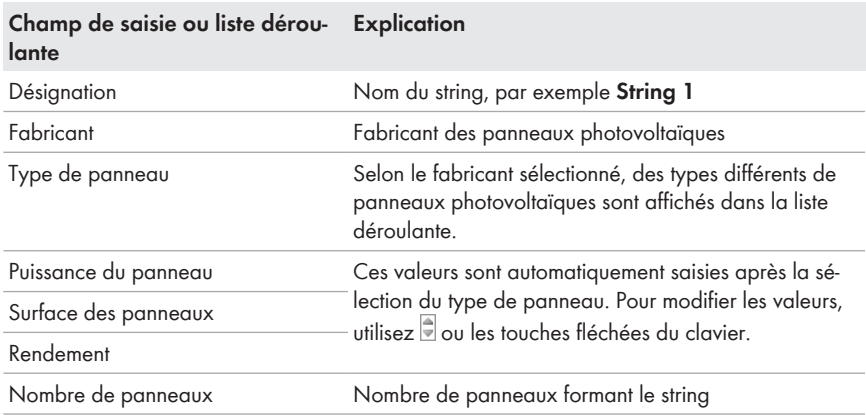

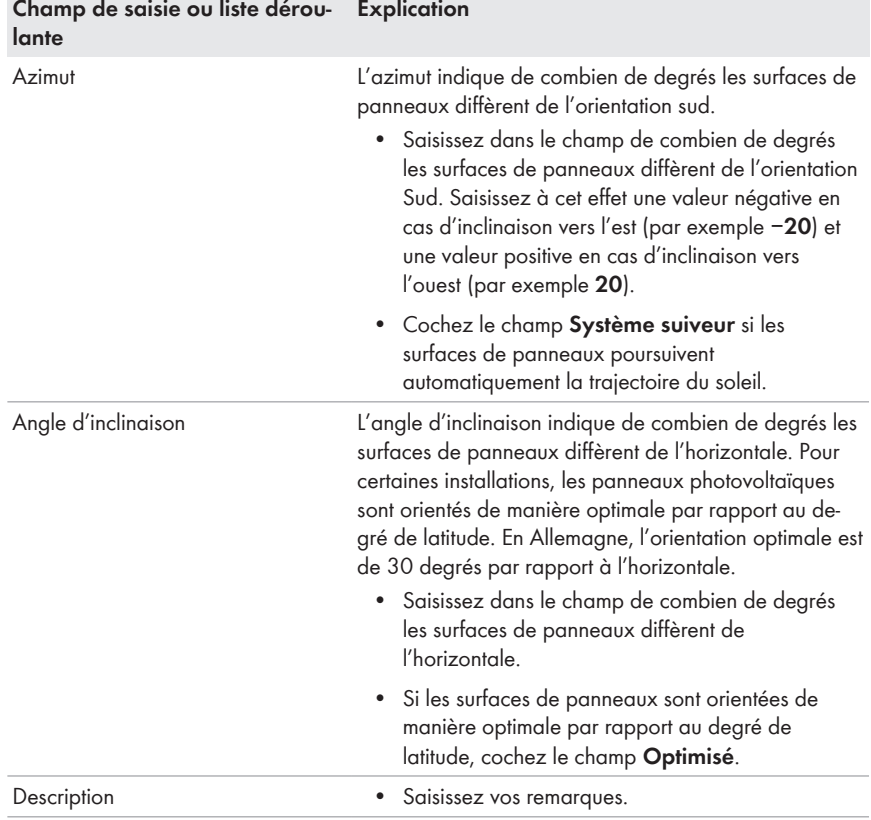

- 7. Cliquez sur [**Appliquer**].
- 8. Cliquez sur [**Sauvegarder**].

# **12.2 Modification des données de l'installation**

## **Condition préalable :**

☐ Vous devez être **Installateur** ou **Administrateur d'installation** (voir chapitre 13.1, page 133).

- 1. Sélectionnez **Configuration > Caractéristiques de l'installation** dans la sélection de pages et de menu.
- 2. Sélectionnez l'onglet **Données de l'installation**.
- 3. Cliquez sur [**Modifier**].
	- ☑ Le menu de réglage des données de l'installation s'ouvre.
- 4. Modifiez les données de l'installation souhaitées.
- 5. Cliquez sur [**Sauvegarder**].

# **12.3 Modification du nom de l'installation**

Vous pouvez modifier le nom de l'installation que vous avez saisi au moment de l'enregistrement de l'installation Sunny Home Manager.

#### **Condition préalable :**

☐ Vous devez être **Installateur** ou **Administrateur d'installation** (voir chapitre 13.1, page 133).

#### **Exigence relative au nom de l'installation :**

☐ Le nom de l'installation doit contenir un maximum de 30 caractères.

#### **Procédure :**

- 1. Sélectionnez **Configuration > Caractéristiques de l'installation** dans la sélection de pages et de menu.
- 2. Sélectionnez l'onglet **Données de l'installation**.
- 3. Cliquez sur [**Modifier**].

☑ Le menu de réglage des données de l'installation s'ouvre.

- 4. Saisissez le nom de l'installation souhaité dans le champ **Nom**.
- 5. Cliquez sur [**Sauvegarder**].

# **12.4 Configuration de la puissance de l'installation**

## **12.4.1 Saisie manuelle de la puissance de l'installation**

La puissance nominale de l'installation est la somme des puissances de tous les panneaux photovoltaïques. Vous pouvez obtenir les données concernant la puissance de votre installation auprès de votre installateur.

La puissance nominale de l'installation est nécessaire pour afficher les données suivantes :

- Rendement spécifique de l'installation
- Rendement moyen prévu
- Indice de performance

#### **La puissance nominale de l'installation est requise pour la limitation de l'injection de puissance active.**

Vous devez entrer correctement la puissance nominale de l'installation afin de pouvoir régler la limitation d'injection de puissance active sur la valeur adéquate (voir chapitre 12.9, page 126). En cas de modification de la puissance installée de l'installation, vous devez ajuster cette valeur.

#### **Condition préalable :**

☐ Vous devez être **Installateur** ou **Administrateur d'installation** (voir chapitre 13.1, page 133).

#### **Procédure :**

- 1. Sélectionnez **Configuration > Caractéristiques de l'installation** dans la sélection de pages et de menu.
- 2. Sélectionnez l'onglet **Données de l'installation**.
- 3. Cliquez sur [**Modifier**].
	- ☑ Le menu de réglage des données de l'installation s'ouvre.
- 4. Saisissez la puissance de l'installation dans le champ **Puissance de l'installation** situé dans la zone **Puissance**.
- 5. Pour définir le fabricant des panneaux photovoltaïques, faites une sélection dans la liste déroulante **Fabricant**.
- 6. Pour définir le type de panneaux photovoltaïques, faites une sélection dans la liste déroulante **Type de panneaux**.
- 7. Cliquez sur [**Sauvegarder**].

# **12.4.2 Calcul de la puissance de l'installation**

La puissance nominale de l'installation est la somme des puissances de tous les panneaux photovoltaïques. Elle peut être calculée automatiquement à partir des données des caractéristiques de l'appareil.

La puissance nominale de l'installation est nécessaire pour afficher les données suivantes :

- Rendement spécifique de l'installation
- Rendement moyen prévu
- Indice de performance

## **Condition préalable :**

- ☐ La puissance du générateur photovoltaïque doit avoir été saisie pour tous les onduleurs (voir chapitre 8.10, page 78).
- ☐ Vous devez être **Installateur** ou **Administrateur d'installation** (voir chapitre 13.1, page 133).

- 1. Sélectionnez **Configuration > Caractéristiques de l'installation** dans la sélection de pages et de menu.
- 2. Sélectionnez l'onglet **Données de l'installation**.
- 3. Cliquez sur [**Modifier**].
	- ☑ Le menu de réglage des données de l'installation s'ouvre.
- 4. Cochez le champ **Calculer la puissance de l'installation à partir des caractéristiques des appareils** situé dans la zone **Puissance**.
	- ☑ La puissance de l'installation calculée est affichée.
- 5. Cliquez sur [**Sauvegarder**].

# **12.5 Modification de la description de l'installation**

Dans la description, vous pouvez saisir les caractéristiques essentielles de l'installation. Le texte figure sur la page **Profil de l'installation**.

L'éditeur soutient exclusivement les textes et non les contenus formatés avec des balises HTML.

#### **Condition préalable :**

☐ Vous devez être **Installateur** ou **Administrateur d'installation** (voir chapitre 13.1, page 133).

#### **Procédure :**

- 1. Sélectionnez **Configuration > Caractéristiques de l'installation** dans la sélection de pages et de menu.
- 2. Sélectionnez l'onglet **Données de l'installation**.
- 3. Cliquez sur [**Modifier**].

☑ Le menu de réglage des données de l'installation s'ouvre.

- 4. Saisissez la description souhaitée dans la zone **Description**.
- 5. Cliquez sur [**Sauvegarder**].

# **12.6 Modification des données de l'exploitant**

L'exploitant est une personne physique ou morale qui possède par exemple des installations photovoltaïques à titre commercial. L'exploitant peut organiser l'utilisation de l'installation photovoltaïque sans pour autant en être l'utilisateur.

Le nom de l'exploitant est affiché sur la page **Profil de l'installation**.

## **Condition préalable :**

☐ Vous devez être **Installateur** ou **Administrateur d'installation** (voir chapitre 13.1, page 133).

- 1. Sélectionnez **Configuration > Caractéristiques de l'installation** dans la sélection de pages et de menu.
- 2. Sélectionnez l'onglet **Exploitant**.
- 3. Cliquez sur [**Modifier**].
	- ☑ Le menu de réglage pour les données de l'exploitant s'ouvre.
- 4. Saisissez les données d'exploitant.
- 5. Cliquez sur [**Sauvegarder**].

# **12.7 Modification/suppression de l'image de l'installation**

L'image d'installation est l'image qui apparaît dans la sélection de pages et de menu à côté du point de menu « **Mon installation Sunny Home Manager** ».

#### **SUNNY PORTAL**

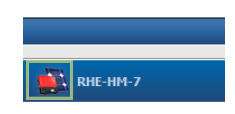

Figure 15 : Image de l'installation

Vous pouvez remplacer l'image d'installation standard par une image d'installation définie par l'utilisateur. L'image d'installation définie par l'utilisateur est également affichée aux pages suivantes :

- Page **Profil de l'installation**
- Si des pages sont validées pour le Sunny Portal, l'image de l'installation s'affiche dans la liste des installations validées sur la page d'accueil de www.SunnyPortal.com

Vous pouvez sauvegarder plusieurs images dans une galerie du Sunny Portal. Vous pourrez ainsi modifier facilement l'image d'installation et accéder à vos images à partir d'ordinateurs divers.

## **Modification de l'image de l'installation**

#### **Condition préalable :**

☐ Vous devez être **Installateur** ou **Administrateur d'installation** (voir chapitre 13.1, page 133).

#### **Exigences relatives à l'image de l'installation :**

- ☐ Taille d'image maximale : 500 Ko
- ☐ Formats d'image possibles : JPG, PNG, GIF

- 1. Sélectionnez **Configuration > Caractéristiques de l'installation** dans la sélection de pages et de menu.
- 2. Sélectionnez l'onglet **Données de l'installation**.
- 3. Cliquez sur [**Modifier**].
	- ☑ Le menu de réglage des données de l'installation s'ouvre.
- 4. Cliquez sur le bouton [**Charger l'image**] dans la zone **Image de l'installation**.
- 5. Sélectionnez l'image souhaitée à partir de vos répertoires.
- 6. Sélectionnez [**Ouvrir**].
- 7. Pour modifier la taille du fragment d'image, déplacez les carrés gris avec la souris.
- 8. Pour déplacer le fragment d'image, cliquez dessus et déplacez-le en maintenant le bouton gauche de la souris pressé.
- 9. Cliquez sur [**Sauvegarder**].
- 10. Pour enregistrer une image dans la galerie, téléchargez l'image dans la galerie :
	- Sélectionnez [**Choisir dans la galerie**].
	- Cliquez sur [**Télécharger**].
	- Cliquez sur [**Parcourir**].
	- Sélectionnez l'image souhaitée à partir de vos répertoires.
	- Cliquez sur [**Télécharger le fichier sélectionné**].
	- Sélectionnez **M** 
		- ☑ L'image est sauvegardée dans la galerie.
- 11. Pour télécharger une image depuis la galerie en tant qu'image d'installation, cliquez sur [**Choisir dans la galerie**].
- 12. Sélectionnez l'image souhaitée en double-cliquant dessus.
- 13. Cliquez sur [**Sauvegarder**].

#### **Suppression de l'image d'installation définie par l'utilisateur**

Si vous supprimez l'image d'installation définie par l'utilisateur, le Sunny Portal affichera l'image d'installation standard.

#### **Procédure :**

- 1. Sélectionnez **Configuration > Caractéristiques de l'installation** dans la sélection de pages et de menu.
- 2. Sélectionnez l'onglet **Données de l'installation**.
- 3. Cliquez sur [**Modifier**].
	- ☑ Le menu de réglage des données de l'installation s'ouvre.
- 4. Cliquez sur le bouton [**Aucune image de l'installation**] dans la zone **Image de l'installation**.
- 5. Cliquez sur [**Sauvegarder**].

# **12.8 Saisie de la rétribution d'injection, de la rétribution de l'autoconsommation et du tarif d'électricité**

Les valeurs saisies pour la rétribution d'injection, la rétribution de l'autoconsommation et le tarif d'électricité ont un effet sur les composants suivants :

- Recommandations du diagramme **Prévisions et recommandations** sur la page **État actuel et prévision**
- Pilotage de charges via le Sunny Home Manager (directement via communication filaire ou indirectement via prises radiocommandées SMA)

#### **Condition préalable :**

☐ Vous devez être **Installateur** ou **Administrateur d'installation** (voir chapitre 13.1, page 133).

#### **Procédure :**

- 1. Sélectionnez **Configuration > Caractéristiques de l'installation** dans la sélection de pages et de menu.
- 2. Sélectionnez l'onglet **Paramètres**.
- 3. Cliquez sur [**Modifier**].
	- ☑ Le menu de réglage pour les paramètres s'ouvre.
- 4. Dans la zone **Rémunération**, saisissez la rétribution d'injection par kWh dans le champ **Tarif d'injection**. Sélectionnez la devise souhaitée dans la liste déroulante correspondante.
- 5. Dans le champ **Installation avec autoconsommation**, sélectionnez si vous consommez de l'énergie photovoltaïque autoproduite dans votre foyer (autoconsommation). Si vous sélectionnez **oui** (réglage par défaut), l'autoconsommation du foyer est prise en compte dans le pilotage de charge et les recommandations.
- 6. Lorsque vous recevez une rétribution de l'autoconsommation, saisissez cette dernière dans le champ **Tarif d'autoconsommation**.
- 7. Lorsque vous ne recevez pas de rétribution de l'autoconsommation, saisissez un **0** dans le champ **Tarif d'autoconsommation**.
- 8. Dans la zone **Tarif de l'électricité**, saisissez les heures pendant lesquelles le tarif d'électricité est valable dans les champs **de** et **à**.

Astuce : vous pouvez créer deux tarifs de nuit. Configurez le premier tarif jusqu'à zéro heure. Configurez le second tarif à partir de zéro heure.

- 9. Saisissez dans le champ **Prix** le tarif d'électricité valable pour l'horaire indiqué.
- 10. Si le tarif d'électricité est uniquement valable pour certains jours de la semaine, cochez les champs de sélection des jours correspondants.
- 11. Si le tarif d'électricité est valable pour tous les jours, cochez tous les champs de sélection des jours de la semaine.
- 12. Pour saisir des tarifs d'électricité supplémentaires, sélectionnez + et saisissez les données.
- 13. Cliquez sur [**Sauvegarder**].

# **12.9 Configuration de la limitation de l'injection de puissance active**

## **PRUDENCE**

#### **Responsabilité de l'exploitant de l'installation concernant la limitation de l'injection de puissance active**

L'exploitant de l'installation est responsable de la validité des indications concernant la limitation de l'injection de puissance active et la puissance nominale de l'installation.

- Renseignez-vous au préalable auprès de votre exploitant de réseau pour savoir si vous pouvez utiliser le Sunny Home Manager pour limiter l'injection de puissance active (déclaration du fabricant « Feed-In Management in Accordance with the Renewable Energy Sources Act (EEG) 2012 with Sunny Home Manager (SHM) from SMA » disponible sur [www.SMA-Solar.com\)](http://www.SMA-Solar.com).
- Réglez la limitation d'injection de puissance active conformément aux exigences de l'exploitant de réseau. Le cas échéant, contactez votre exploitant de réseau.
- Indiquez la puissance nominale correcte de l'installation. Si vous souhaitez étendre l'installation, ajustez la valeur de la puissance nominale de l'installation.

## **Onduleurs pris en charge pour la limitation de l'injection de puissance active à 0 %**

Seuls les onduleurs prenant en charge la fonction « fallback » (en cas d'interruption de la communication entre le Sunny Home Manager et l'onduleur, ce dernier retombe à une puissance de sortie de 0 watt) permettent une limitation de l'injection de puissance active à 0 %. Vous obtiendrez une liste des onduleurs prenant en charge l'injection de puissance active limitée à 0 % dans les instructions d'installation du Sunny Home Manager.

## **Condition préalable :**

- ☐ La connexion BLUETOOTH entre les appareils de l'installation doit être bonne. Vous pouvez contrôler la qualité de la connexion avec le Sunny Explorer (voir manuel d'utilisation du Sunny Explorer). Pour améliorer la connexion radio entre les appareils BLUETOOTH, utilisez si nécessaire la prise radiocommandée SMA en guise de répéteur.
- ☐ Le compteur d'injection doit être conforme aux exigences (voir instructions d'installation du Sunny Home Manager).
- ☐ Sur tous les onduleurs, le paramètre **Mode de fonctionnement de la puissance active** doit être réglé sur la valeur **Lim.puiss.act. P comm.install. via la commande de l'installation** (voir manuel d'utilisation de Sunny Explorer).
- ☐ Vous devez être **Installateur** ou **Administrateur d'installation** (voir chapitre 13.1, page 133).

- 1. Sélectionnez **Configuration > Caractéristiques de l'installation** dans la sélection de pages et de menu.
- 2. Sélectionnez l'onglet **Paramètres**.

#### 3. Cliquez sur [**Modifier**].

- ☑ Le menu de réglage pour les paramètres s'ouvre.
- 4. Dans la zone **Limitation de l'injection de puissance active**, sélectionnez l'option adéquate :
	- Si aucune limitation de l'injection de puissance active n'est exigée pour votre installation, sélectionnez **Aucune limitation de l'injection de puissance active** (réglage par défaut).
	- Si une limitation d'injection de puissance active est requise, exécutez les opérations suivantes :
		- Pour tester si la limitation d'injection de puissance active fonctionne dans l'installation, selectionnez l'option **xx kW maximum** et entrez **0** dans le champ. Dans ce cas, le Sunny Home Manager limite immédiatement la puissance active, dès lors que les onduleurs se mettent à injecter dans le réseau électrique public.
		- Si l'exploitant de réseau exige une limitation de puissance active maximale en kW, sélectionnez l'option **xx kW maximum** et indiquez la puissance active maximale autorisée en kW.
		- Si l'exploitant de réseau exige une limitation à un pourcentage de la puissance nominale de l'installation, sélectionnez l'option **xx % maximum de la puissance nominale de l'installation** et entrez le pourcentage exigé.
		- Si l'exploitant de réseau exige une limitation à 0 % de l'injection de puissance active, sélectionnez l'option **xx % maximum de la puissance nominale de l'installation** et entrez la valeur **0**.
- 5. Cliquez sur [**Sauvegarder**].
	- ☑ Les données sont transférées. Cette opération peut durer jusqu'à cinq minutes.
- 6. Pour afficher la limitation de la puissance active, sélectionnez **Bilan énergétique > Actuel** ou **Bilan énergétique > Jour** dans la sélection de pages et de menu.
	- ☑ La limitation de l'injection de puissance active s'affiche sous la forme d'une ligne rouge sur les diagrammes **Bilan énergétique - Actuel** et **Bilan énergétique - Jour**. Si la production photovoltaïque dépasse la limite indiquée, une zone bleue s'affiche, au maximum, au-dessus de la ligne rouge, et correspond à l'autoconsommation actuelle.

# **12.10 Activation/désactivation des systèmes de gestion du réseau**

Le Sunny Home Manager peut recevoir les spécifications s'appliquant aux systèmes de gestion du réseau via une communication Ethernet. L'exploitant de réseau peut configurer cette liaison. Vous devez de plus activer les systèmes de gestion du réseau sur le Sunny Home Manager.

#### **Condition préalable :**

☐ Vous devez être **Installateur** ou **Administrateur d'installation** (voir chapitre 13.1, page 133).

## **Procédure :**

- 1. Sélectionnez **Configuration > Caractéristiques de l'installation** dans la sélection de pages et de menu.
- 2. Sélectionnez l'onglet **Paramètres**.
- 3. Cliquez sur [**Modifier**].
	- ☑ Le menu de réglage pour les paramètres s'ouvre.
- 4. Sélectionnez l'option adéquate dans la zone **Systèmes de gestion du réseau via communication à base Ethernet**.
	- Quand le Sunny Home Manager ne doit pas mettre de spécifications de l'exploitant de réseau en œuvre, sélectionnez **Non** (réglage par défaut).
	- Quand le Sunny Home Manager doit mettre des spécifications de l'exploitant de réseau en œuvre, sélectionnez **Oui** et indiquez si nécessaire un autre port dans le champ **Port**. Conseil : le réglage du port 502 réglé par défaut peut en général rester le même. Vous devez éventuellement changer de port quand plusieurs appareils Modbus se trouvent dans le réseau.
- 5. Cliquez sur [**Sauvegarder**].

# **12.11 Réglage de l'objectif d'optimisation**

L'objectif d'optimisation définit l'objectif que vous poursuivez avec votre installation Sunny Home Manager :

- Une autoconsommation maximale (écologique)
- Des économies de coûts maximales (économique)

L'objectif d'optimisation produit un effet sur les composants suivants :

- Pilotage de charges via le Sunny Home Manager (directement via communication filaire ou indirectement via prises radiocommandées SMA)
- Recommandations du diagramme **Prévisions et recommandations** sur la page **État actuel et prévision**

## **Conditions préalables :**

- ☐ Rétribution d'injection, rétribution de l'autoconsommation et tarif de l'électricité doivent avoir été saisis(voir chapitre 12.8, page 124).
- ☐ Vous devez être **Installateur** ou **Administrateur d'installation** (voir chapitre 13.1, page 133).

- 1. Sélectionnez **Configuration > Caractéristiques de l'installation** dans la sélection de pages et de menu.
- 2. Sélectionnez l'onglet **Paramètres**.
- 3. Cliquez sur [**Modifier**].
	- ☑ Le menu de réglage pour les paramètres s'ouvre.
- 4. Cliquez dans la zone **Objectif d'optimisation** sur le curseur et réglez l'objectif d'optimisation en maintenant appuyé le bouton gauche de la souris :
	- Pour obtenir une autoconsommation aussi élevée que possible, déplacez le curseur dans la direction **écologique.**
	- Pour réduire les coûts au maximum, déplacez le curseur dans la direction **économique**.
- 5. Cliquez sur [**Sauvegarder**].

# **12.12 Saisie des émissions de CO2 évitées**

Le facteur CO<sub>2</sub> indique la quantité de CO<sub>2</sub> générée pour produire un kilowattheure d'électricité pendant la production d'électricité. Le facteur CO<sub>2</sub> peut varier selon l'exploitant de réseau. Vous pouvez vous informer sur le facteur CO<sub>2</sub> généré pour la production d'un kilowattheure d'électricité auprès de votre exploitant de réseau.

Le facteur CO<sub>2</sub> permet au Sunny Portal de calculer la quantité d'émissions de CO<sub>2</sub> qui a pu être évitée grâce à la production d'électricité de votre installation.

Vous pouvez consulter l'économie de CO<sub>2</sub> réalisée sur les pages suivantes :

- Page **Profil de l'installation**
- **Rapport d'infos quotidien** ou **Rapport d'infos mensuel** (voir chapitre 11.3.2, page 112).

#### **Condition préalable :**

☐ Vous devez être **Installateur** ou **Administrateur d'installation** (voir chapitre 13.1, page 133).

#### **Procédure :**

- 1. Sélectionnez **Configuration > Caractéristiques de l'installation** dans la sélection de pages et de menu.
- 2. Sélectionnez l'onglet **Paramètres**.
- 3. Cliquez sur [**Modifier**].

☑ Le menu de réglage pour les paramètres s'ouvre.

- 4. Saisissez le facteur CO<sub>2</sub> dans la zone **Facteur** ou cliquez sur le curseur et réglez le facteur  $CO<sub>2</sub>$  en maintenant appuyé le bouton gauche de la souris.
- 5. Cliquez sur [**Sauvegarder**].

# **12.13 Calcul du rendement annuel prévisionnel**

Le Sunny Portal peut afficher dans un tableau la manière dont le rendement annuel prévisionnel de votre installation est réparti sur les mois d'une année.

Le rendement annuel prévisionnel de l'installation est calculé en multipliant le rendement annuel spécifique (kWh/kWc) sur le site d'implantation de l'installation par la puissance de l'installation.

Vous pouvez consulter le rendement annuel spécifique pour le site de votre installation sur les cartes d'ensoleillement. Sunny Portal ne tient toutefois pas compte de conditions locales telles que l'ombrage ou l'orientation de votre installation.

#### **Conditions préalables :**

- ☐ La puissance nominale de l'installation doit être configurée (voir chapitre 12.4, page 120).
- ☐ Vous devez être **Installateur** ou **Administrateur d'installation** (voir chapitre 13.1, page 133).

#### **Procédure :**

- 1. Sélectionnez **Configuration > Caractéristiques de l'installation** dans la sélection de pages et de menu.
- 2. Sélectionnez l'onglet **Paramètres**.
- 3. Cliquez sur [**Modifier**].
	- ☑ Le menu de réglage pour les paramètres s'ouvre.
- 4. Saisissez le rendement annuel spécifique dans le champ **Rendement annuel spécifique** dans la zone **Prévisions**.
	- ☑ Le champ **Rendement annuel prévisionnel** affiche le rendement annuel prévu.
- 5. Pour pouvoir configurer le rendement moyen prévu et la répartition mensuelle sur la page **Comparaison annuelle**, cochez le champ de sélection **Répartition mensuelle configurable dans les diagrammes**.
- 6. Cliquez sur [**Sauvegarder**].

# **12.14 Réglage de la répartition mensuelle du rendement annuel prévisionnel**

La répartition mensuelle indique la manière dont le rendement annuel prévisionnel devrait se répartir sur les mois de l'année.

Vous disposez des possibilités suivantes :

- Demande au Sunny Portal d'émettre une proposition de répartition mensuelle
- Saisie manuelle de la répartition mensuelle

## **Demande au Sunny Portal d'émettre une proposition de répartition mensuelle**

#### **Conditions préalables :**

- ☐ Le site d'implantation de l'installation doit avoir été saisi (voir chapitre 12.2, page 119).
- ☐ Vous devez être **Installateur** ou **Administrateur d'installation** (voir chapitre 13.1, page 133).

- 1. Sélectionnez **Configuration > Caractéristiques de l'installation** dans la sélection de pages et de menu.
- 2. Sélectionnez l'onglet **Paramètres**.
- 3. Cliquez sur [**Modifier**].
	- ☑ Le menu de réglage pour les paramètres s'ouvre.
- 4. Sélectionnez le bouton [**Proposition de répartition mensuelle**] dans la zone **Prévisions**.
	- ☑ La répartition mensuelle est affichée dans le tableau avec les mois.
- 5. Pour activer l'affichage du rendement moyen prévisionnel et la répartition mensuelle dans les diagrammes sur les pages **Comparaison annuelle** et **Énergie et puissance**, cochez le champ de sélection **Afficher la répartition mensuelle par rapport à l'année précédente ainsi que l'énergie et la puissance**.
- 6. Pour pouvoir configurer l'affichage du rendement moyen prévisionnel dans les pages **Comparaison annuelle** et **Énergie et puissance**, cochez le champ de sélection **Répartition mensuelle configurable dans les diagrammes**.
- 7. Cliquez sur [**Sauvegarder**].

#### **Saisie manuelle de la répartition mensuelle**

- 1. Sélectionnez **Configuration > Caractéristiques de l'installation** dans la sélection de pages et de menu.
- 2. Sélectionnez l'onglet **Paramètres**.
- 3. Cliquez sur [**Modifier**].
	- ☑ Le menu de réglage pour les paramètres s'ouvre.
- 4. Dans la zone **Prévisions**, saisissez les valeurs dans les champs de saisie **en %** du tableau indiquant les mois.
- 5. Pour activer l'affichage du rendement annuel prévisionnel et la répartition mensuelle dans les diagrammes sur les pages **Comparaison annuelle** et **Énergie et puissance**, cochez le champ de sélection **Afficher la répartition mensuelle par rapport à l'année précédente ainsi que l'énergie et la puissance**.
- 6. Pour activer l'affichage du rendement annuel prévisionnel sur les pages **Comparaison annuelle** et **Énergie et puissance**, cochez le champ de sélection **Répartition mensuelle configurable dans les diagrammes**.
- 7. Cliquez sur [**Sauvegarder**].

## **12.15 Modification de la validation des données**

Vous pouvez définir si vous souhaitez mettre vos données d'installation à la disposition de la base de données photovoltaïque « sonnenertrag.eu » ou au portail Internet Sunny Places.

« sonnenertrag.eu » est une plateforme en ligne sur laquelle vous pouvez présenter publiquement le rendement de votre installation photovoltaïque que vous pouvez comparer à d'autres installations enregistrées.

Sunny Places est un portail Internet pour propriétaires privés d'installations photovoltaïques sur lequel vous pouvez présenter publiquement votre installation en plus de sur le Sunny Portal, la comparer à d'autres installations enregistrées et échanger des expériences avec d'autres propriétaires. Sunny Places est gratuit.

## **Procédure :**

- 1. Sélectionnez **Configuration > Caractéristiques de l'installation** dans la sélection de pages et de menu.
- 2. Sélectionnez l'onglet **Partage des données**.
- 3. Cliquez sur [**Modifier**].

☑ Le menu de réglage pour le partage des données s'ouvre.

- 4. Cochez ou décochez le champ de sélection de partage des données.
- 5. Cliquez sur [**Sauvegarder**].

# **13 Gestion des utilisateurs**

# **13.1 Groupes d'utilisateurs et droits d'utilisateur**

Si vous détenez des droits d'**Administrateur d'installation**, vous pouvez créer d'autres utilisateurs dans le Sunny Portal pour que ceux-ci puissent accéder à vos installations Sunny Portal. Vous pouvez attribuer différents rôles aux utilisateurs. Les rôles se distinguent des droits qui sont détenus par les utilisateurs sur votre Sunny Portal. Les rôles suivants sont possibles :

- Invité
- Utilisateur standard
- Installateur
- Administrateur d'installation

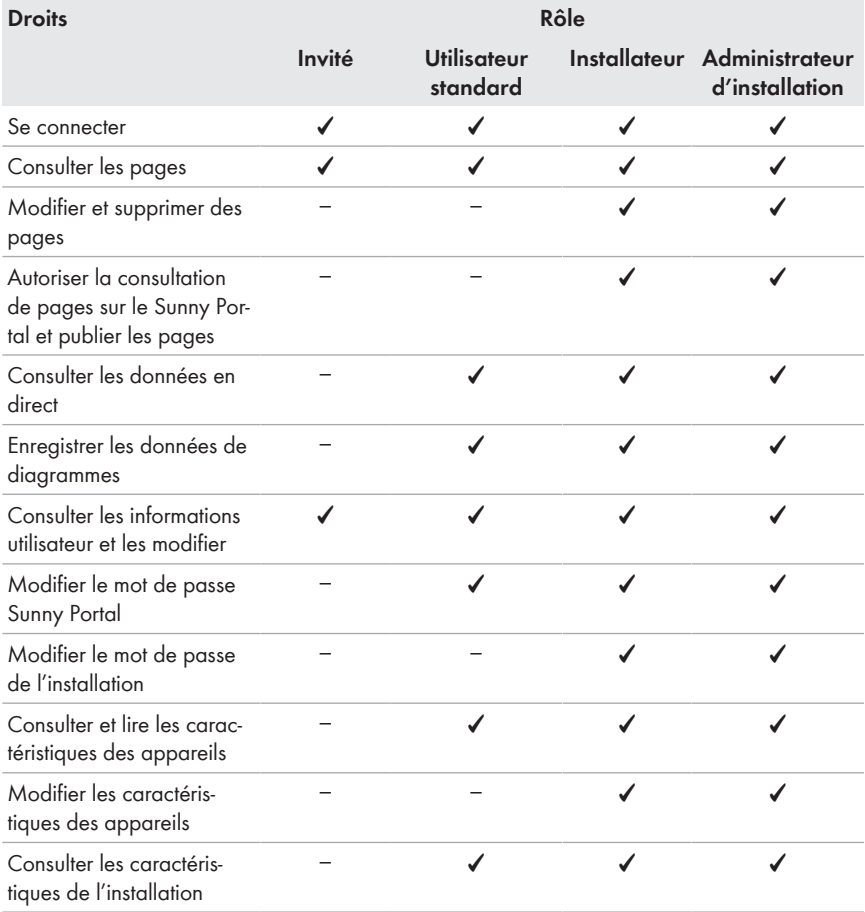

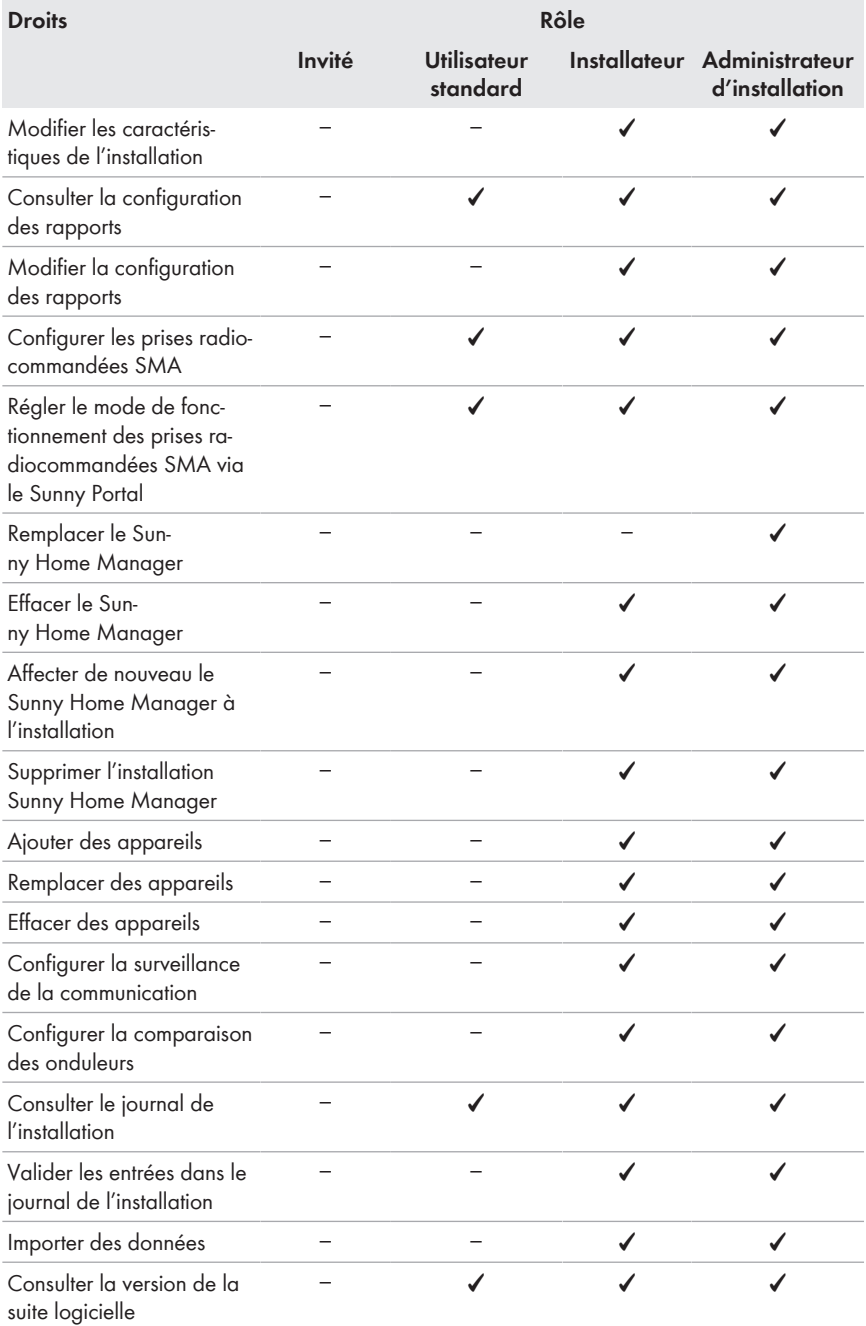

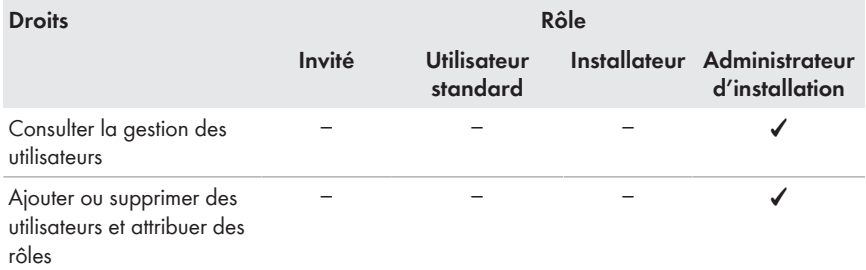

# **13.2 Création d'un nouvel utilisateur**

#### **Condition préalable :**

☐ Vous devez être Administrateur d'installation (voir chapitre 13.1, page 133).

## **Procédure :**

- 1. Sélectionnez **Configuration > Gestion des utilisateurs** dans la sélection de pages et de menu.
- 2. Cliquez sur [**Nouvel utilisateur**].
- 3. Saisissez l'adresse e-mail du nouvel utilisateur dans le champ **Adresse e-mail**.
- 4. Dans la zone **Rôles**, cochez l'option pour le rôle souhaité.
- 5. Cliquez sur [**Sauvegarder**].
- ☑ Le nouvel utilisateur reçoit un e-mail avec les données d'accès.

# **13.3 Suppression d'un utilisateur**

## **Condition préalable :**

☐ Vous devez être Administrateur d'installation (voir chapitre 13.1, page 133).

## **Procédure :**

- 1. Sélectionnez **Configuration > Gestion des utilisateurs** dans la sélection de pages et de menu.
- 2. Sélectionnez e dans la ligne de l'utilisateur et la colonne **Supprimer**.
- 3. Confirmez la question de sécurité avec [**Oui**].

# **13.4 Modification des droits d'utilisateur**

## **Condition préalable :**

☐ Vous devez être Administrateur d'installation (voir chapitre 13.1, page 133).

## **Procédure :**

- 1. Sélectionnez **Configuration > Gestion des utilisateurs** dans la sélection de pages et de menu.
- 2. Sélectionnez **dans la ligne de l'utilisateur et la colonne Modifier.**

```
☑ Les zones Adresse e-mail et Rôles s'ouvrent.
```
- 3. Dans la zone **Rôles**, cochez l'option pour le rôle souhaité.
- 4. Cliquez sur [**Sauvegarder**].
- ☑ Les droits d'utilisateur sont modifiés pour l'installation Sunny Home Manager.

# **13.5 Modification des informations utilisateur**

Chaque utilisateur peut saisir des informations utilisateur. Font partie des informations utilisateur par exemple le nom et l'adresse.

## **Procédure :**

- 1. Sélectionnez **Infos utilisateur/Logout > Informations sur l'utilisateur** dans la sélection de pages et de menu.
- 2. Cliquez sur [**Modifier**].

☑ Le menu de réglage pour les informations utilisateur s'ouvre.

- 3. Saisissez les informations sur l'utilisateur.
- 4. Cliquez sur [**Sauvegarder**].

# **14 Informations concernant les mots de passe**

# **14.1 Exigences requises pour un mot de passe fiable**

Les mesures suivantes vous permettront d'augmenter la sécurité de votre mot de passe :

- Choisissez des mots de passe comportant un minimum de huit caractères.
- Utilisez des combinaisons de lettres majuscules et minuscules, de caractères spéciaux et de chiffres.
- Ne choisissez pas de noms ou de désignations de dictionnaires (par exemple « chien », « chat », « maison »).
- Ne choisissez pas comme mot de passe des données vous concernant (par exemple des noms de personnes, d'animaux domestiques, des numéros personnels ou d'identification, des numéros de plaque d'immatriculation, etc.).
- Ne répétez pas un nom ou une désignation (par exemple « MaisonMaison », « ChatChat »).
- N'utilisez pas de combinaisons de chiffres ou de lettres consécutives sur le clavier (par exemple « 12345 », « azerty »).

# **14.2 Mots de passe nécessaires**

## **Mot de passe Sunny Portal**

Vous pouvez accéder au Sunny Portal avec le mot de passe Sunny Portal.

Si vous enregistrez une installation photovoltaïque dans le Sunny Portal, vous devez définir un mot de passe Sunny Portal lors de l'enregistrement.

Si un utilisateur Sunny Portal a été créé en tant que nouvel utilisateur (voir chapitre 13.2, page 135), vous recevrez un e-mail avec un mot de passe Sunny Portal.

Vous pouvez modifier le mot de passe du Sunny Portal (voir chapitre 14.3, page 138).

## **Mot de passe de l'installation**

Tous les appareils raccordés via BLUETOOTH ou Speedwire comportant le même mot de passe forment une installation. Par conséquent, un mot de passe commun utilisé pour tous les appareils d'une installation est désigné par « mot de passe d'installation ».

Ce n'est que si tous les appareils ont le même mot de passe que vous pourrez avoir accès à tous vos produits de communication (par exemple Sunny Explorer, Sunny Home Manager) sur tous les appareils de votre installation photovoltaïque.

Vous devez définir le mot de passe de l'installation dans le Sunny Portal lors de l'enregistrement de l'installation Sunny Home Manager. Le mot de passe que vous définissez lors de l'enregistrement du Sunny Home Manager est le mot de passe du groupe d'utilisateurs **Installateur**. Modifier le mot de passe de l'installation (voir chapitre 14.3, page 138)

# **14.3 Modification des mots de passe**

## **Modifier le mot de passe Sunny Portal**

#### **Condition préalable :**

☐ Vous devez être **Utilisateur standard**, **Installateur** ou **Administrateur d'installation** (voir chapitre 13.1, page 133).

#### **Exigences relatives au mot de passe Sunny Portal :**

☐ Le mot de passe Sunny Portal doit contenir au maximum huit caractères.

#### **Les caractères spéciaux suivants sont autorisés :**

- ! \$ % & / ( ) = ? + − . ; : \_ < > #
- Espace

#### **Procédure :**

- 1. Sélectionnez **Infos utilisateur/Logout > Informations sur l'utilisateur** dans la sélection de pages et de menu.
- 2. Dans l'onglet **Informations sur l'utilisateur**, sélectionnez le lien **Si vous souhaitez modifier votre mot de passe, veuillez cliquer ici**.
- 3. Saisissez l'ancien mot de passe et le nouveau mot de passe Sunny Portal dans les champs de saisie prévus à cet effet.
- 4. Cliquez sur [**Sauvegarder**].

## **Modifier le mot de passe de l'installation**

#### **Conditions préalables :**

- ☐ Vous devez être **Installateur** ou **Administrateur d'installation** (voir chapitre 13.1, page 133).
- ☐ Dans le cas des appareils BLUETOOTH : la DEL BLUETOOTH sur l'onduleur ou sur le BLUETOOTH Piggy‑Back ou Bluetooth Piggy‑Back Off-Grid s'allume en bleu.

#### **Exigences relatives au mot de passe de l'installation :**

☐ Le mot de passe de l'installation ne doit pas dépasser 12 caractères.

#### **Les caractères spéciaux suivants sont autorisés :**

• ? \_ ! -

- 1. Consultez les caractéristiques du Sunny Home Manager (voir chapitre 8.2, page 72).
- 2. Cliquez sur [**Modifier**].
	- ☑ Le menu de réglage des caractéristiques de l'appareil s'ouvre.
- 3. Dans le champ de saisie **Mot de passe de l'installation**, saisissez un nouveau mot de passe.
- 4. Dans le champ **Confirmation**, saisissez à nouveau le mot de passe de l'installation.
- 5. Cliquez sur [**Sauvegarder**].
- ☑ Le Sunny Home Manager change le mot de passe de tous les appareils.

## **14.4 Procédure à suivre en cas de perte du mot de passe**

## **Mot de passe Sunny Portal oublié**

- 1. Rendez-vous sur **www.SunnyPortal.com**.
- 2. Sélectionnez le lien **Vous avez oublié votre mot de passe ?** dans la zone **Login**.
- 3. Saisissez votre adresse e-mail dans le champ **E-mail**.
- 4. Sélectionnez [**Créer nouveau mot de passe**].

☑ Vous recevrez un e-mail avec un nouveau mot de passe.

5. Modifiez le mot de passe attribué (voir chapitre 14.3, page 138).

## **Mot de passe de l'installation oublié**

• Débloquez tous les appareils avec un Personal Unlocking Key (PUK) (voir aide du Sunny Explorer).

# **15 Recherche d'erreurs**

# **15.1 Mise en service/connexion BLUETOOTH/connexion Speedwire**

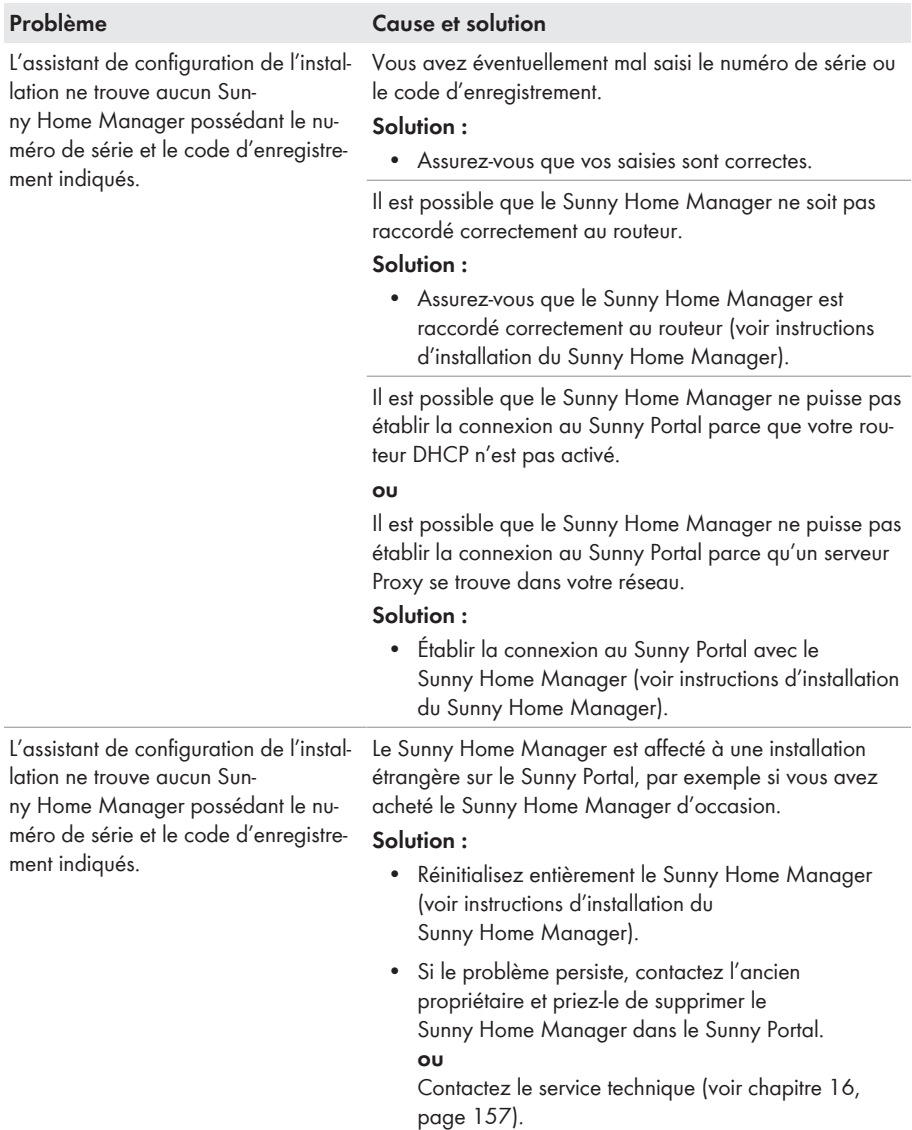

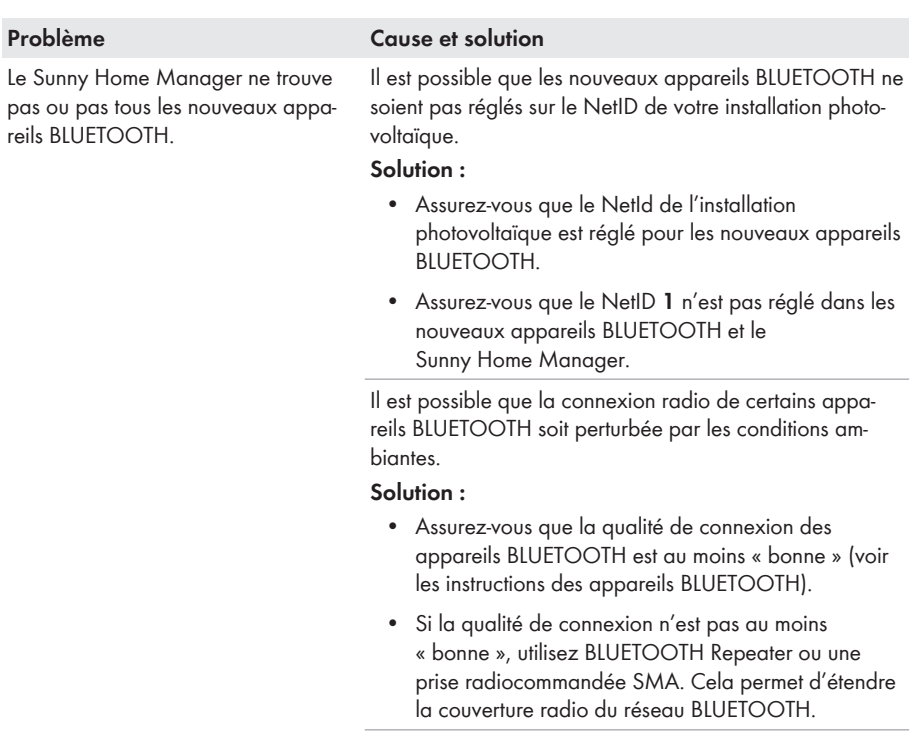

Les onduleurs avec BLUETOOTH Piggy-Back s'arrêtent pendant la nuit. C'est pourquoi le Sunny Home Manager ne peut pas établir la connexion avec ces onduleurs pendant cette période.

#### **Solution :**

• Procédez à l'enregistrement du Sunny Home Manager durant le temps de service de l'onduleur.

Il est possible que les appareils BLUETOOTH de votre installation photovoltaïque ne soient pas en service. C'est pourquoi le Sunny Home Manager ne peut pas établir de connexion avec ces appareils.

#### **Solution :**

• Mettez les appareils BLUETOOTH en service.

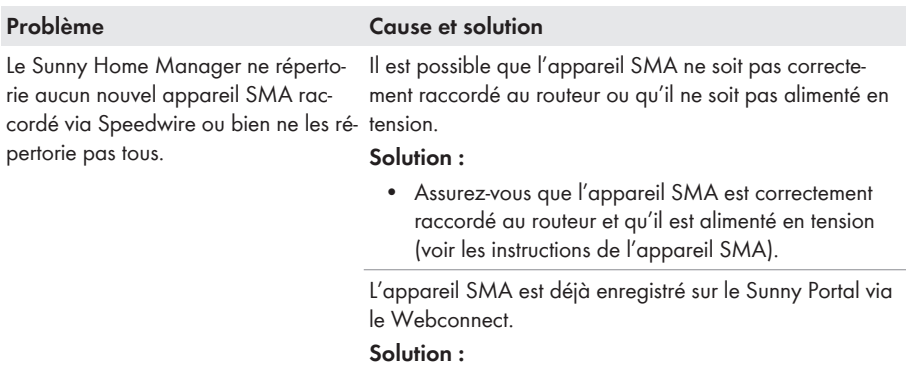

• Supprimez l'appareil SMA de l'installation Webconnect ou désactivez la réception des données de l'appareil dans l'installation Webconnect.

Pour les appareils Speedwire possédant une interface BLUETOOTH intégrée : La communication via BLUE-TOOTH n'est éventuellement pas désactivée.

#### **Solution :**

• Réglez le NetID **0** sur les appareils Speedwire possédant une interface BLUETOOTH. La communication via BLUETOOTH est ainsi désactivée.

L'appareil SMA ne se trouve pas dans le même réseau local que le Sunny Home Manager.

#### **Solution :**

• Raccordez l'appareil SMA au même routeur/ commutateur réseau que le Sunny Home Manager.

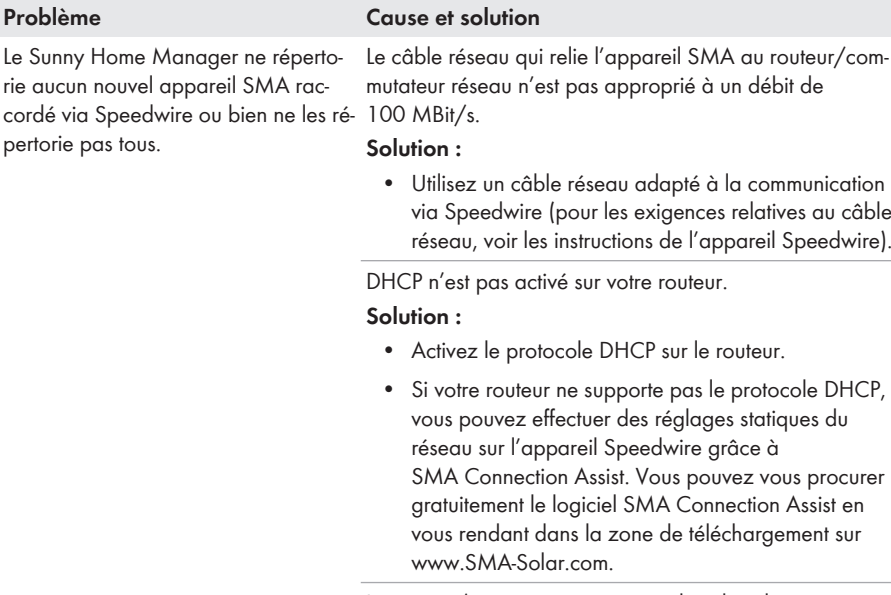

Le routeur/commutateur réseau utilisé dans le réseau désactive les ports LAN en cas d'inactivité apparente pour économiser de l'énergie. Il est ainsi impossible d'établir la connexion à l'appareil SMA.

#### **Solution :**

• Configurez le routeur/commutateur réseau de façon à ce que les ports LAN ne soient pas désactivés.

Le commutateur réseau en place dans le réseau utilise l'IGMP Snooping. La connexion à l'appareil SMA est alors coupée en cas d'inactivité apparente et ne peut pas être rétablie par la suite.

#### **Solution :**

• Désactivez la fonction IGMP Snooping dans le commutateur réseau.

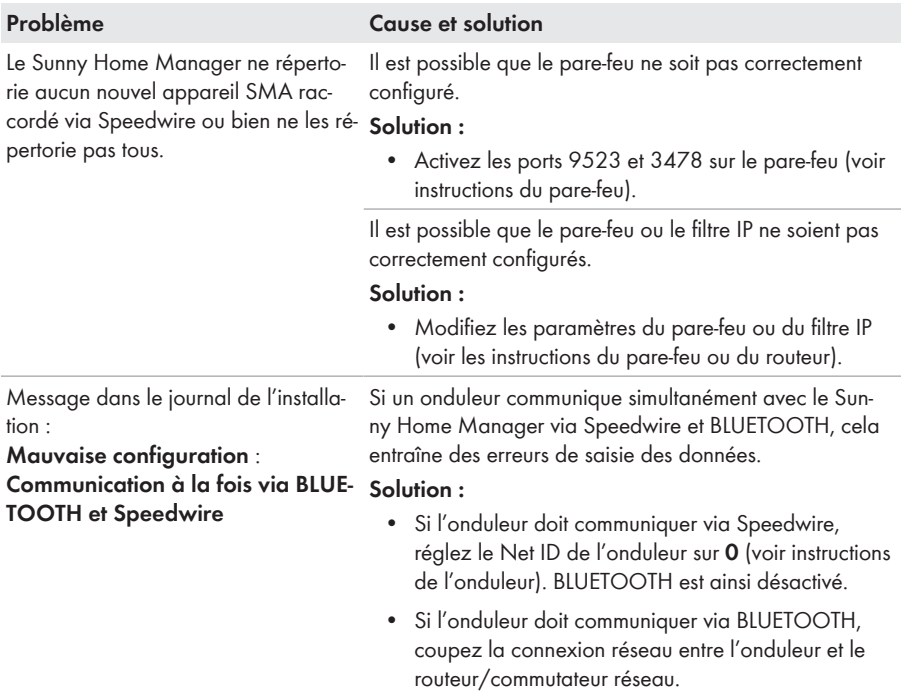

# **15.2 Données incomplètes/dépassées sur l'interface utilisateur**

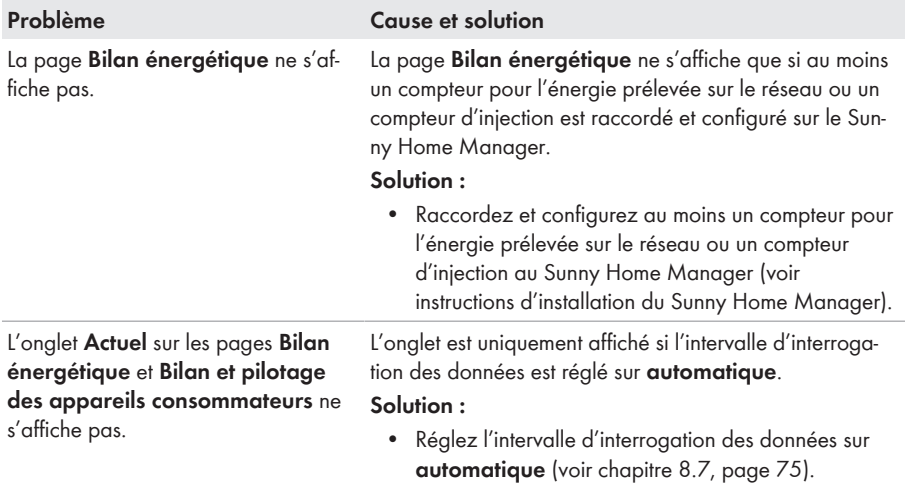
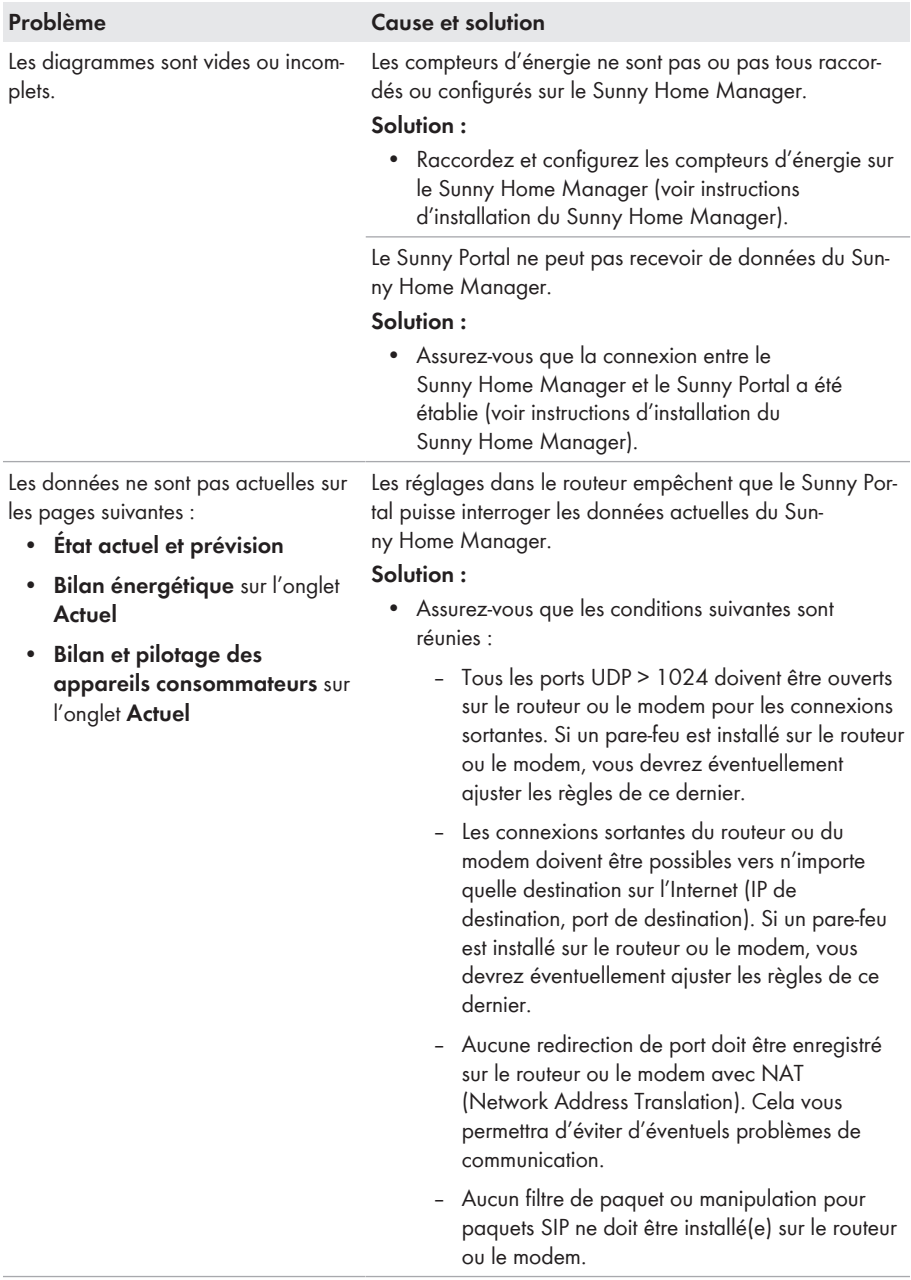

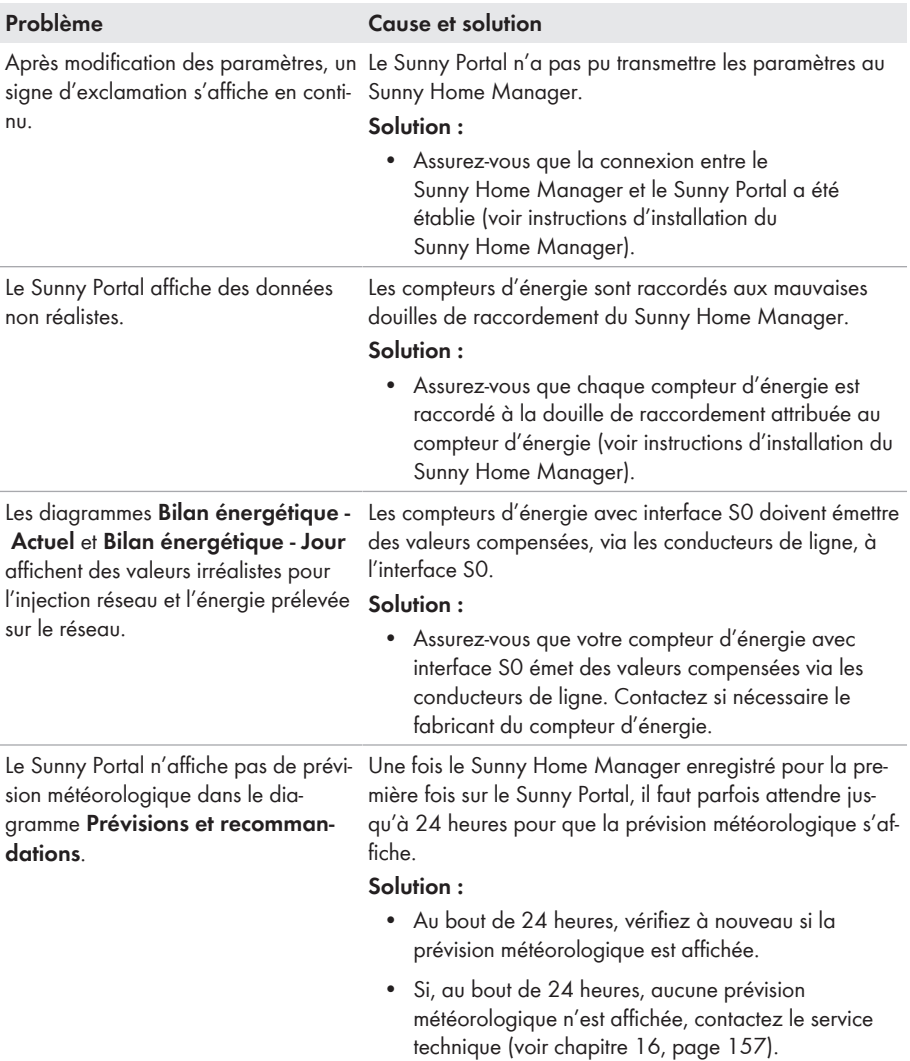

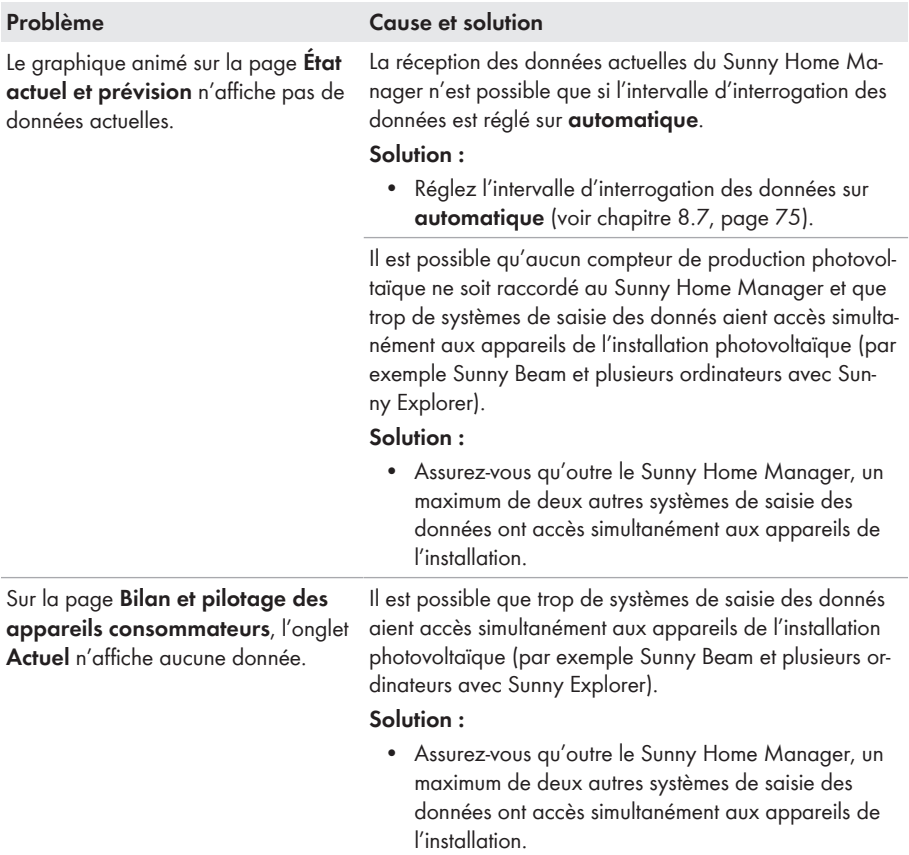

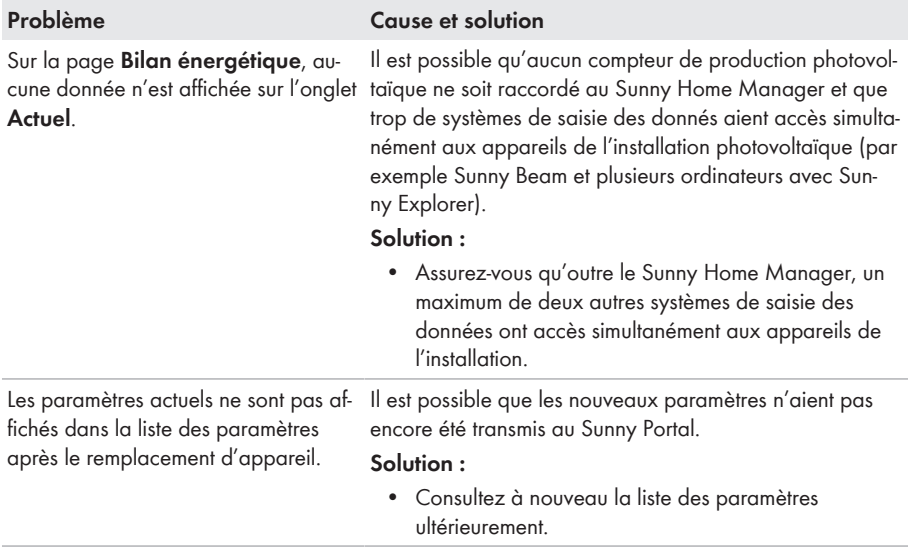

## **15.3 Configuration de la prise radiocommandée SMA**

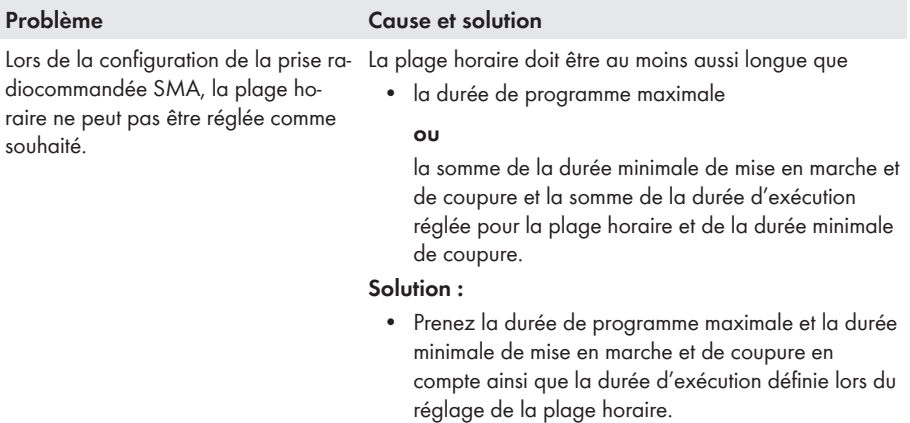

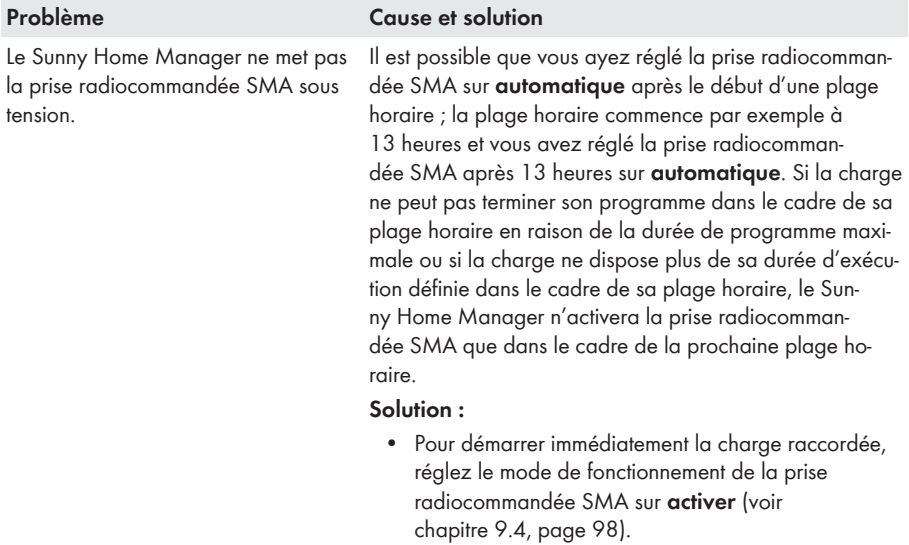

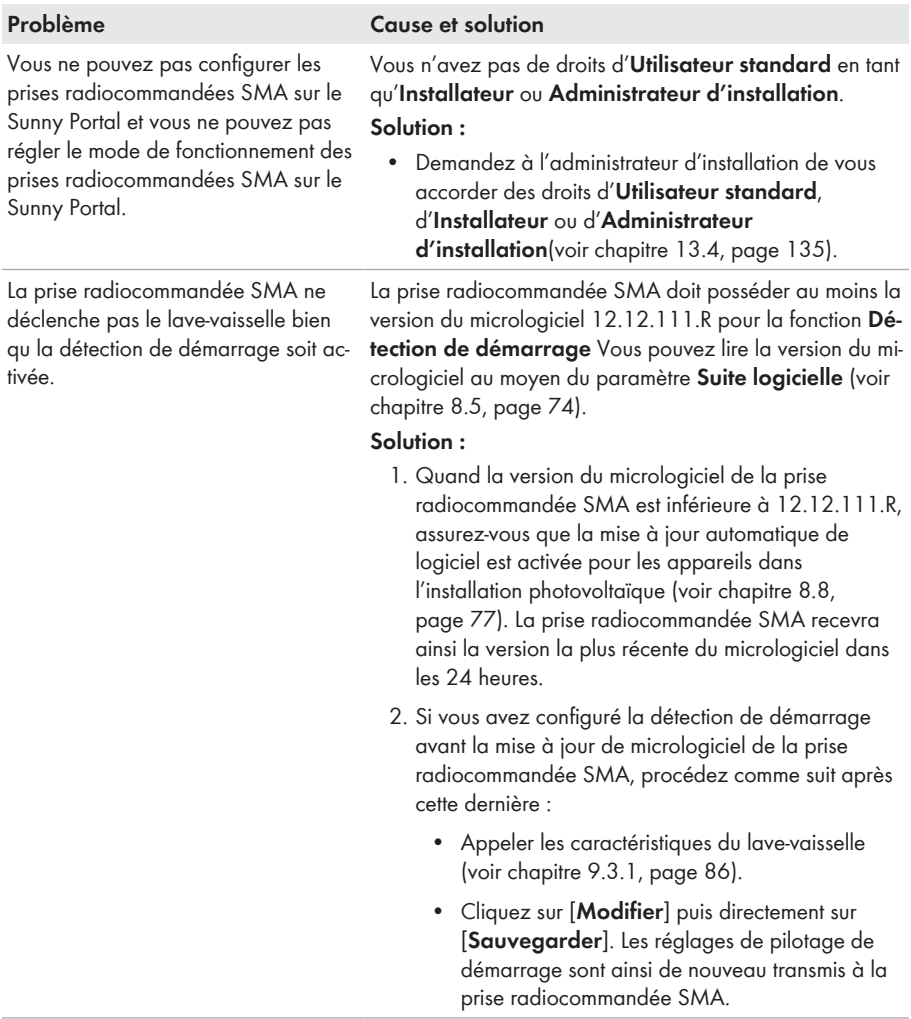

Vous trouverez de plus amples informations sur l'élimination des erreurs pour les prises radiocommandées Plugwise dans la documentation du fabricant.

### **15.4 Message de limitation de la puissance active dans le journal de l'installation**

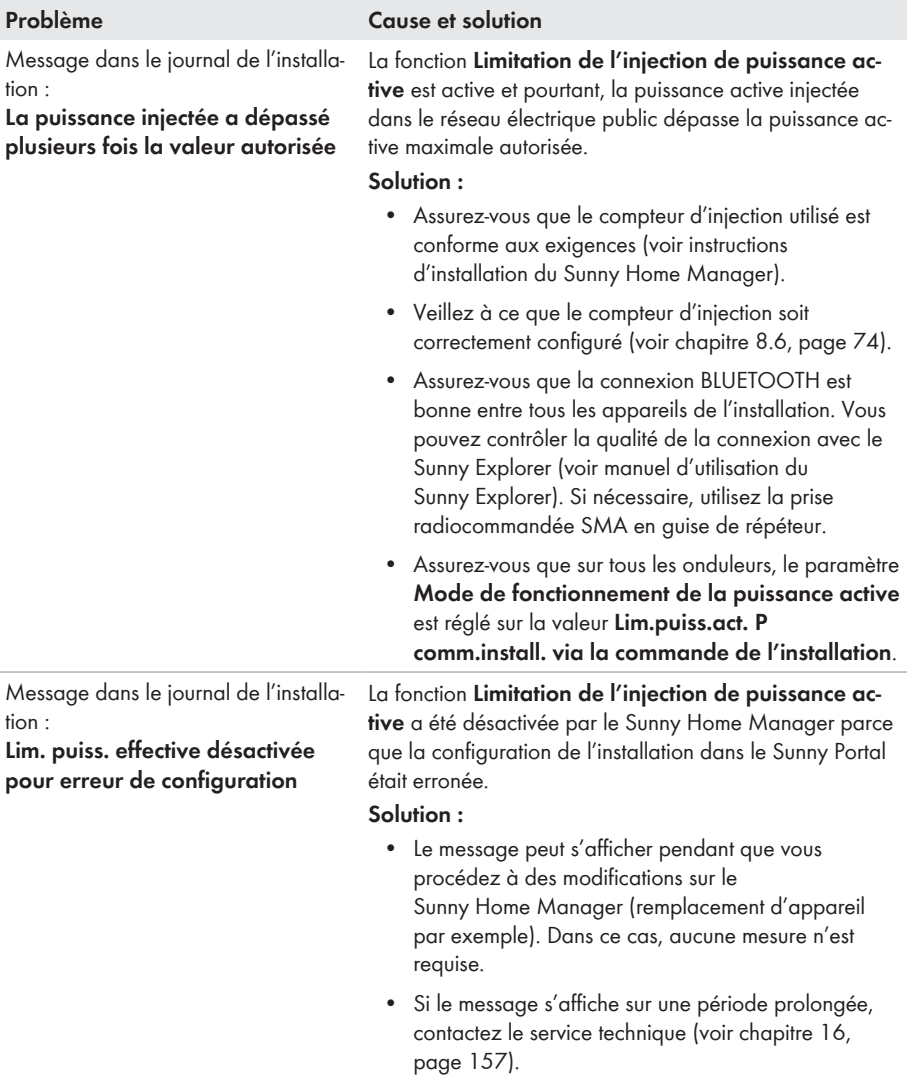

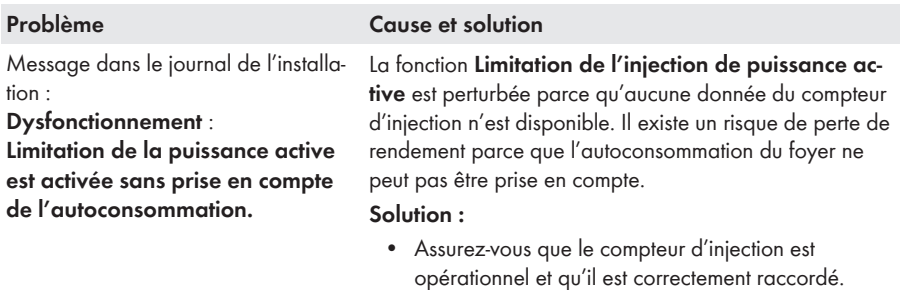

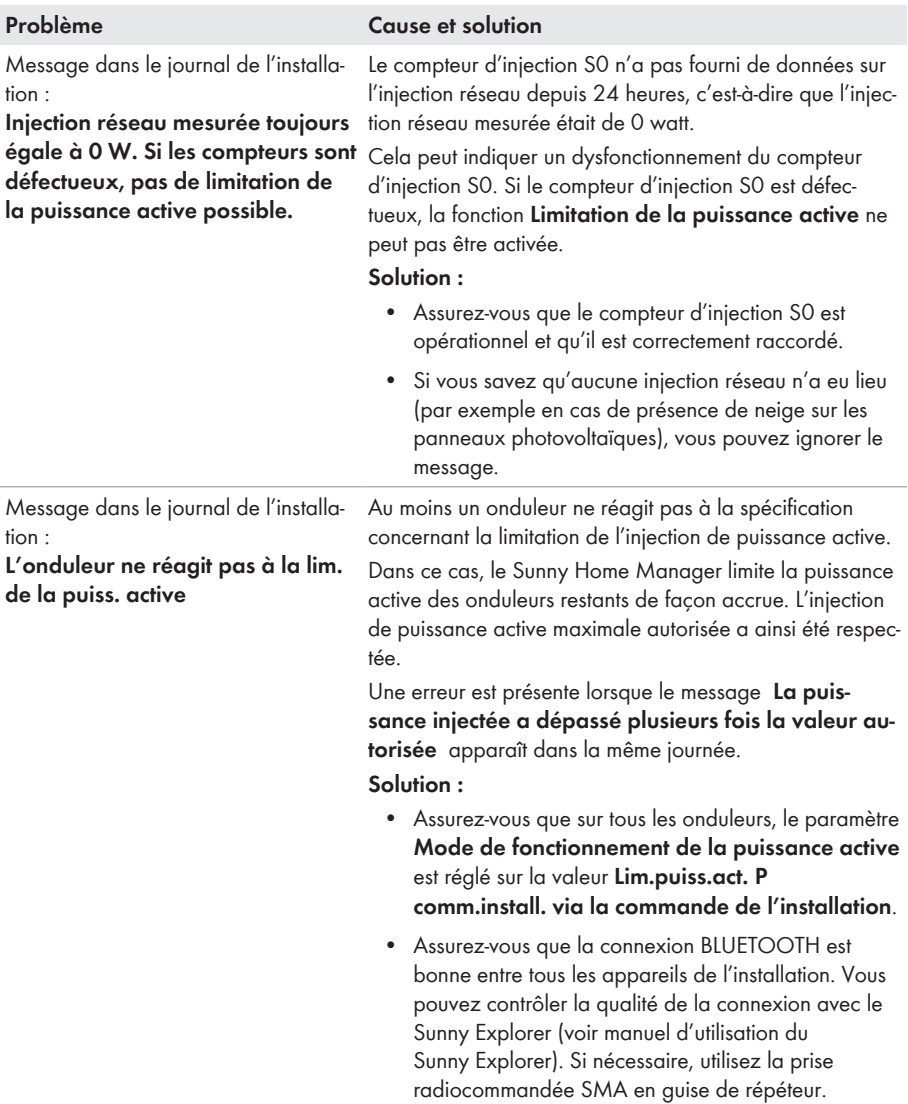

## **15.5 Appareils Miele@home/appareils avec communication via protocole d'échange de données**

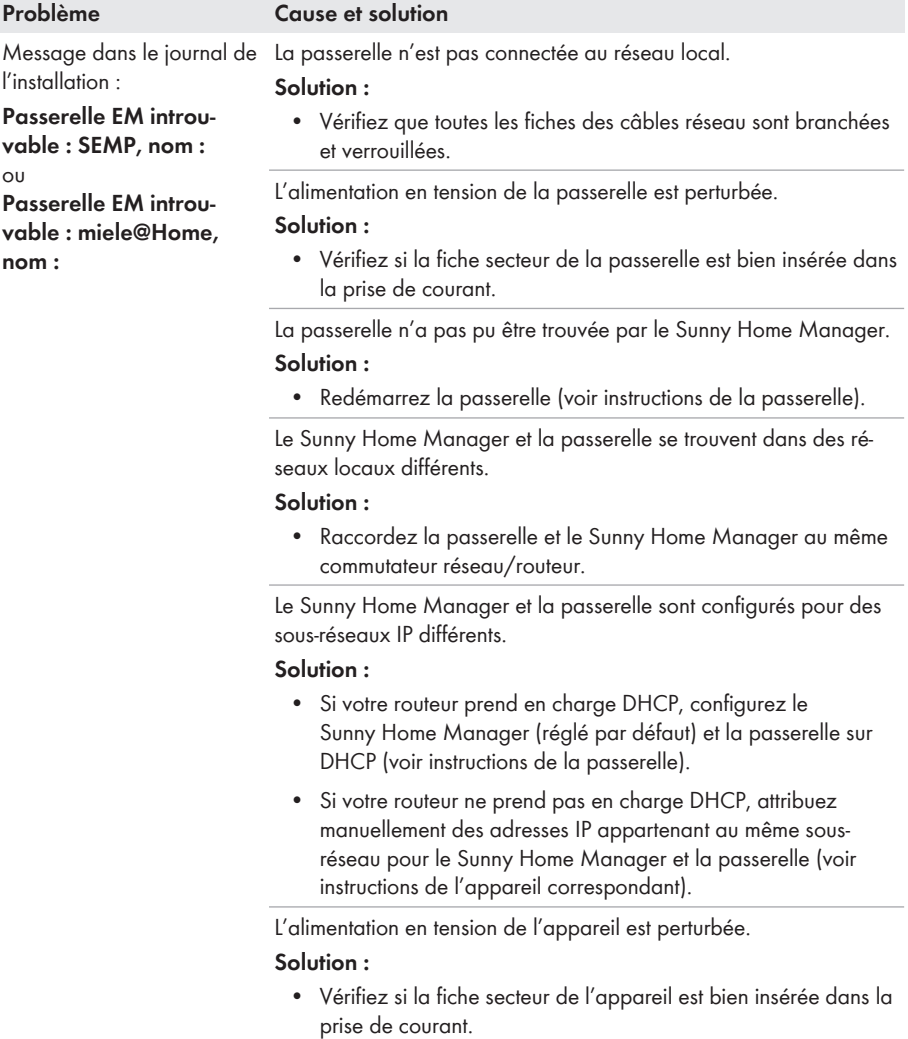

#### **SMA Solar Technology AG** 15 Recherche d'erreurs

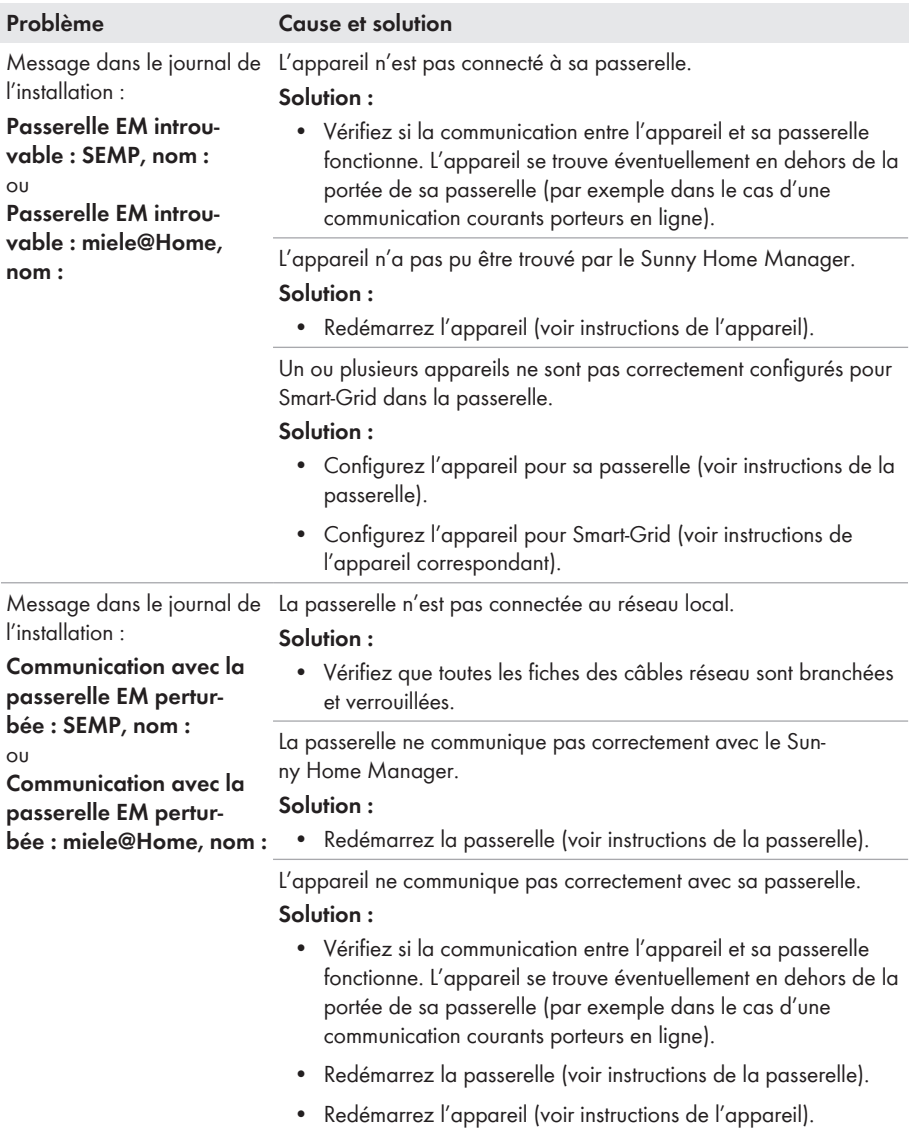

| Problème                                                                                                    | <b>Cause et solution</b>                                                                                                    |
|----------------------------------------------------------------------------------------------------|----------------------------------------------------------------------------------------------------|
| Message dans le journal de<br>l'installation :                                                                                                    | La version du micrologiciel installée sur la passerelle ou le Sun-<br>ny Home Manager n'est pas prise en charge.                                                                                                    |
| Le micrologiciel de la<br>passerelle EM est incom-<br>patible : SEMP, nom :<br>OU<br>Le micrologiciel de la<br>passerelle EM est incom-<br>patible : miele@Home,<br>nom: | Solution:<br>• Exécutez une mise à jour à la version du micrologiciel prise en<br>charge de la passerelle (voir instructions de la passerelle).<br>Exécutez une mise à jour à la version du micrologiciel 1.10.0.R<br>$\bullet$<br>ou supérieure du Sunny Home Manager. Assurez-vous que la<br>mise à jour automatique du logiciel du Sunny Home Manager<br>est activée (voir chapitre 8.8, page 77). |
|                                                                                                    | La version du micrologiciel installée sur le dispositif ou le Sun-<br>ny Home Manager n'est pas prise en charge.<br>Solution:<br>Exécutez une mise à jour à la version du micrologiciel prise en<br>charge de la passerelle (voir instructions du dispositif).                                                                                                    |
|                                                                                                    | Exécutez une mise à jour à la version du micrologiciel 1.10.0.R<br>٠<br>ou supérieure du Sunny Home Manager. Assurez-vous que la<br>mise à jour automatique du logiciel du Sunny Home Manager<br>est activée (voir chapitre 8.8, page 77).                                                                                                    |
| Message dans le journal de                                                                                                    | Une erreur de logiciel est survenue sur le Sunny Home Manager.                                                                                                    |
| l'installation :                                                                                                    | Solution:                                                                                                    |
| <b>Communication EM:</b><br>une erreur est survenue<br>au niveau interne (numé-<br>ro de l'erreur : XXXX*)                                                               | 1. Quand le Sunny Home Manager est alimenté en tension via un<br>bloc d'alimentation, débranchez ce dernier, attendez<br>3 secondes puis enfichez-le de nouveau dans la prise de<br>courant.                                                                                                    |
|                                                                                                    | 2. Si le Sunny Home Manager est alimenté en tension via un bloc<br>d'alimentation pour rail DIN :                                                                                                    |
|                                                                                                    | • Coupez le point de raccordement du réseau électrique<br>public via le dispositif de sectionnement (par exemple<br>tableau de répartition).                                                                                                    |
|                                                                                                    | • Vérifiez que la fiche de raccordement du bloc<br>d'alimentation pour rail DIN sur le Sunny Home Manager<br>est hors tension.                                                                                                    |
|                                                                                                    | Débranchez la fiche de raccordement du bloc<br>d'alimentation pour rail DIN sur le Sunny Home Manager<br>de la prise de raccordement, attendez 3 secondes puis<br>branchez-la de nouveau.                                                                                                    |
|                                                                                                    |                                                                                                    |

<sup>\*</sup> « XXXX » est un espace réservé pour le numéro d'erreur à quatre positions.

## **16 Contact**

En cas de problèmes techniques concernant nos produits, prenez contact avec le Service en Ligne de SMA. Nous avons besoin des données suivantes pour pouvoir assurer une assistance ciblée :

- Numéro de série et pack de logiciel du Sunny Home Manager
- Fabricant, numéro de série et version du micrologiciel de la prise radiocommandée
- Nom de l'installation Sunny Home Manager
- Type de compteurs d'énergie
- Type de têtes de lecture

En cas de problèmes techniques concernant les prises radiocommandées Plugwise utilisées dans l'installation Sunny Home Manager, prenez contact avec le Service en Ligne de SMA.

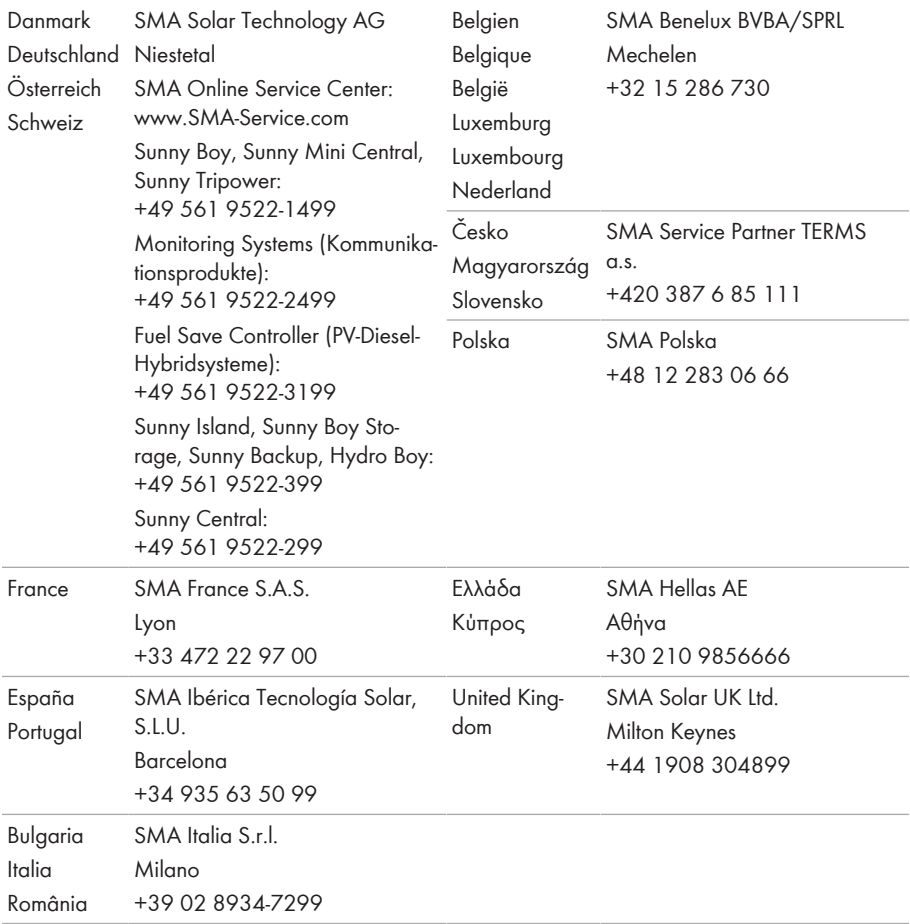

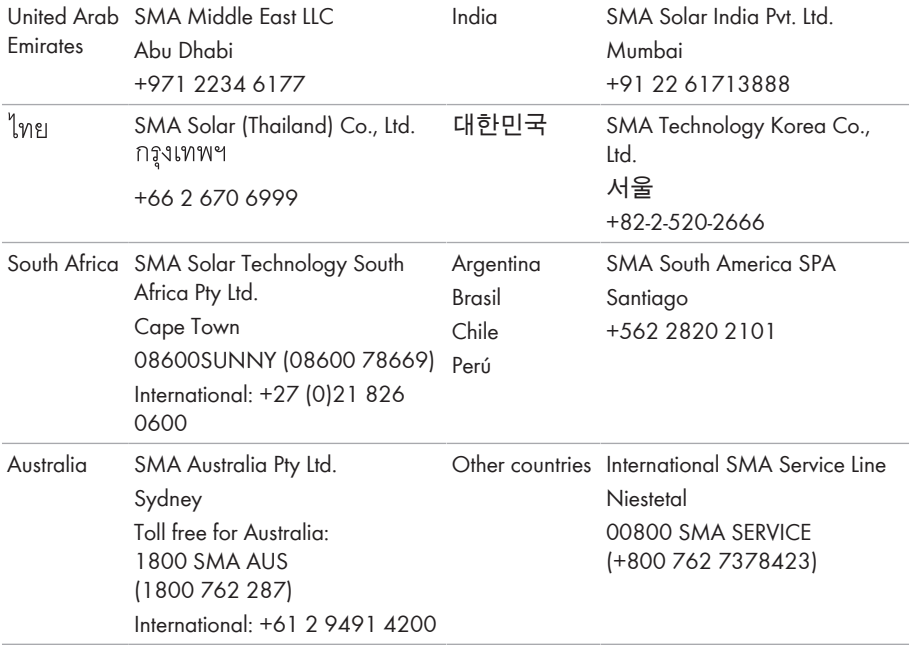

# $C \in$

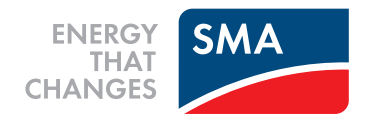